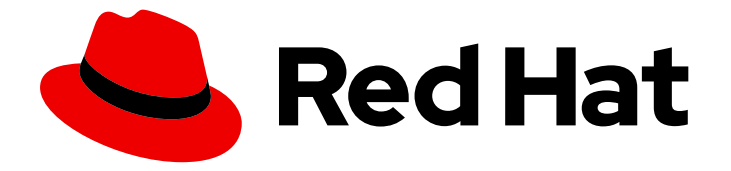

# Red Hat OpenStack Platform 10

# Instances and Images Guide

Managing Instances and Images

Last Updated: 2019-09-11

Managing Instances and Images

OpenStack Team rhos-docs@redhat.com

## Legal Notice

Copyright © 2019 Red Hat, Inc.

The text of and illustrations in this document are licensed by Red Hat under a Creative Commons Attribution–Share Alike 3.0 Unported license ("CC-BY-SA"). An explanation of CC-BY-SA is available at

http://creativecommons.org/licenses/by-sa/3.0/

. In accordance with CC-BY-SA, if you distribute this document or an adaptation of it, you must provide the URL for the original version.

Red Hat, as the licensor of this document, waives the right to enforce, and agrees not to assert, Section 4d of CC-BY-SA to the fullest extent permitted by applicable law.

Red Hat, Red Hat Enterprise Linux, the Shadowman logo, the Red Hat logo, JBoss, OpenShift, Fedora, the Infinity logo, and RHCE are trademarks of Red Hat, Inc., registered in the United States and other countries.

Linux ® is the registered trademark of Linus Torvalds in the United States and other countries.

Java ® is a registered trademark of Oracle and/or its affiliates.

XFS ® is a trademark of Silicon Graphics International Corp. or its subsidiaries in the United States and/or other countries.

MySQL<sup>®</sup> is a registered trademark of MySQL AB in the United States, the European Union and other countries.

Node.js ® is an official trademark of Joyent. Red Hat is not formally related to or endorsed by the official Joyent Node.js open source or commercial project.

The OpenStack ® Word Mark and OpenStack logo are either registered trademarks/service marks or trademarks/service marks of the OpenStack Foundation, in the United States and other countries and are used with the OpenStack Foundation's permission. We are not affiliated with, endorsed or sponsored by the OpenStack Foundation, or the OpenStack community.

All other trademarks are the property of their respective owners.

## Abstract

The Instances and Images guide provides procedures for the management of instances, images of a Red Hat OpenStack Platform environment.

# Table of Contents

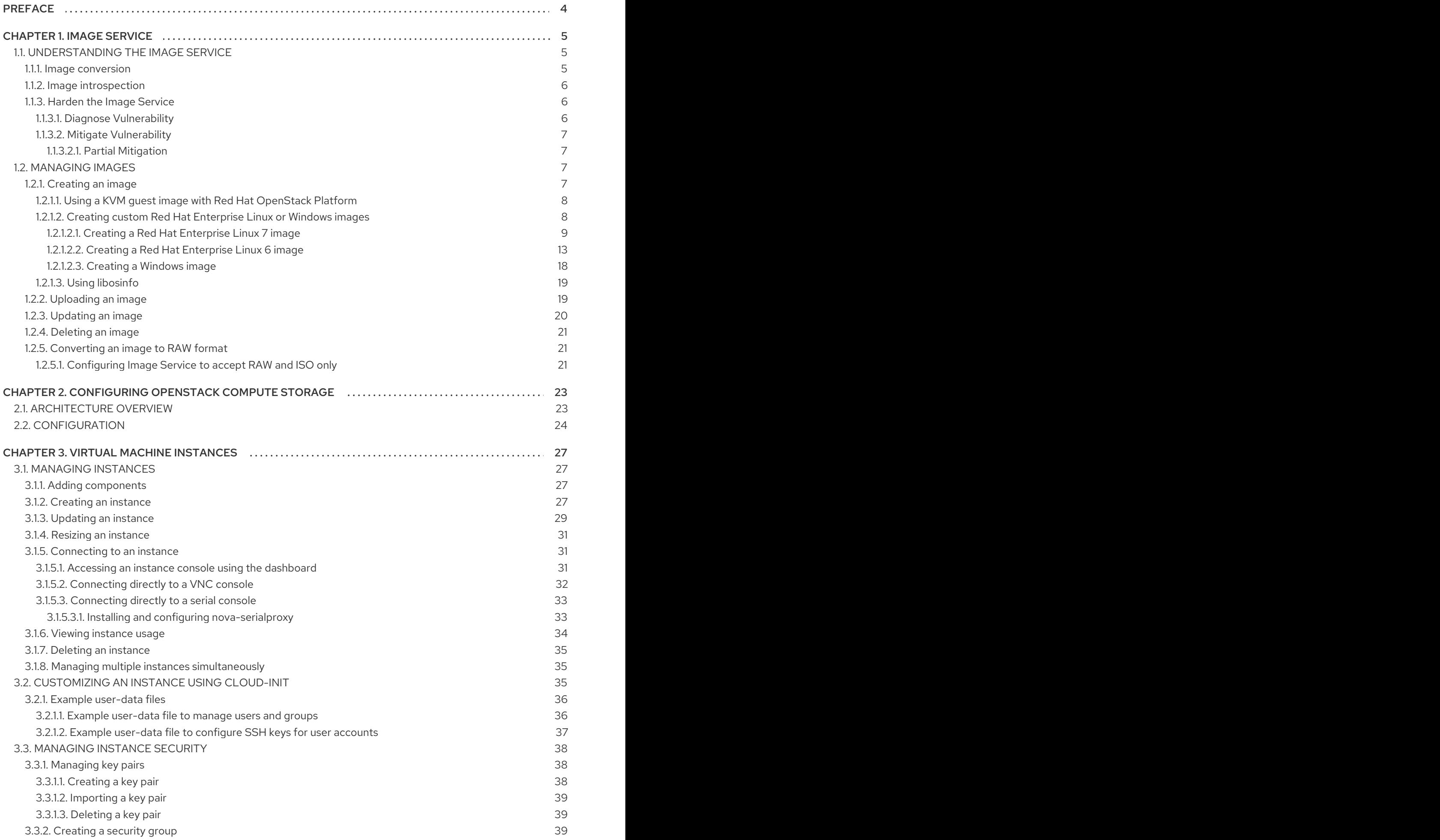

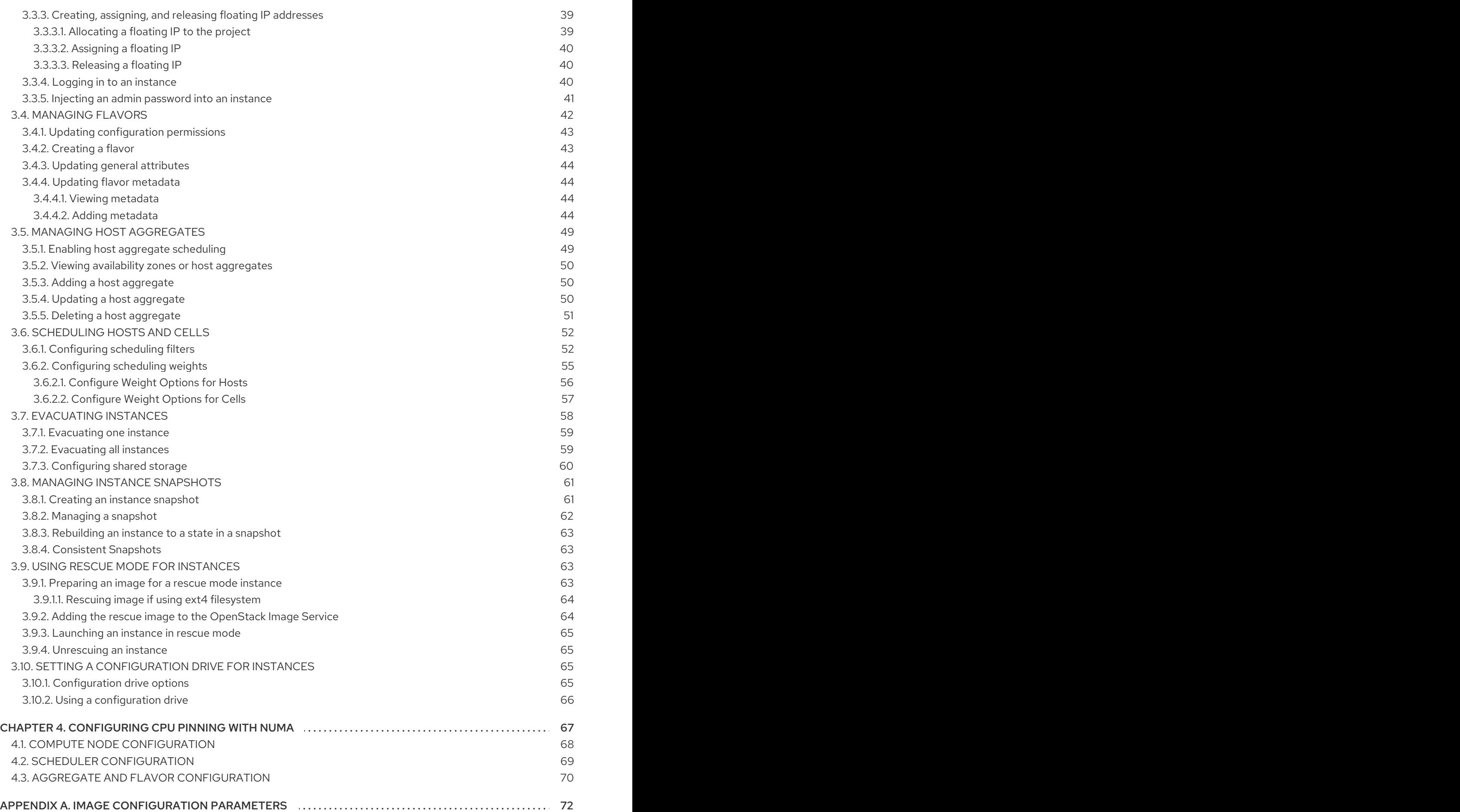

# PREFACE

<span id="page-7-0"></span>Red Hat OpenStack Platform (Red Hat OpenStack Platform) provides the foundation to build a private or public Infrastructure-as-a-Service (IaaS) cloud on top of Red Hat Enterprise Linux. It offers a massively scalable, fault-tolerant platform for the development of cloud-enabled workloads.

This guide discusses procedures for creating and managing images, and instances. It also mentions the procedure for configuring the storage for instances for Red Hat OpenStack Platform.

You can manage the cloud using either the OpenStack dashboard or the command-line clients. Most procedures can be carried out using either method; some of the more advanced procedures can only be executed on the command line. This guide provides procedures for the dashboard where possible.

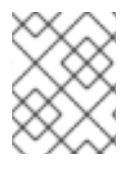

## **NOTE**

For the complete suite of documentation for Red Hat OpenStack Platform, see Red Hat OpenStack Platform [Documentation](https://access.redhat.com/documentation/en/red-hat-openstack-platform) Suite.

# CHAPTER 1. IMAGE SERVICE

<span id="page-8-0"></span>This chapter discusses the steps you can follow to manage images and storage in Red Hat OpenStack Platform.

A virtual machine image is a file that contains a virtual disk which has a bootable operating system installed on it. Virtual machine images are supported in different formats. The following are the formats available on Red Hat OpenStack Platform:

- **RAW** Unstructured disk image format.
- **QCOW2** Disk format supported by QEMU emulator.
- **ISO** Sector-by-sector copy of the data on a disk, stored in a binary file.
- **AKI** Indicates an Amazon Kernel Image.
- **AMI** Indicates an Amazon Machine Image.
- **ARI** Indicates an Amazon RAMDisk Image.
- **VDI** Disk format supported by VirtualBox virtual machine monitor and the QEMU emulator.
- **VHD** Common disk format used by virtual machine monitors from VMware, VirtualBox, and others.
- **VMDK** Disk format supported by many common virtual machine monitors.

While **ISO** is not normally considered a virtual machine image format, since ISOs contain bootable filesystems with an installed operating system, you can treat them the same as you treat other virtual machine image files.

To download the official Red Hat Enterprise Linux cloud images, your account must have a valid Red Hat Enterprise Linux subscription:

- Red Hat [Enterprise](https://access.redhat.com/downloads/content/69/ver=/rhel---7) Linux 7 KVM Guest Image
- Red Hat [Enterprise](https://access.redhat.com/downloads/content/69/ver=/rhel---6) Linux 6 KVM Guest Image

You will be prompted to enter your Red Hat account credentials if you are not logged in to the Customer Portal.

## <span id="page-8-1"></span>1.1. UNDERSTANDING THE IMAGE SERVICE

The following notable OpenStack Image service (glance) features are available.

#### <span id="page-8-2"></span>1.1.1. Image conversion

Image conversion converts images by calling the task API while importing an image.

As part of the import workflow, a plugin provides the image conversion. This plugin can be activated or deactivated based on the deployer configuration. Therefore, the deployer needs to specify the preferred format of images for the deployment.

Internally, the Image service receives the bits of the image in a particular format. These bits are stored in a temporary location. The plugin is then triggered to convert the image to the target format, and moved to a final destination. When the task is finished, the temporary location is deleted. As a result, the format uploaded initially is not retained by the Image service.

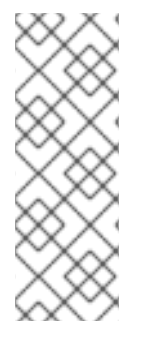

## **NOTE**

The conversion can be triggered only when importing an image (the old copy-from). It does not run when uploading an image. For example:

\$ glance task-create --type import --input '{"import\_from\_format": "qcow2", "import\_from": "http://127.0.0.1:8000/test.qcow2", "image\_properties": {"disk\_format": "qcow2", "container\_format": "bare"}}'

## <span id="page-9-0"></span>1.1.2. Image introspection

Every image format comes with a set of metadata embedded inside the image itself. For example, a stream optimized **vmdk** would contain the following parameters:

\$ head -20 so-disk.vmdk

# Disk DescriptorFile version=1 CID=d5a0bce5 parentCID=ffffffff createType="streamOptimized"

# Extent description RDONLY 209714 SPARSE "generated-stream.vmdk"

# The Disk Data Base #DDB

ddb.adapterType = "buslogic" ddb.geometry.cylinders = "102" ddb.geometry.heads = "64" ddb.geometry.sectors = "32" ddb.virtualHWVersion = "4"

By introspecting this *vmdk*, you can easily know that the *disk\_type* is *streamOptimized*, and the *adapter\_type* is *buslogic*. These metadata parameters are useful for the consumer of the image. In Compute, the workflow to instantiate a *streamOptimized* disk is different from the one to instantiate a *flat* disk. This feature allows metadata extraction. You can achieve image introspection by calling the task API while importing the image. An administrator can override metadata settings.

## <span id="page-9-1"></span>1.1.3. Harden the Image Service

The **copy** from feature in the Image Service API v1 allows an attacker to perform masked network port scans. It is possible to create images with a URL such as <http://localhost:22>. This could allow an attacker to enumerate internal network details, because the scan appears to originate from the Image Service. This is classified as a Server-Side Request Forgery (SSRF).

## <span id="page-9-2"></span>1.1.3.1. Diagnose Vulnerability

All **copy\_from** calls are logged by the Image Service. This makes it possible to link the abuser of this vulnerability to the cloud user exploiting it. For this flaw to be exploited, image creation must be enabled and non-admin users must be able to use the **copy from** function.

To diagnose this vulnerability, review the **/etc/glance/policy.json** file. If the file has the following settings, your deployment is vulnerable:

"add\_image": "", "copy from": "",

#### <span id="page-10-0"></span>1.1.3.2. Mitigate Vulnerability

To prevent attackers from exploiting this flaw, restrict the policy for the **copy\_from** function to the **admin** role.

Add the following setting to the **copy\_from** line of the **/etc/glance/policy.json** file:

"copy\_from": "role:admin",

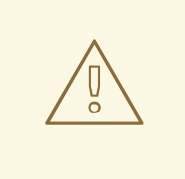

## WARNING

Limiting the copy\_from function to *admin* users impacts Orchestration and dashboard usage. For example: Any Orchestration stacks for non-admin users that create images will break. Non-admin users will not be able to create images in the dashboard by providing an image-data URI.

#### <span id="page-10-1"></span>1.1.3.2.1. Partial Mitigation

Optionally, instead of restricting the **copy** from function, you can partially mitigate the vulnerability by:

- Rate-limiting calls to the Image Service, which makes network probing extremely slow and may deter attacks.
- Limiting connections from the control-plane node that runs the glance-api server to the ports required for the services and ports 80 and 443 towards the external network. This action would significantly limit the scope of an attack without affecting the majority of users.

## <span id="page-10-2"></span>1.2. MANAGING IMAGES

The OpenStack Image service (glance) provides discovery, registration, and delivery services for disk and server images. It provides the ability to copy or snapshot a server image, and immediately store it away. Stored images can be used as a template to get new servers up and running quickly and more consistently, than installing a server operating system and individually configuring additional services.

## <span id="page-10-3"></span>1.2.1. Creating an image

This section provides you with the steps to manually create OpenStack-compatible images in the QCOW2 format using Red Hat Enterprise Linux 7 ISO files, Red Hat Enterprise Linux 6 ISO files, or Windows ISO files.

## <span id="page-11-0"></span>1.2.1.1. Using a KVM guest image with Red Hat OpenStack Platform

You can use a ready RHEL KVM guest QCOW2 image:

- RHEL 7.2 KVM Guest [Image](https://access.redhat.com/downloads/content/69/ver=/rhel---7/7.2/x86_64/product-software)
- RHEL 6.8 KVM Guest [Image](https://access.redhat.com/downloads/content/69/ver=/rhel---6/6.8/x86_64/product-software)

These images are configured with **cloud-init** and must take advantage of ec2-compatible metadata services for provisioning SSH keys in order to function properly.

Ready Windows KVM guest QCOW2 images are not available.

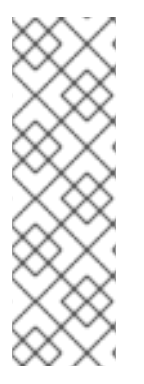

#### **NOTE**

For the KVM guest images:

- The **root** account in the image is disabled, but **sudo** access is granted to a special user named **cloud-user**.
- There is no **root** password set for this image.

The **root** password is locked in **/etc/shadow** by placing **!!** in the second field.

For an OpenStack instance, it is recommended that you generate an ssh keypair from the OpenStack dashboard or command line and use that key combination to perform an SSH public authentication to the instance as root.

When the instance is launched, this public key will be injected to it. You can then authenticate using the private key downloaded while creating the keypair.

If you do not want to use keypairs, you can use the **admin** password that has been set using the Inject an **admin** Password Into an Instance [procedure.](#page-44-0)

If you want to create custom Red Hat Enterprise Linux or Windows images, see Create a Red Hat Enterprise Linux 7 Image, Create a Red Hat [Enterprise](#page-14-0) Linux 6 Image , or Create a [Windows](#page-21-0) Image.

#### <span id="page-11-1"></span>1.2.1.2. Creating custom Red Hat Enterprise Linux or Windows images

#### Prerequisites:

- Linux host machine to create an image. This can be any machine on which you can install and run the Linux packages.
- libvirt, virt-manager (run command **yum groupinstall -y @virtualization**). This installs all packages necessary for creating a guest operating system.
- Libguestfs tools (run command **yum install -y libguestfs-tools-c**). This installs a set of tools for accessing and modifying virtual machine images.
- A Red Hat Enterprise Linux 7 or 6 ISO file (see RHEL 7.2 [Binary](https://access.redhat.com/downloads/content/69/ver=/rhel---7/7.2/x86_64/product-software/) DVD or RHEL 6.8 [Binary](https://access.redhat.com/downloads/content/69/ver=/rhel---6/6.8/x86_64/product-software/) DVD ) or a Windows ISO file. If you do not have a Windows ISO file, visit the Microsoft TechNet [Evaluation](http://www.microsoft.com/en-us/evalcenter/) Center and download an evaluation image.
- Text editor, if you want to change the **kickstart** files (RHEL only).

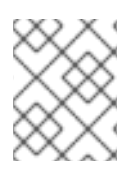

#### **NOTE**

In the following procedures, all commands with the **[root@host]#** prompt should be run on your host machine.

#### <span id="page-12-0"></span>1.2.1.2.1. Creating a Red Hat Enterprise Linux 7 image

This section provides you with the steps to manually create an OpenStack-compatible image in the QCOW2 format using a Red Hat Enterprise Linux 7 ISO file.

1. Start the installation using **virt-install** as shown below:

[root@host]# qemu-img create -f qcow2 rhel7.qcow2 8G [root@host]# virt-install --virt-type kvm --name rhel7 --ram 2048 \ --cdrom /tmp/rhel-server-7.2-x86\_64-dvd.iso \ --disk rhel7.qcow2,format=qcow2 \ --network=bridge:virbr0 --graphics vnc,listen=0.0.0.0 \ --noautoconsole --os-type=linux --os-variant=rhel7

This launches an instance and starts the installation process.

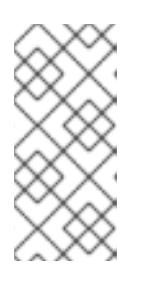

#### **NOTE**

If the instance does not launch automatically, run the **virt-viewer** command to view the console:

[root@host]# virt-viewer rhel7

- 2. Set up the virtual machine as follows:
	- a. At the initial Installer boot menu, choose the **Install Red Hat Enterprise Linux 7**.*X* option.

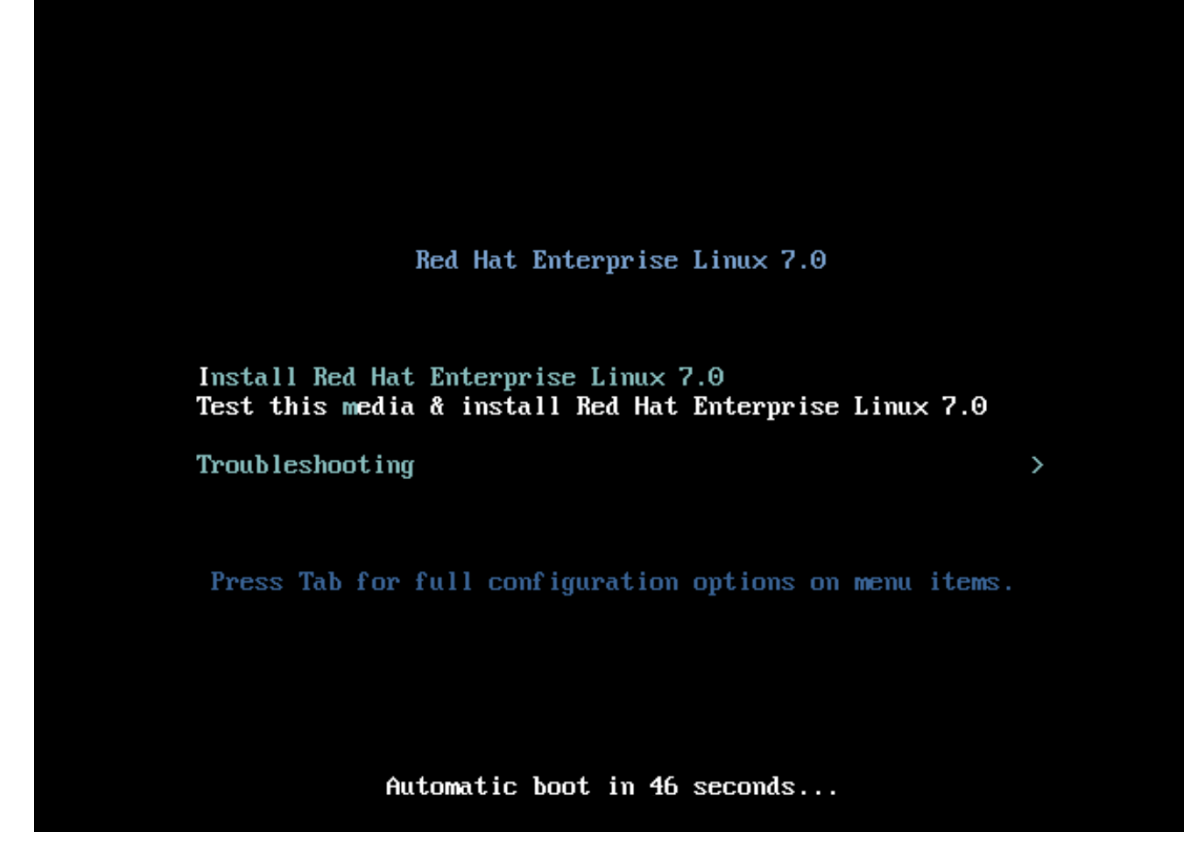

- b. Choose the appropriate Language and Keyboard options.
- c. When prompted about which type of devices your installation uses, choose Auto-detected installation media.

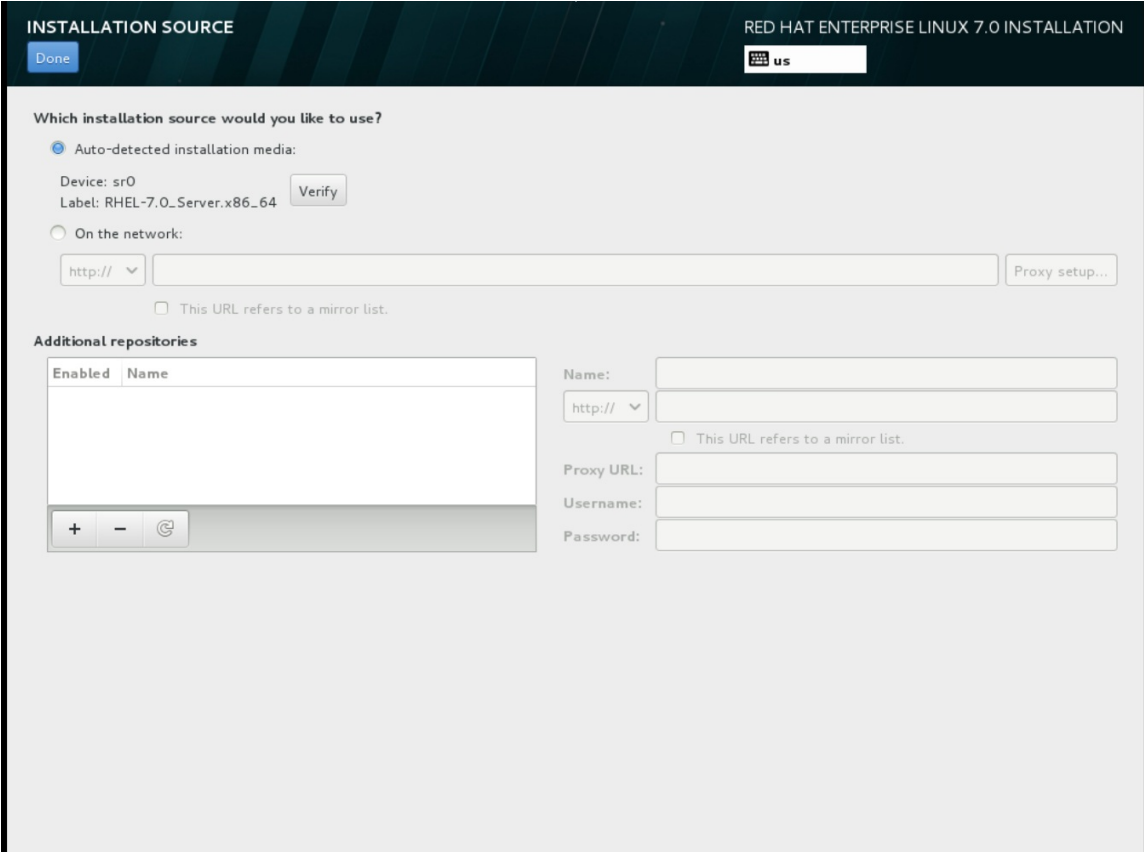

d. When prompted about which type of installation destination, choose Local Standard Disks.

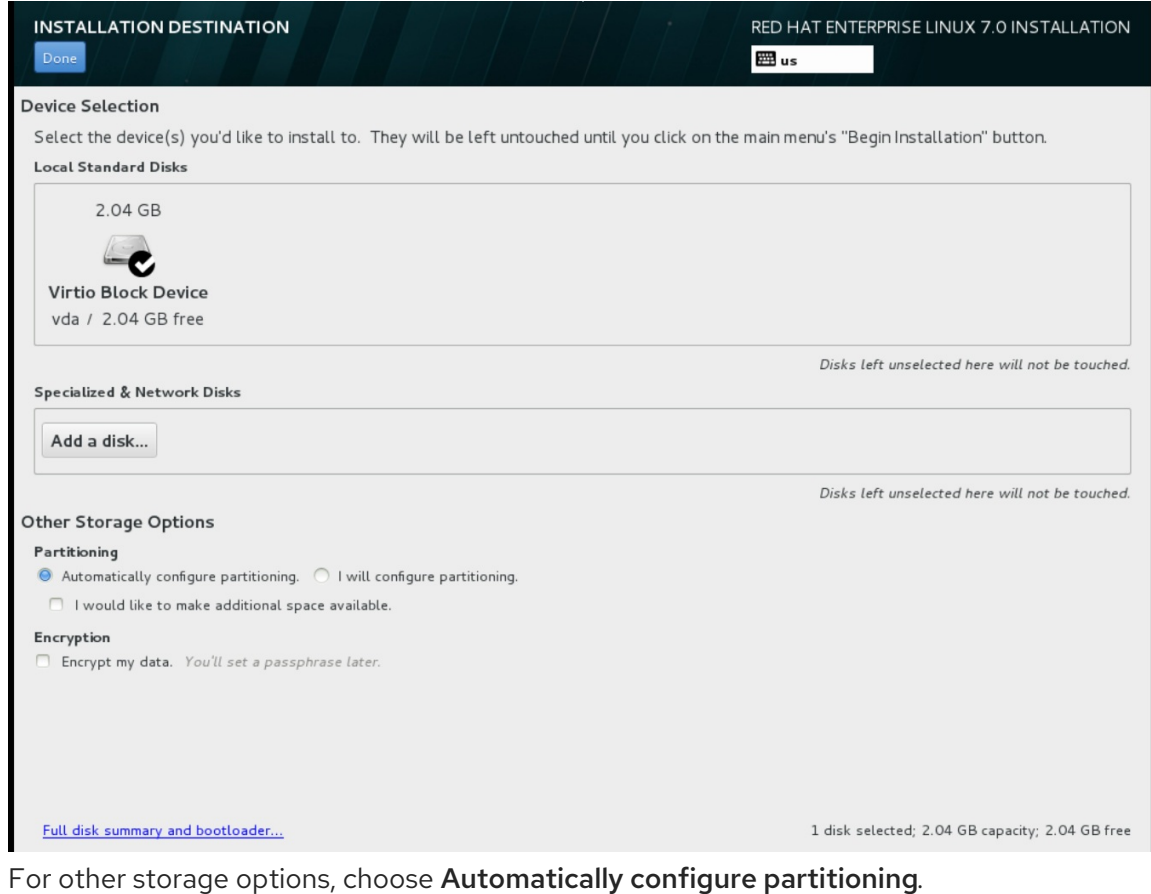

- <span id="page-14-0"></span>e. For software selection, choose Minimal Install.
- f. For network and host name, choose **eth0** for network and choose a **hostname** for your device. The default host name is **localhost.localdomain**.
	- **ROOT PASSWORD** RED HAT ENTERPRISE LINUX 7.0 INSTALLATION 囲<sub>us</sub> The root account is used for administering the system. Enter a password for the root user Root Password: ........ Weak Confirm: ........ The password you have provided is weak. You will have to press Done twice to confirm it. The installation process completes and the **Complete!** screen appears.
- g. Choose the **root** password.

- 3. After the installation is complete, reboot the instance and log in as the root user.
- 4. Update the **/etc/sysconfig/network-scripts/ifcfg-eth0** file so it only contains the following values:

TYPE=Ethernet DEVICE=eth0 ONBOOT=yes BOOTPROTO=dhcp NM\_CONTROLLED=no

- 5. Reboot the machine.
- 6. Register the machine with the Content Delivery Network. For details, see Subscribe to the Required Channels in *Manual Installation [Procedures](https://access.redhat.com/documentation/en/red-hat-openstack-platform/10/single/manual-installation-procedures/chapter-1-introduction#sect-Subscribing_to_Required_Channels)*.
- 7. Update the system:

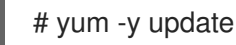

8. Install the **cloud-init** packages:

# yum install -y cloud-utils-growpart cloud-init

9. Edit the **/etc/cloud/cloud.cfg** configuration file and under **cloud\_init\_modules** add:

- resolv-conf

The **resolv-conf** option automatically configures the **resolv.conf** when an instance boots for the first time. This file contains information related to the instance such as **nameservers**, **domain** and other options.

10. Add the following line to **/etc/sysconfig/network** to avoid problems accessing the EC2 metadata service:

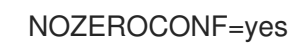

11. To ensure the console messages appear in the **Log** tab on the dashboard and the **nova console-log** output, add the following boot option to the **/etc/default/grub** file:

GRUB\_CMDLINE\_LINUX\_DEFAULT="console=tty0 console=ttyS0,115200n8"

Run the **grub2-mkconfig** command:

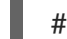

# grub2-mkconfig -o /boot/grub2/grub.cfg

The output is as follows:

Generating grub configuration file ... Found linux image: /boot/vmlinuz-3.10.0-229.7.2.el7.x86\_64 Found initrd image: /boot/initramfs-3.10.0-229.7.2.el7.x86\_64.img Found linux image: /boot/vmlinuz-3.10.0-121.el7.x86\_64 Found initrd image: /boot/initramfs-3.10.0-121.el7.x86\_64.img Found linux image: /boot/vmlinuz-0-rescue-b82a3044fb384a3f9aeacf883474428b Found initrd image: /boot/initramfs-0-rescue-b82a3044fb384a3f9aeacf883474428b.img done

12. Un-register the virtual machine so that the resulting image does not contain the same subscription details for every instance cloned based on it:

# subscription-manager repos --disable=\* # subscription-manager unregister # yum clean all

13. Power off the instance:

# poweroff

14. Reset and clean the image using the **virt-sysprep** command so it can be used to create instances without issues:

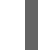

[root@host]# virt-sysprep -d rhel7

15. Reduce image size using the **virt-sparsify** command. This command converts any free space within the disk image back to free space within the host:

[root@host]# virt-sparsify --compress /tmp/rhel7.qcow2 rhel7-cloud.qcow2

<span id="page-16-1"></span>This creates a new **rhel7-cloud.qcow2** file in the location from where the command is run.

The **rhel7-cloud.qcow2** image file is ready to be uploaded to the Image service. For more information on uploading this image to your OpenStack deployment using the dashboard, see [Upload](#page-23-1) an Image.

#### <span id="page-16-0"></span>1.2.1.2.2. Creating a Red Hat Enterprise Linux 6 image

This section provides you with the steps to manually create an OpenStack-compatible image in the QCOW2 format using a Red Hat Enterprise Linux 6 ISO file.

1. Start the installation using **virt-install**:

[root@host]# qemu-img create -f qcow2 rhel6.qcow2 4G [root@host]# virt-install --connect=qemu:///system --network=bridge:virbr0 \ --name=rhel6 --os-type linux --os-variant rhel6 \ --disk path=rhel6.qcow2,format=qcow2,size=10,cache=none \ --ram 4096 --vcpus=2 --check-cpu --accelerate \ --hvm --cdrom=rhel-server-6.8-x86\_64-dvd.iso

This launches an instance and starts the installation process.

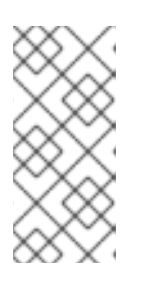

#### **NOTE**

If the instance does not launch automatically, run the **virt-viewer** command to view the console:

[root@host]# virt-viewer rhel6

2. Set up the virtual machines as follows:

<span id="page-17-0"></span>a. At the initial Installer boot menu, choose the Install or upgrade an existing systemoption.

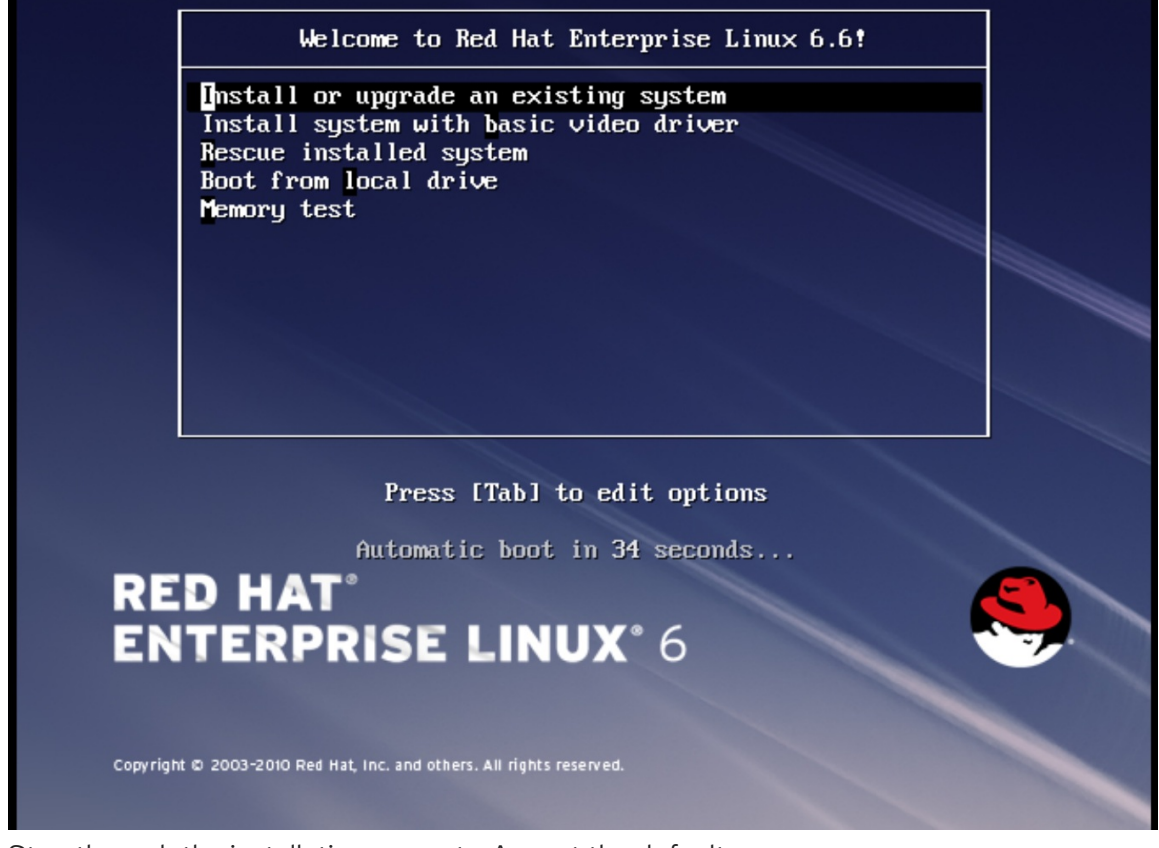

Step through the installation prompts. Accept the defaults.

The installer checks for the disc and lets you decide whether you want to test your installation media before installation. Select OK to run the test or Skip to proceed without testing.

b. Choose the appropriate Language and Keyboard options.

- <span id="page-18-0"></span>c. When prompted about which type of devices your installation uses, choose Basic Storage Devices. What type of devices will your installation involve? Basic Storage Devices<br>
® Installs or upgrades to typical types of storage devices. If you're not sure which option is right for you,<br>
this is probably it. **Specialized Storage Devices**<br>  $\bigcirc$  Installs or upgrades to enterprise devices such as Storage Area Networks (SANs). This option will allow<br>
you to add FCoE / iSCSI / zFCP disks and to filter out devices the installer sh  $\blacktriangle$  Back  $\Rightarrow$  Next
- d. Choose a **hostname** for your device. The default host name is **localhost.localdomain**.
- e. Set timezone and **root** password.
- f. Based on the space on the disk, choose the type of installation.

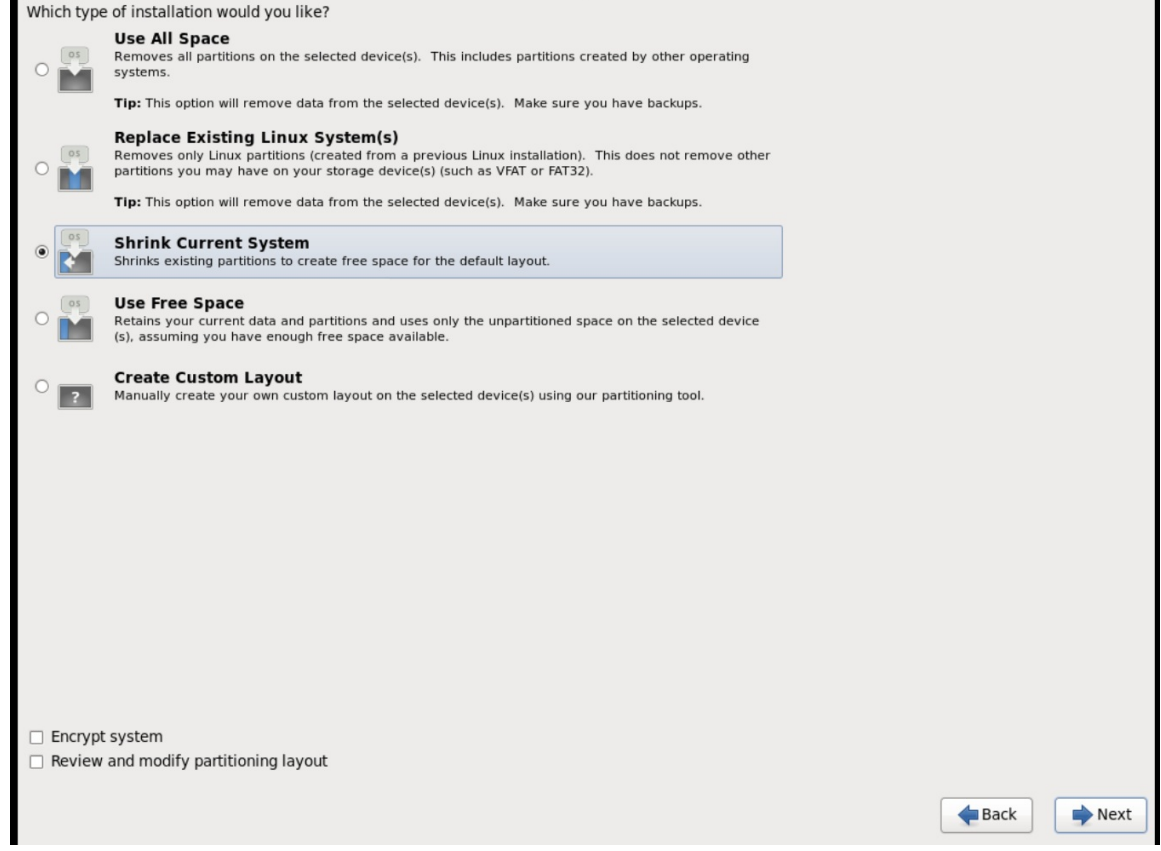

g. Choose the Basic Serverinstall, which installs an SSH server.

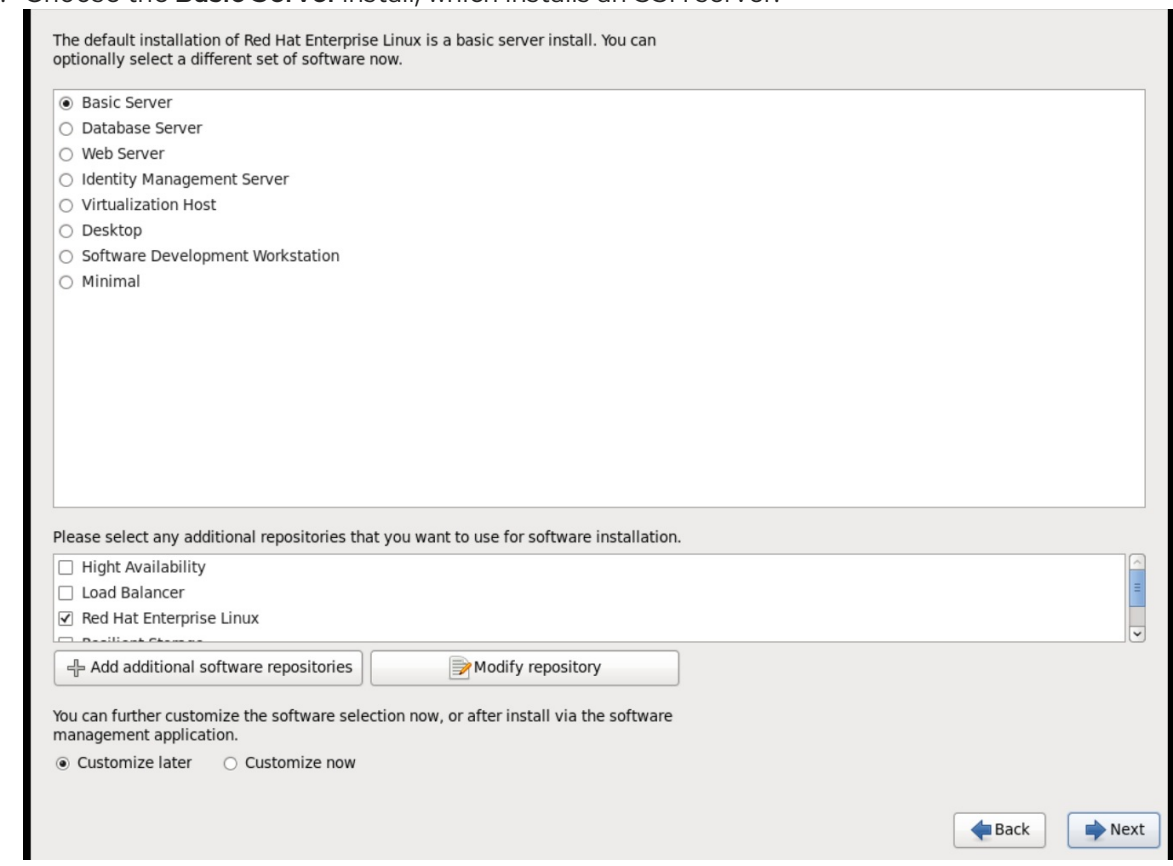

- h. The installation process completes and Congratulations, your Red Hat Enterprise Linux installation is complete screen appears.
- 3. Reboot the instance and log in as the **root** user.
- 4. Update the **/etc/sysconfig/network-scripts/ifcfg-eth0** file so it only contains the following values:

TYPE=Ethernet DEVICE=eth0 ONBOOT=yes BOOTPROTO=dhcp NM\_CONTROLLED=no

- 5. Reboot the machine.
- 6. Register the machine with the Content Delivery Network. For details, see Subscribe to the Required Channels in the *Manual Installation [Procedures](https://access.redhat.com/documentation/en/red-hat-openstack-platform/10/single/manual-installation-procedures/#sect-Subscribing_to_Required_Channels)* guide.
- 7. Update the system:

# yum -y update

8. Install the **cloud-init** packages:

# yum install -y cloud-utils-growpart cloud-init

9. Edit the **/etc/cloud/cloud.cfg** configuration file and under **cloud\_init\_modules** add:

#### - resolv-conf

The **resolv-conf** option automatically configures the **resolv.conf** configuration file when an instance boots for the first time. This file contains information related to the instance such as **nameservers**, **domain**, and other options.

10. To prevent network issues, create the **/etc/udev/rules.d/75-persistent-net-generator.rules** file as follows:

# echo "#" > /etc/udev/rules.d/75-persistent-net-generator.rules

This prevents **/etc/udev/rules.d/70-persistent-net.rules** file from being created. If **/etc/udev/rules.d/70-persistent-net.rules** is created, networking may not function properly when booting from snapshots (the network interface is created as "eth1" rather than "eth0" and IP address is not assigned).

11. Add the following line to **/etc/sysconfig/network** to avoid problems accessing the EC2 metadata service:

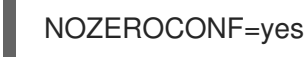

12. To ensure the console messages appear in the **Log** tab on the dashboard and the **nova console-log** output, add the following boot option to the **/etc/grub.conf**:

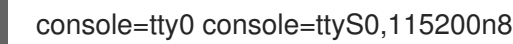

13. Un-register the virtual machine so that the resulting image does not contain the same subscription details for every instance cloned based on it:

# subscription-manager repos --disable=\* # subscription-manager unregister # yum clean all

14. Power off the instance:

# poweroff

15. Reset and clean the image using the **virt-sysprep** command so it can be used to create instances without issues:

[root@host]# virt-sysprep -d rhel6

16. Reduce image size using the **virt-sparsify** command. This command converts any free space within the disk image back to free space within the host:

[root@host]# virt-sparsify --compress rhel6.qcow2 rhel6-cloud.qcow2

This creates a new **rhel6-cloud.qcow2** file in the location from where the command is run.

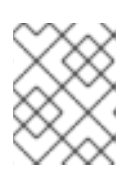

#### **NOTE**

You will need to manually resize the partitions of instances based on the image in accordance with the disk space in the flavor that is applied to the instance.

The **rhel6-cloud.qcow2** image file is ready to be uploaded to the Image service. For more information on uploading this image to your OpenStack deployment using the dashboard, see [Upload](#page-23-1) an Image

#### <span id="page-21-0"></span>1.2.1.2.3. Creating a Windows image

This section provides you with the steps to manually create an OpenStack-compatible image in the QCOW2 format using a Windows ISO file.

1. Start the installation using **virt-install** as shown below:

```
[root@host]# virt-install --name=name \
--disk size=size \
--cdrom=path \
--os-type=windows \
--network=bridge:virbr0 \
--graphics spice \
--ram=RAM
```
Replace the values of the **virt-install** parameters as follows:

- *name* the name that the Windows guest should have.
- *size* disk size in GB.
- *path* the path to the Windows installation ISO file.
- *RAM* the requested amount of RAM in MB.

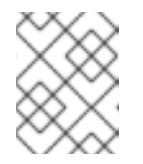

## **NOTE**

The **--os-type=windows** parameter ensures that the clock is set up correctly for the Windows guest, and enables its Hyper-V enlightenment features.

Note that **virt-install** saves the guest image as **/var/lib/libvirt/images/***name*.**qcow2** by default. If you want to keep the guest image elsewhere, change the parameter of the **--disk** option as follows:

## --disk path=*filename*,size=*size*

Replace *filename* with the name of the file which should store the guest image (and optionally its path); for example **path=win8.qcow2,size=8** creates an 8 GB file named **win8.qcow2** in the current working directory.

#### TIP

If the guest does not launch automatically, run the **virt-viewer** command to view the console:

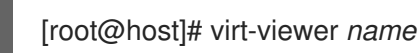

2. Installation of Windows systems is beyond the scope of this document. For instructions on how to install Windows, see the relevant Microsoft documentation.

- 3. To allow the newly installed Windows system to use the virtualized hardware, you may need to install *virtio drivers* in it. To so do, first install the **virtio-win** package on the host system. This package contains the virtio ISO image, which is to be attached as a CD-ROM drive to the Windows guest. See Chapter 8. KVM [Para-virtualized](https://access.redhat.com/documentation/en-US/Red_Hat_Enterprise_Linux/7/html-single/Virtualization_Deployment_and_Administration_Guide/index.html#sect-KVM_Para_virtualized_virtio_Drivers-Installing_the_KVM_Windows_virtio_drivers) (virtio) Drivers in the *Virtualization Deployment and Administration Guide* for detailed instructions on how to install the **virtio-win** package, add the virtio ISO image to the guest, and install the virtio drivers.
- 4. To complete the setup, download and execute [Cloudbase-Init](http://www.cloudbase.it/cloudbase-init/) on the Windows system. At the end of the installation of Cloudbase-Init, select the **Run Sysprep** and **Shutdown** check boxes. The **Sysprep** tool makes the guest unique by generating an OS ID, which is used by certain Microsoft services.

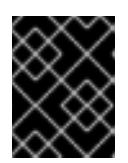

## IMPORTANT

Red Hat does not provide technical support for Cloudbase-Init. If you encounter an issue, contact [Cloudbase](https://cloudbase.it/about/#contact) Solutions .

When the Windows system shuts down, the *name*.**qcow2** image file is ready to be uploaded to the Image service. For more information on uploading this image to your OpenStack deployment using the dashboard or the command line, see [Upload](#page-23-1) an Image.

## <span id="page-22-0"></span>1.2.1.3. Using libosinfo

Image Service (glance) can process *libosinfo* data for images, making it easier to configure the optimal virtual hardware for an instance. This can be done by adding the libosinfo-formatted operating system name to the glance image.

1. This example specifies that the image with ID **654dbfd5-5c01-411f-8599-a27bd344d79b** uses the libosinfo value of **rhel7.2**:

\$ openstack image set 654dbfd5-5c01-411f-8599-a27bd344d79b --property os\_name=rhel7.2

As a result, Compute will supply virtual hardware optimized for **rhel7.2** whenever an instance is built using the **654dbfd5-5c01-411f-8599-a27bd344d79b** image.

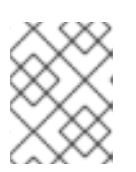

#### **NOTE**

For a complete list of **libosinfo** values, refer to the libosinfo project: <https://gitlab.com/libosinfo/osinfo-db/tree/master/data/os>

## <span id="page-22-1"></span>1.2.2. Uploading an image

- 1. In the dashboard, select Project > Compute > Images
- 2. Click Create Image.
- 3. Fill out the values, and click Create Image when finished.

#### Table 1.1. Image Options

<span id="page-23-1"></span>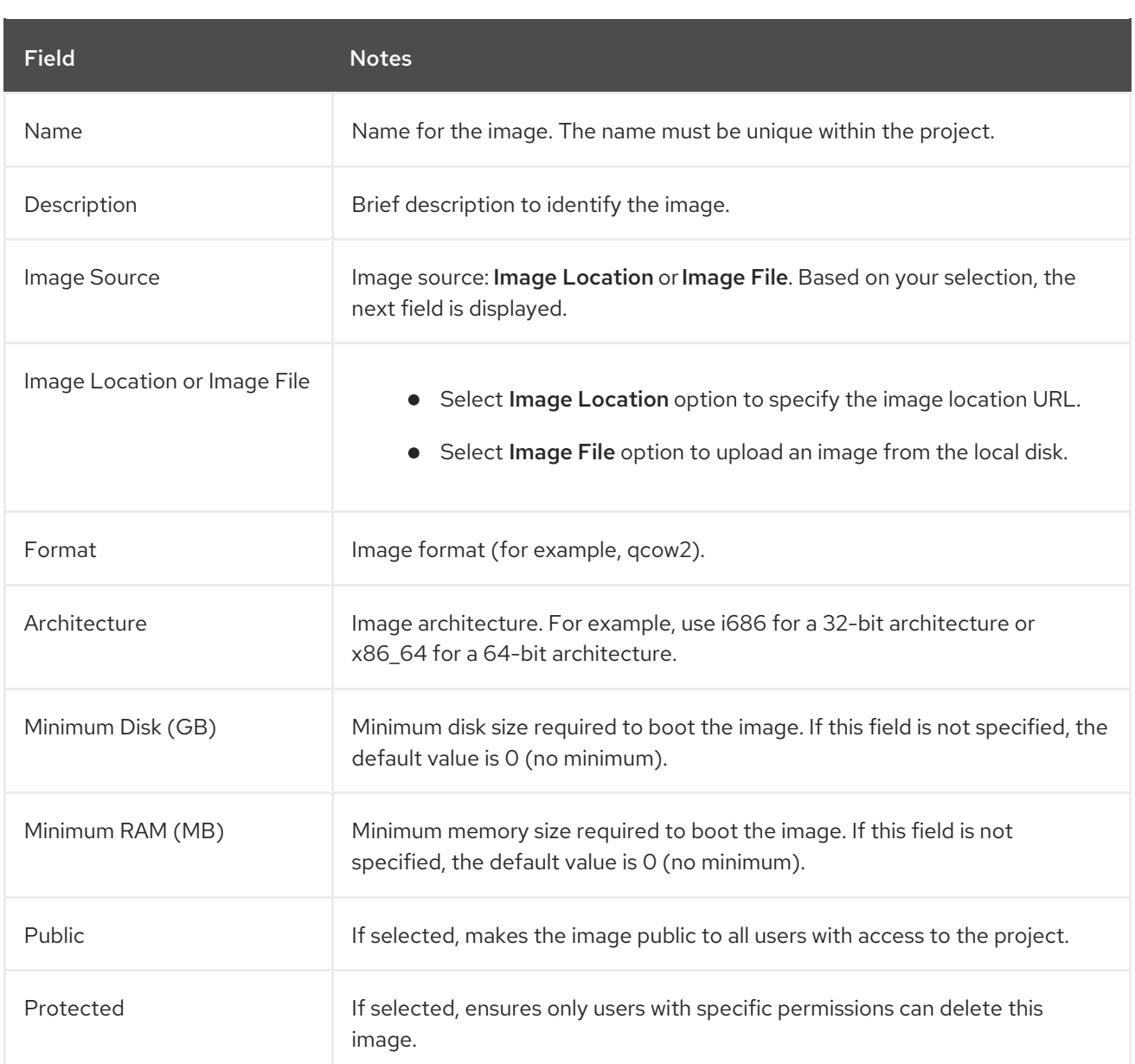

When the image has been successfully uploaded, its status is changed to **active**, which indicates that the image is available for use. Note that the Image service can handle even large images that take a long time to upload — longer than the lifetime of the Identity service token which was used when the upload was initiated. This is due to the fact that the Image service first creates a trust with the Identity service so that a new token can be obtained and used when the upload is complete and the status of the image is to be updated.

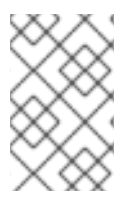

#### **NOTE**

You can also use the **glance image-create** command with the **property** option to upload an image. More values are available on the command line. For a complete listing, see Image [Configuration](#page-79-0) Parameters.

## <span id="page-23-0"></span>1.2.3. Updating an image

- 1. In the dashboard, select Project > Compute > Images
- 2. Click Edit Image from the dropdown list.

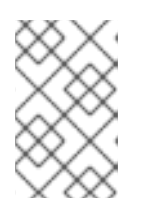

#### **NOTE**

The Edit Image option is available only when you log in as an **admin** user. When you log in as a **demo** user, you have the option to Launch an instanceor Create Volume.

- 3. Update the fields and click Update Image when finished. You can update the following values name, description, kernel ID, ramdisk ID, architecture, format, minimum disk, minimum RAM, public, protected.
- 4. Click the drop-down menu and select Update Metadata option.
- 5. Specify metadata by adding items from the left column to the right one. In the left column, there are metadata definitions from the Image Service Metadata Catalog. Select Other to add metadata with the key of your choice and click Save when finished.

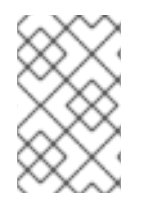

## **NOTE**

You can also use the **glance image-update** command with the **property** option to update an image. More values are available on the command line; for a complete listing, see Image [Configuration](#page-79-0) Parameters.

## <span id="page-24-0"></span>1.2.4. Deleting an image

- 1. In the dashboard, select Project > Compute > Images
- 2. Select the image you want to delete and click Delete Images.

## <span id="page-24-1"></span>1.2.5. Converting an image to RAW format

Red Hat Ceph can store, but does not support using, QCOW2 images to host virtual machine (VM) disks.

When you upload a QCOW2 image and create a VM from it, the compute node downloads the image, converts the image to RAW, and uploads it back into Ceph, which can then use it. This process affects the time it takes to create VMs, especially during parallel VM creation.

For example, when you create multiple VMs simultaneously, uploading the converted image to the Ceph cluster may impact already running workloads. The upload process can starve those workloads of IOPS and impede storage responsiveness.

To boot VMs in Ceph more efficiently (ephemeral back end or boot from volume), the glance image format must be RAW.

Converting an image to RAW may yield an image that is larger in size than the original QCOW2 image file. Run the following command before the conversion to determine the final RAW image size:

qemu-img info <image>.qcow2

To convert an image from QCOW2 to RAW format, do the following:

qemu-img convert -p -f qcow2 -O raw <original qcow2 image>.qcow2 <new raw image>.raw

## <span id="page-24-2"></span>1.2.5.1. Configuring Image Service to accept RAW and ISO only

Optionally, to configure the Image Service to accept only RAW and ISO image formats, deploy using an additional environment file that contains the following:

parameter\_defaults: ExtraConfig: glance::config::api\_config: image\_format/disk\_formats: value: "raw,iso"

# <span id="page-26-0"></span>CHAPTER 2. CONFIGURING OPENSTACK COMPUTE **STORAGE**

This chapter describes the architecture for the back-end storage of images in OpenStack Compute (nova), and provides basic configuration options.

# <span id="page-26-1"></span>2.1. ARCHITECTURE OVERVIEW

In Red Hat OpenStack Platform, the OpenStack Compute service uses the KVM hypervisor to execute compute workloads. The **libvirt** driver handles all interactions with KVM, and enables the creation of virtual machines.

Two types of **libvirt** storage must be considered for Compute:

- Base image, which is a cached and formatted copy of the Image service image.
- Instance disk, which is created using the **libvirt** base and is the back end for the virtual machine instance. Instance disk data can be stored either in Compute's ephemeral storage (using the **libvirt** base) or in persistent storage (for example, using Block Storage).

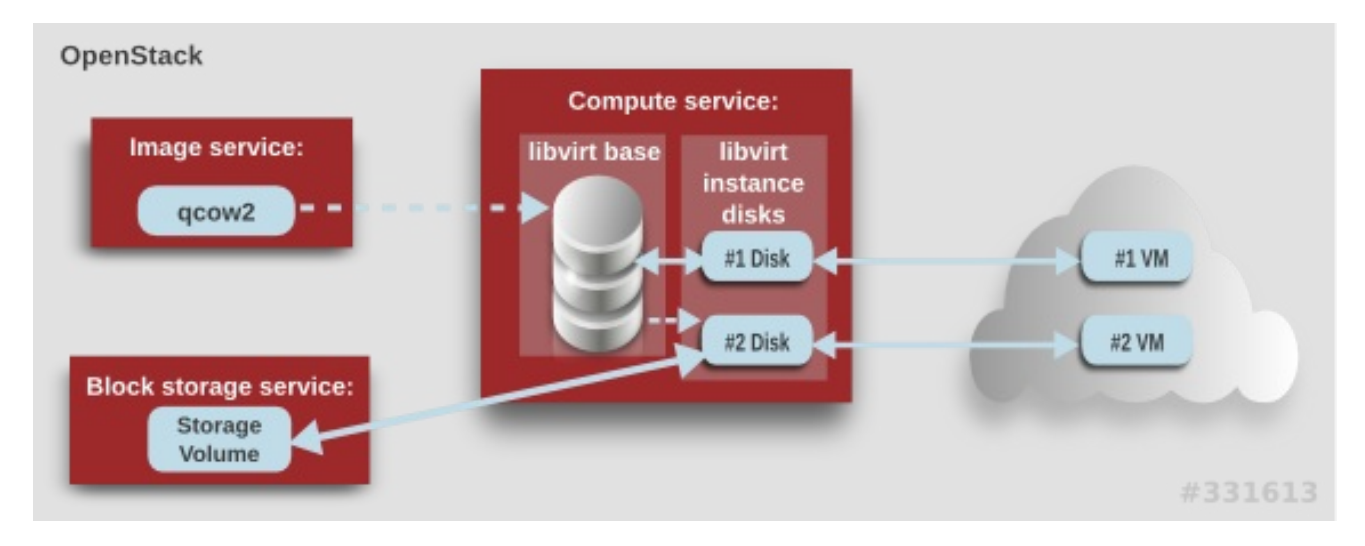

The steps that Compute takes to create a virtual machine instance are:

- 1. Cache the Image service's backing image as the **libvirt** base.
- 2. Convert the base image to the raw format (if configured).
- 3. Resize the base image to match the VM's flavor specifications.
- 4. Use the base image to create the libvirt instance disk.

In the diagram above, the #1 instance disk uses ephemeral storage; the #2 disk uses a block-storage volume.

Ephemeral storage is an empty, unformatted, additional disk available to an instance. This storage value is defined by the instance flavor. The value provided by the user must be less than or equal to the ephemeral value defined for the flavor. The default value is **0**, meaning no ephemeral storage is created.

The ephemeral disk appears in the same way as a plugged-in hard drive or thumb drive. It is available as a block device which you can check using the **lsblk** command. You can format it, mount it, and use it however you normally would a block device. There is no way to preserve or reference that disk beyond

the instance it is attached to.

Block storage volume is persistant storage available to an instance regardless of the state of the running instance.

# <span id="page-27-0"></span>2.2. CONFIGURATION

Compute configuration for handling the **libvirt** base and instance disks can determine both performance and security aspects of your environment; parameters are configured in the **/etc/nova/nova.conf** file.

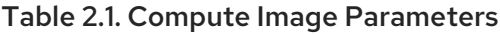

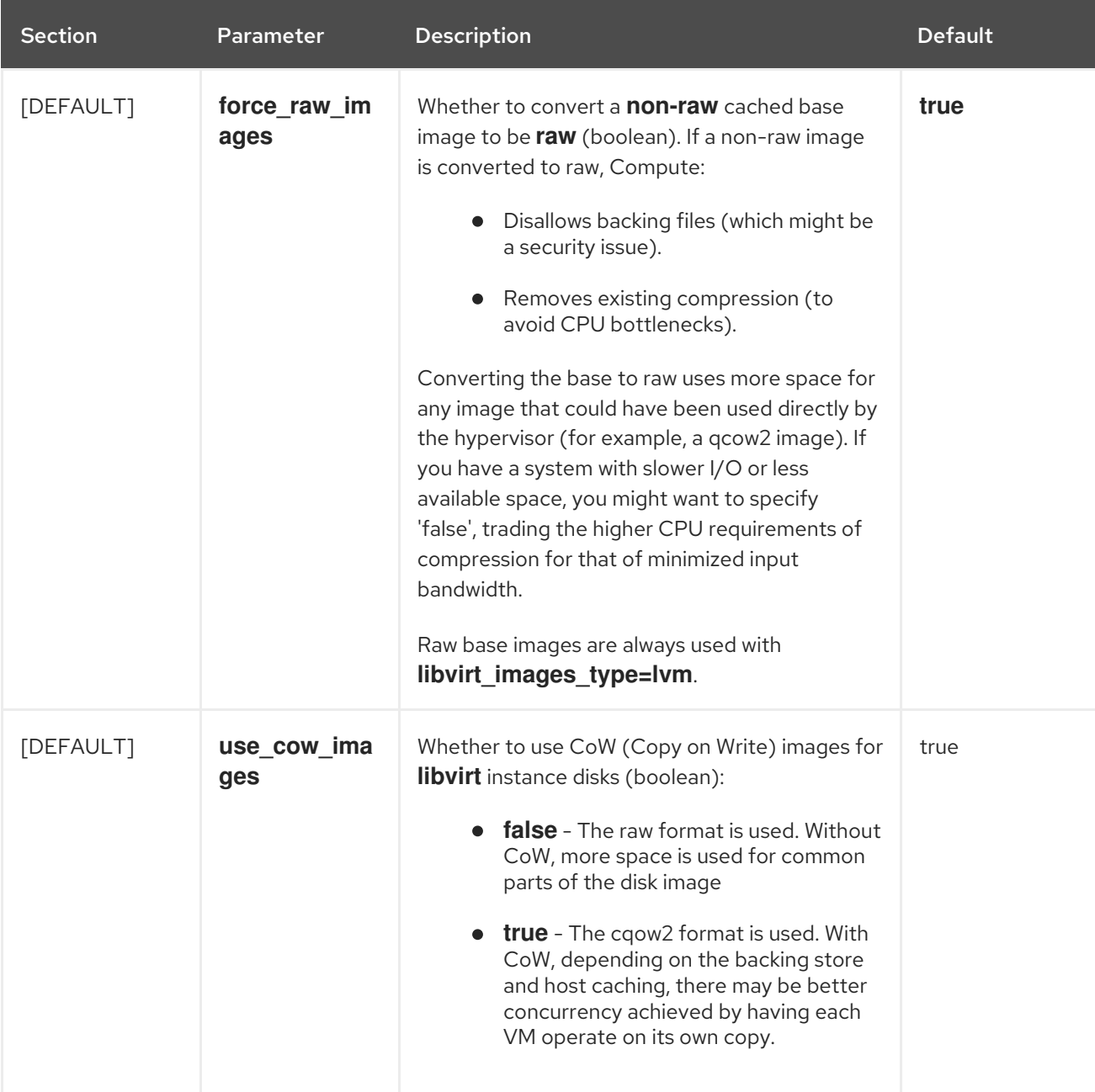

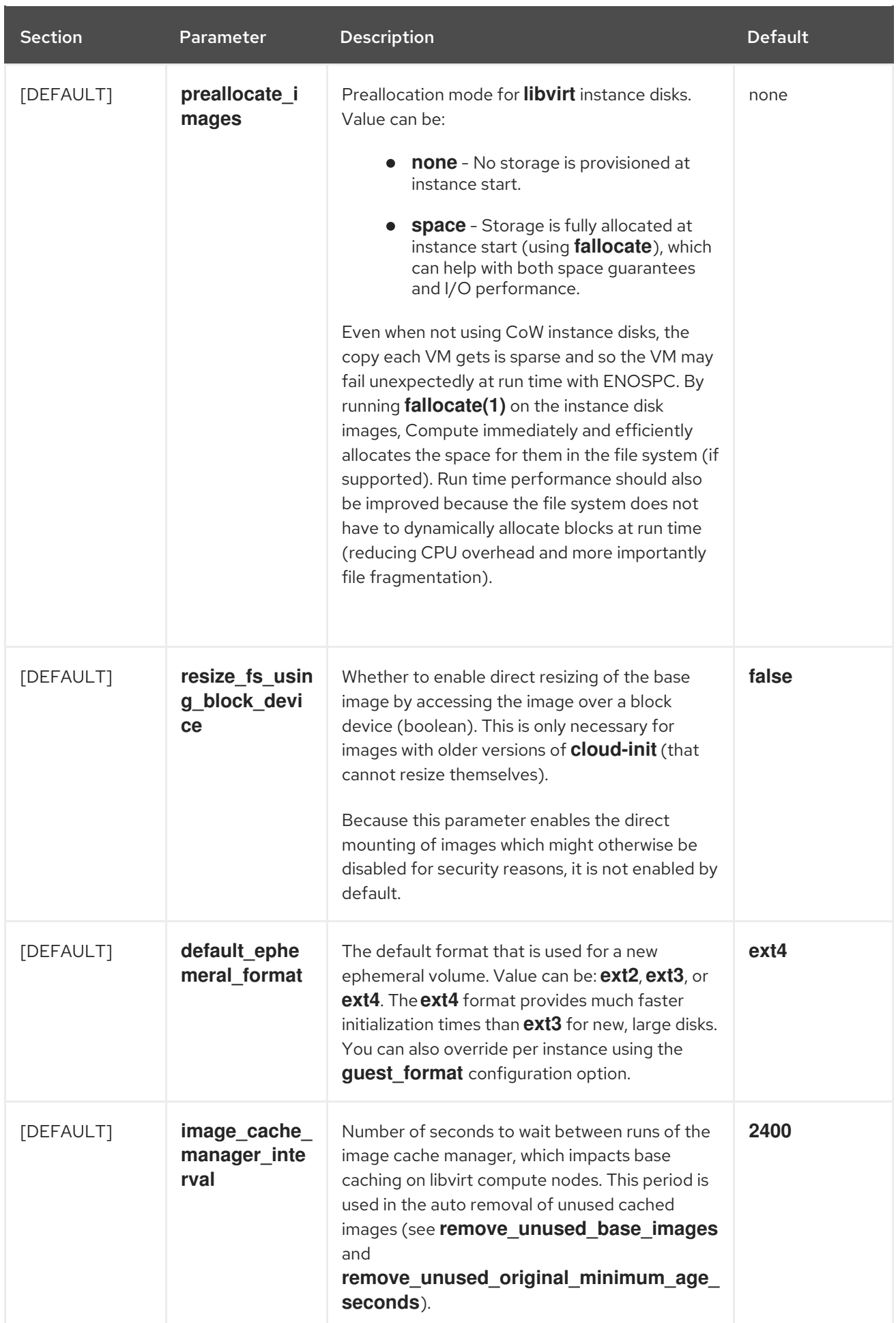

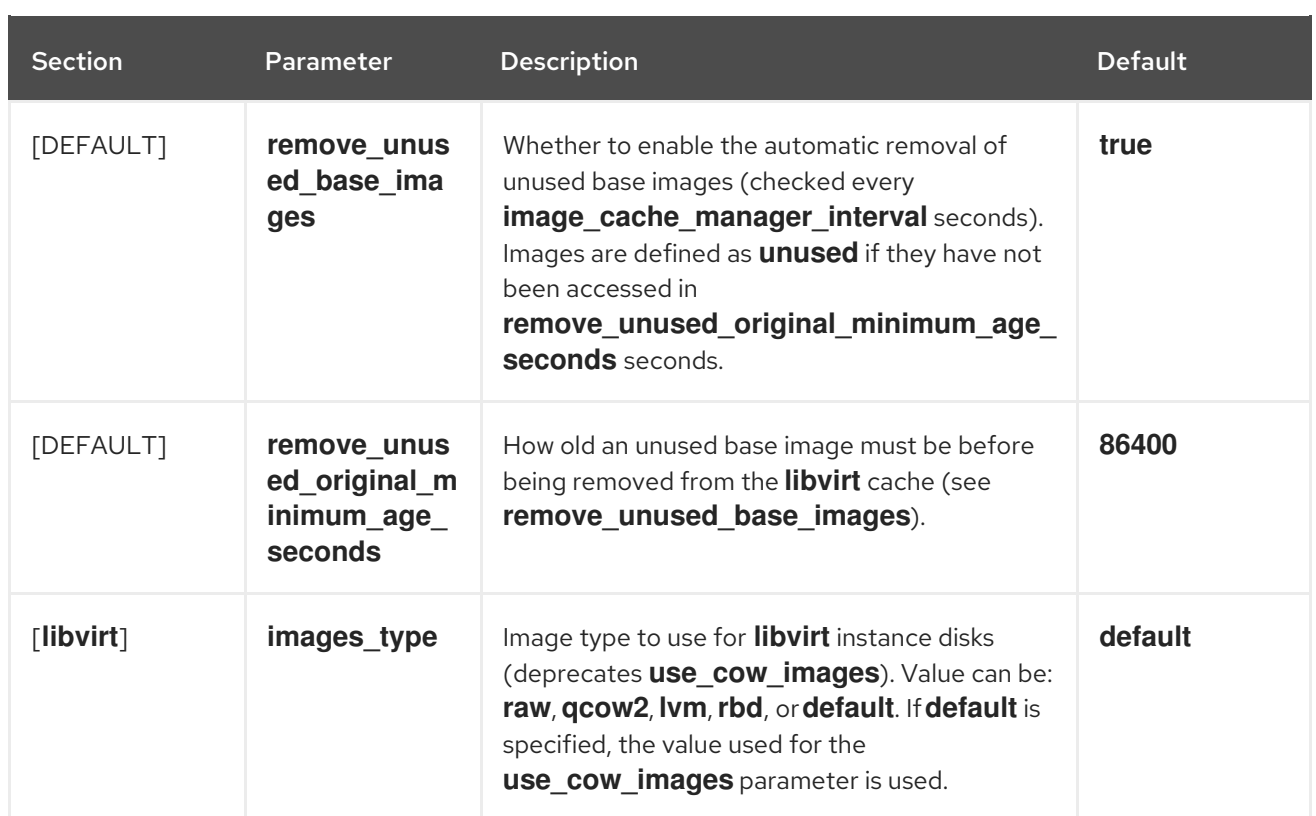

# CHAPTER 3. VIRTUAL MACHINE INSTANCES

<span id="page-30-0"></span>OpenStack Compute is the central component that provides virtual machines on demand. Compute interacts with the Identity service for authentication, Image service for images (used to launch instances), and the dashboard service for the user and administrative interface.

Red Hat OpenStack Platform allows you to easily manage virtual machine instances in the cloud. The Compute service creates, schedules, and manages instances, and exposes this functionality to other OpenStack components. This chapter discusses these procedures along with procedures to add components like key pairs, security groups, host aggregates and flavors. The term *instance* is used by OpenStack to mean a virtual machine instance.

## <span id="page-30-1"></span>3.1. MANAGING INSTANCES

Before you can create an instance, you need to ensure certain other OpenStack components (for example, a network, key pair and an image or a volume as the boot source) are available for the instance.

This section discusses the procedures to add these components, create and manage an instance. Managing an instance refers to updating, and logging in to an instance, viewing how the instances are being used, resizing or deleting them.

## <span id="page-30-2"></span>3.1.1. Adding components

Use the following sections to create a network, key pair and upload an image or volume source. These components are used in the creation of an instance and are not available by default. You will also need to create a new security group to allow SSH access to the user.

- 1. In the dashboard, select Project.
- 2. Select **Network > Networks** and ensure there is a private network to which you can attach the new instance (to create a network, see Create a [Network](https://access.redhat.com/documentation/en/red-hat-openstack-platform/10/single/networking-guide/#create_a_network) section in the *Networking Guide*).
- 3. Select Compute > Access & Security > Key Pairs and ensure there is a key pair (to create a key pair, see Section 3.3.1.1, ["Creating](#page-41-2) a key pair").
- 4. Ensure that you have either an image or a volume that can be used as a boot source:
	- To view [boot-source](#page-16-1) images, select the Images tab (to create an image, see Section 1.2.1, "Creating an image").
	- To view [boot-source](https://access.redhat.com/documentation/en/red-hat-openstack-platform/10/single/storage-guide/#section-create-volume) volumes, select the Volumes tab (to create a volume, see Create a Volume in the *Storage Guide*).
- 5. Select Compute > Access & Security > Security Groups and ensure you have created a security group rule (to create a security group, see Project Security [Management](https://access.redhat.com/documentation/en/red-hat-openstack-platform/10/single/users-and-identity-management-guide/#project-security) in the *Users and Identity Management Guide*).

## <span id="page-30-3"></span>3.1.2. Creating an instance

- 1. In the dashboard, select Project > Compute > Instances
- 2. Click Launch Instance.
- 3. Fill out instance fields (those marked with '\* ' are required), and click Launch when finished.

#### Table 3.1. Instance Options

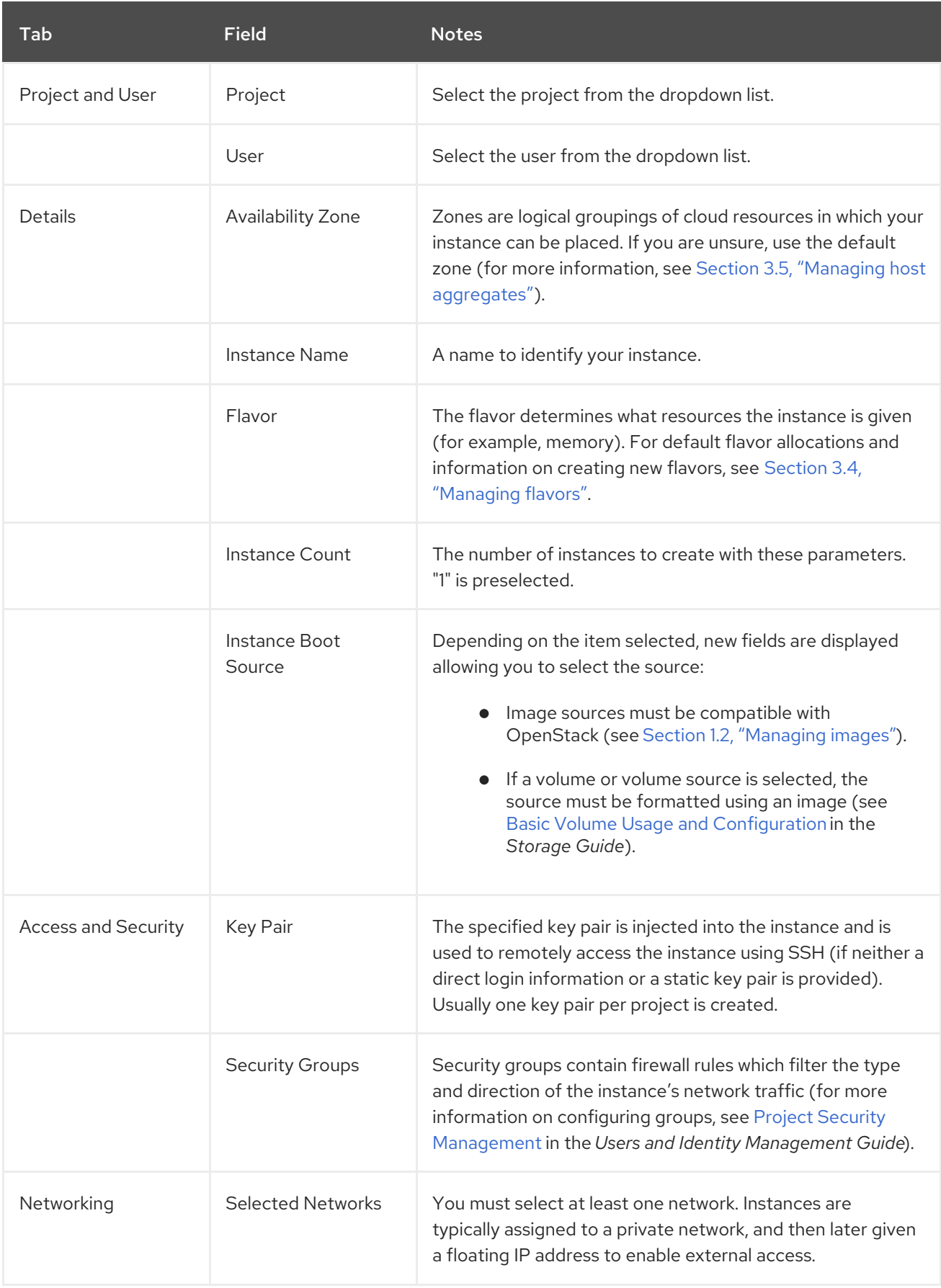

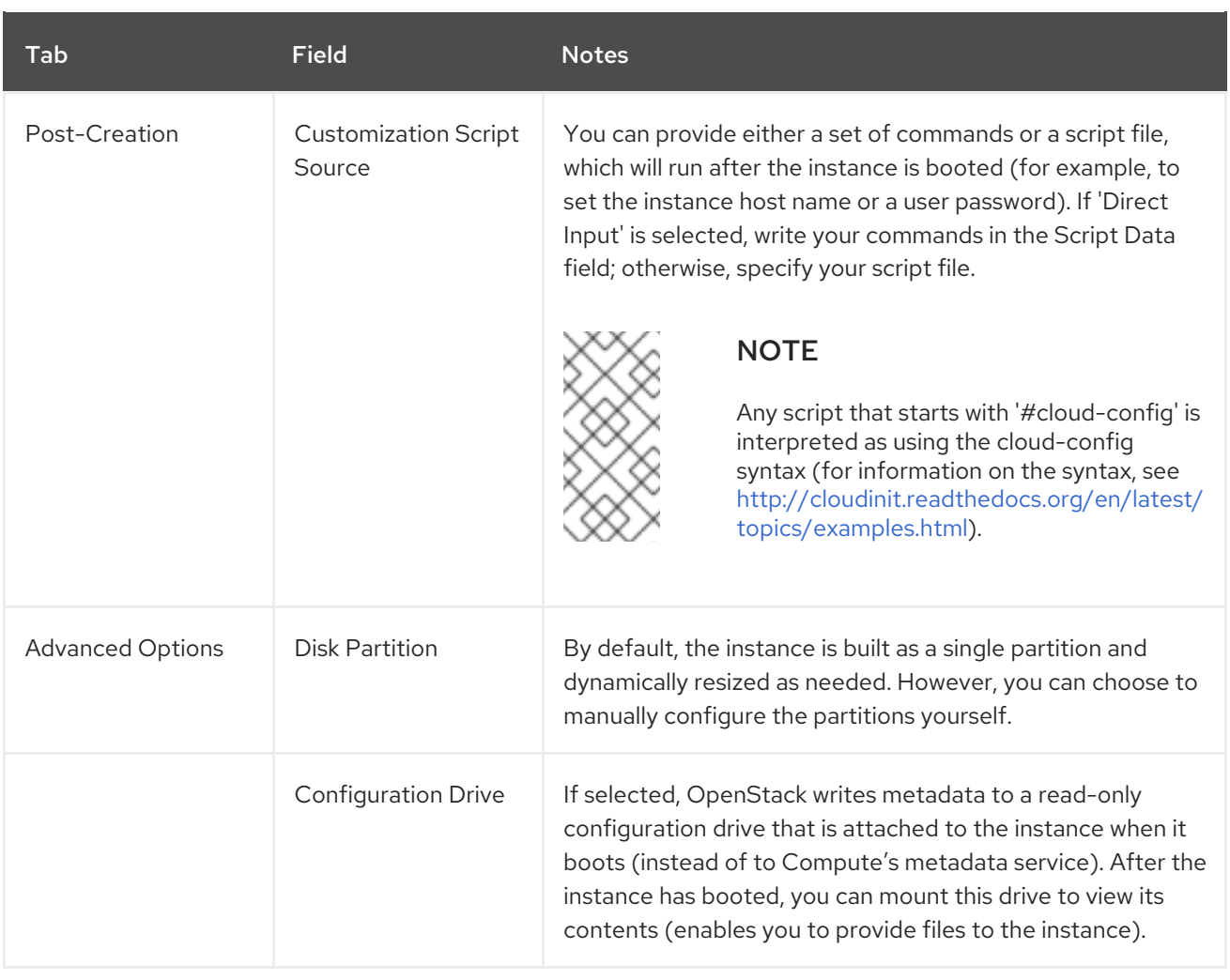

# <span id="page-32-0"></span>3.1.3. Updating an instance

You can update an instance by selecting Project > Compute > Instances and selecting an action for that instance in the Actions column. Actions allow you to manipulate the instance in a number of ways:

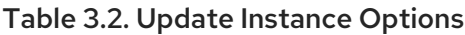

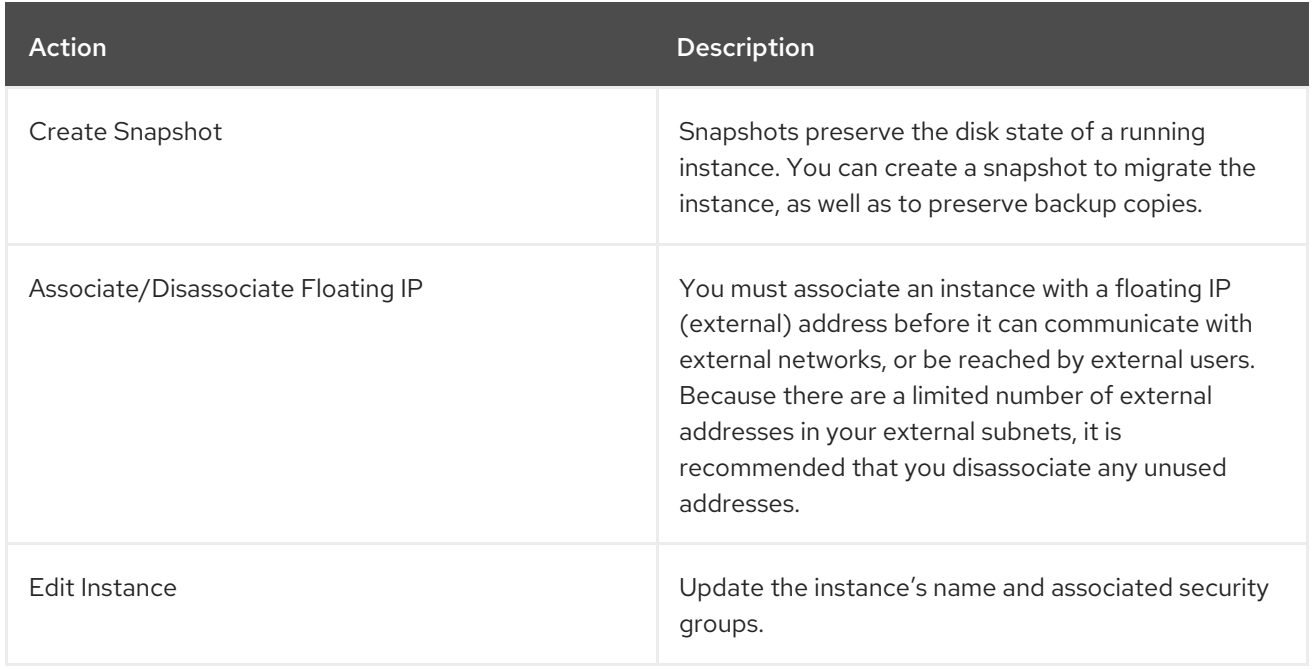

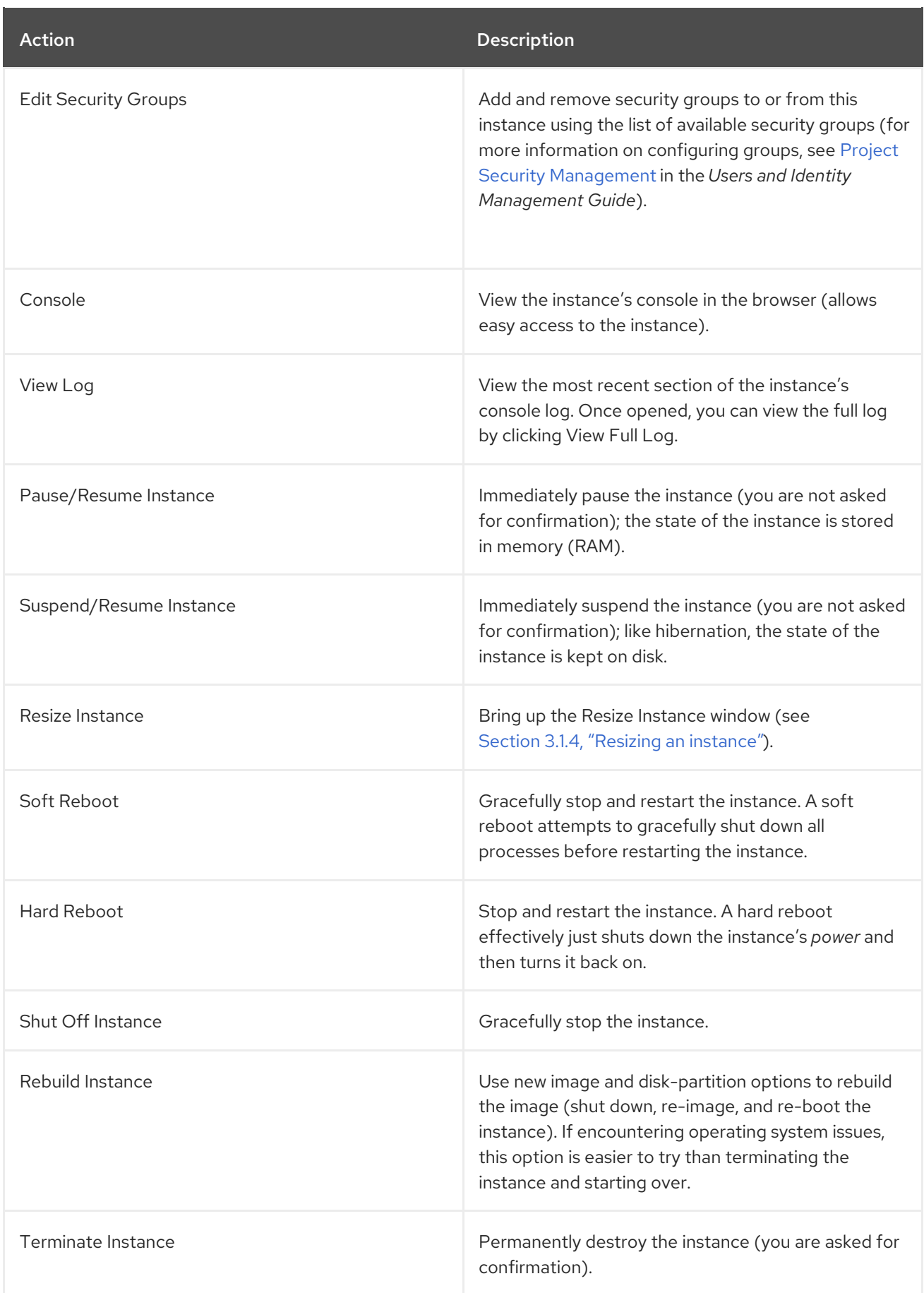

You can create and allocate an external IP address, see Section 3.3.3, "Creating, assigning, and releasing floating IP [addresses"](#page-43-3)

## <span id="page-34-3"></span><span id="page-34-0"></span>3.1.4. Resizing an instance

To resize an instance (memory or CPU count), you must select a new flavor for the instance that has the correct capacity. Before you increase the size of an instance, ensure that there is at least one compute node with the requested capacity (based on the new flavor).

1. Ensure communication between hosts by setting up each host with SSH key authentication so that Compute can use SSH to move disks to other hosts (for example, compute nodes can share the same SSH key).

For more information about setting up SSH key [authentication,](https://access.redhat.com/documentation/en/red-hat-openstack-platform/10/single/migrating-instances/#configure_ssh_tunneling_between_nodes) see Configure SSH Tunneling Between Nodes in the *Migrating Instances* guide.

2. Enable resizing on the original host by setting the following parameter in the **/etc/nova/nova.conf** file:

[DEFAULT] allow resize to same host = True

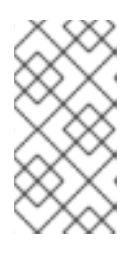

#### **NOTE**

The allow resize to same host parameter does not resize the instance on the same host. Even if the parameter equals true on all compute nodes, the scheduler does not force the instance to resize on the same host. This is the expected behavior.

- 3. In the dashboard, select Project > Compute > Instances.
- 4. Click the instance's Actions arrow, and select Resize Instance.
- 5. Select a new flavor in the New Flavor field.
- 6. If you want to manually partition the instance when it launches (results in a faster build time):
	- a. Select Advanced Options.
	- b. In the Disk Partition field, select Manual.
- 7. Click Resize.

#### <span id="page-34-1"></span>3.1.5. Connecting to an instance

This section discusses the different methods you can use to access an instance console using the dashboard or the command-line interface. You can also directly connect to an instance's serial port allowing you to debug even if the network connection fails.

#### <span id="page-34-2"></span>3.1.5.1. Accessing an instance console using the dashboard

The console allows you a way to directly access your instance within the dashboard.

1. In the dashboard, select Compute > Instances.

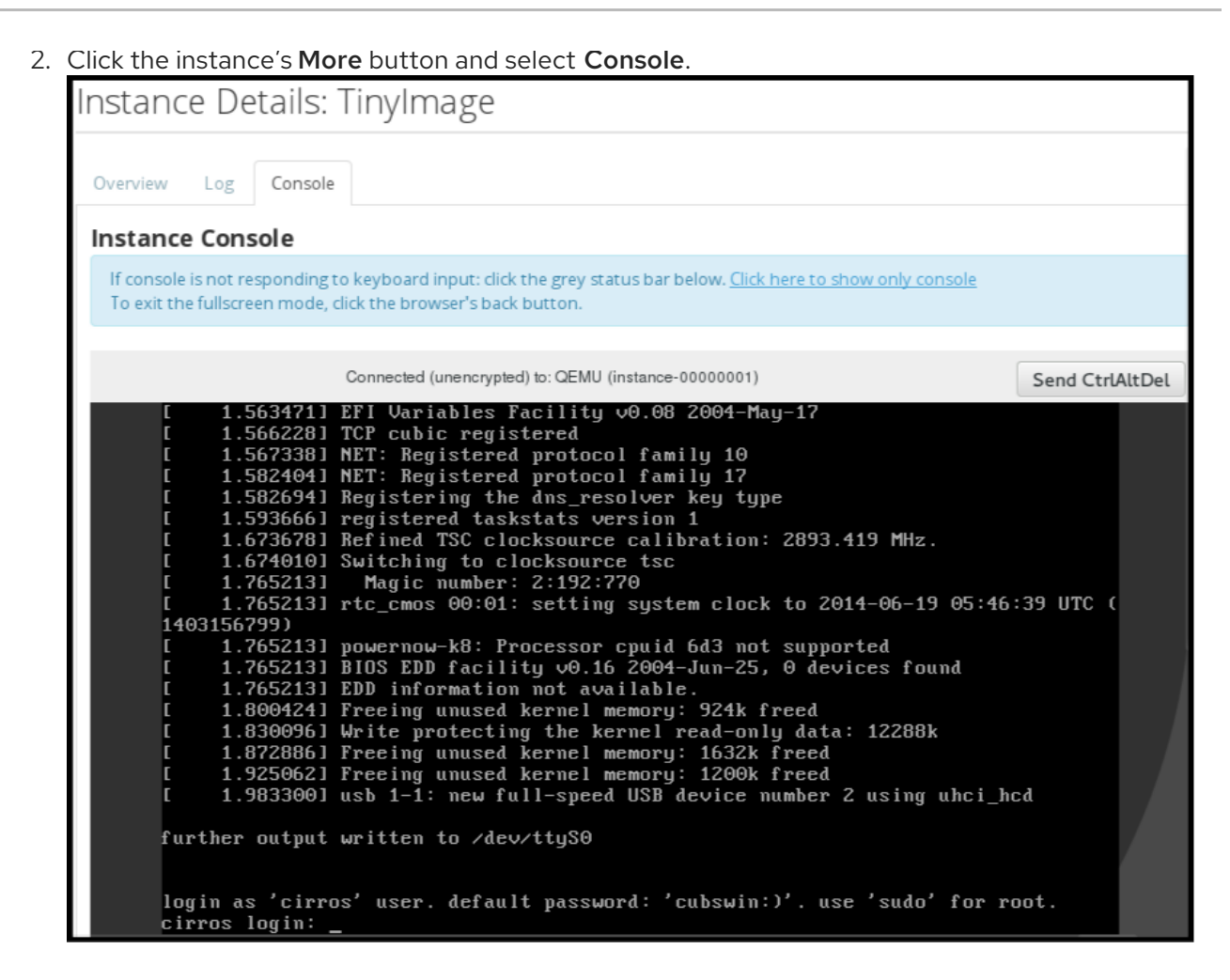

3. Log in using the image's user name and password (for example, a CirrOS image uses *cirros*/*cubswin:)*).

## <span id="page-35-0"></span>3.1.5.2. Connecting directly to a VNC console

You can directly access an instance's VNC console using a URL returned by **nova get-vnc-console** command.

#### Browser

To obtain a browser URL, use:

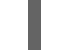

\$ nova get-vnc-console *INSTANCE\_ID* novnc

#### Java Client

To obtain a Java-client URL, use:

\$ nova get-vnc-console *INSTANCE\_ID* xvpvnc
nova-xvpvncviewer provides a simple example of a Java client. To download the client, use:

# git clone https://github.com/cloudbuilders/nova-xvpvncviewer # cd nova-xvpvncviewer/viewer # make

Run the viewer with the instance's Java-client URL:

# java -jar VncViewer.jar *URL*

This tool is provided only for customer convenience, and is not officially supported by Red Hat.

## 3.1.5.3. Connecting directly to a serial console

You can directly access an instance's serial port using a websocket client. Serial connections are typically used as a debugging tool (for example, instances can be accessed even if the network configuration fails). To obtain a serial URL for a running instance, use:

\$ nova get-serial-console *INSTANCE\_ID*

## **NOTE**

novaconsole provides a simple example of a websocket client. To download the client, use:

# git clone https://github.com/larsks/novaconsole/ # cd novaconsole

Run the client with the instance's serial URL:

# python console-client-poll.py

This tool is provided only for customer convenience, and is not officially supported by Red Hat.

However, depending on your installation, the administrator may need to first set up the nova-serialproxy service. The proxy service is a websocket proxy that allows connections to OpenStack Compute serial ports.

### 3.1.5.3.1. Installing and configuring**nova-serialproxy**

1. Install the **nova-serialproxy** service:

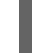

# yum install openstack-nova-serialproxy

- 2. Update the **serial\_console** section in **/etc/nova/nova.conf**:
	- a. Enable the **nova-serialproxy** service:

\$ openstack-config --set /etc/nova/nova.conf serial\_console enabled true

b. Specify the string used to generate URLS provided by the **nova get-serial-console** command.

\$ openstack-config --set /etc/nova/nova.conf serial\_console base\_url ws://*PUBLIC\_IP*:6083/

Where **PUBLIC\_IP** is the public IP address of the host running the **nova-serialproxy** service.

c. Specify the IP address on which the instance serial console should listen (string).

\$ openstack-config --set /etc/nova/nova.conf serial\_console listen 0.0.0.0

d. Specify the address to which proxy clients should connect (string).

\$ openstack-config --set /etc/nova/nova.conf serial\_console proxyclient\_address ws://*HOST\_IP*:6083/

Where HOST IP is the IP address of your Compute host. For example, an enabled nova**serialproxy** service is as following:

[serial\_console] enabled=true base\_url=ws://192.0.2.0:6083/ listen=0.0.0.0 proxyclient\_address=192.0.2.3

3. Restart Compute services:

# openstack-service restart nova

4. Start the **nova-serialproxy** service:

# systemctl enable openstack-nova-serialproxy # systemctl start openstack-nova-serialproxy

- 5. Restart any running instances, to ensure that they are now listening on the right sockets.
- 6. Open the firewall for serial-console port connections. Serial ports are set using **[serial\_console]** port\_range in **/etc/nova/nova.conf**; by default, the range is 10000:20000. Update iptables with:

# iptables -I INPUT 1 -p tcp --dport 10000:20000 -j ACCEPT

## 3.1.6. Viewing instance usage

The following usage statistics are available:

• Per Project

To view instance usage per project, select Project > Compute > Overview A usage summary is immediately displayed for all project instances.

You can also view statistics for a specific period of time by specifying the date range and clicking Submit.

Per Hypervisor

If logged in as an administrator, you can also view information for all projects. Click Admin > System and select one of the tabs. For example, the Resource Usage tab offers a way to view reports for a distinct time period. You might also click **Hypervisors** to view your current vCPU, memory, or disk statistics.

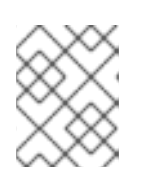

### **NOTE**

The **vCPU Usage** value (**x of y**) reflects the number of total vCPUs of all virtual machines  $(x)$  and the total number of hypervisor cores  $(y)$ .

## 3.1.7. Deleting an instance

- 1. In the dashboard, select Project > Compute > Instances and select your instance.
- 2. Click Terminate Instance.

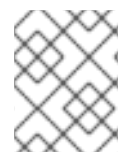

### **NOTE**

Deleting an instance does not delete its attached volumes; you must do this separately (see Delete a [Volume](https://access.redhat.com/documentation/en/red-hat-openstack-platform/10/single/storage-guide/#section-delete-volume) in the *Storage Guide*).

## 3.1.8. Managing multiple instances simultaneously

If you need to start multiple instances at the same time (for example, those that were down for compute or controller maintenance) you can do so easily at Project > Compute > Instances

- 1. Click the check boxes in the first column for the instances that you want to start. If you want to select all of the instances, click the check box in the first row in the table.
- 2. Click More Actions above the table and select Start Instances.

Similarly, you can shut off or soft reboot multiple instances by selecting the respective actions.

## 3.2. CUSTOMIZING AN INSTANCE USING **CLOUD-INIT**

The **cloud-init** package uses the **user data** file from the metadata service to perform an action based on the metadata. For example, you can configure the virtual machine image to create instances on boot. The **cloud-init** package also provides other functionality, such as copying a public key to an account. The process changes based on the format of the information in the **user data** file.

**cloud-init** supports different input formats for the **user data** file. The most commonly used are shell scripts beginning with **#!** and cloud configuration files beginning with **#cloud-config**. The **cloud-config** files use special scripts that **cloud-init** runs at first boot of a server.

You can pass information in a local file or a shell script using the **user-data** configuration file.

The following section describes the procedure to create a virtual machine in Red Hat OpenStack Platform using a script at the first boot with the **user data** file. This allows you to automate the configuration of virtual machine instances. For example, installing packages, starting certain services or managing an instance using the **puppet** service.

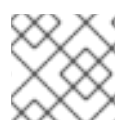

Make sure you install the **cloud-init** package and that the service is running on the image.

This section includes an example script that you can use with **cloud-init** to create instances using the command line.

## Example

The following example uses the contents of the **user\_data.file** to launch an instance using a **cirros** image:

# nova boot --image cirros --key-name key-osp10 --flavor m1.small \ --availability-zone internal -user-data user data.file "Test instance"

A sample **user data.file** contents are as follows:

```
#!/bin/bash
# Example script to run at first boot via OpenStack
# using the user data and cloud-init.
KEY="key-osp10.pem"
BOOTIMG="d79afca0-ecae-4015-9255-8606bf86a3ec"
ZONE="internal"
FLAVOR="m1.small"
source ~/keystonerc_admin
for RUN in {1..2}; do
  echo "Creating VM ${RUN}""
  VMUUID=$(nova boot \
    --image "${BOOTIMG}" \
    --flavor "${FLAVOR}" \
    --availability-zone "${ZONE}" \
    --nic net-id=00000000-0000-0000-0000-000000000000 \
    --key-name "${KEY}" \
    --user-data user_data.file \
    "VPS-${RUN}-${ZONE}" | awk '/id/ {print $4}' | head -n 1);
  until [[ "$(nova show ${VMUUID} | awk '/status/ {print $4}')" == "ACTIVE" ]]; do
    :
  done
  echo "VM ${RUN} (${VMUUID}) is active."
done
```
## 3.2.1. Example **user-data** files

The following section provides examples of common **user-data** files that you can use with the **cloudinit** package.

### 3.2.1.1. Example **user-data** file to manage users and groups

To define new users on a server, use the **users** option as follows:

```
#cloud-config
users:
 - name: first_user_name
  groups: first_user_group
  passwd: first_user_password
  ...
  ...
 - name: second_user_name
  groups: second_user_group
  passwd: second_user_password
  ...
  ...
```
Each new user begins with a dash. Each user defines parameters in key-value pairs.

To define groups, use the **groups** directive:

```
#cloud-config
groups:
 - group1
 - group2: [user1, user2]
```
This directive lists a group of users you can create. You can add a sub-list of the users you want to add to a group.

### Example

The following example creates two groups - **rhel** and **cloud-users**. The **rhel** group includes the **root** and **sys** users.

```
#cloud-config
groups:
 - rhel: [root,sys]
 - cloud-users
```
#### 3.2.1.2. Example **user-data** file to configure SSH keys for user accounts

To configure SSH keys, use the **users** directive or specify the keys in the **ssh\_authorized\_keys** section of your cloud config file as shown in the following example. The general format is as follows:

```
#cloud-config
ssh_authorized_keys:
 - ssh_key_1
 - ssh_key_2
```
You can also generate SSH keys by using the **ssh keys** parameter and place them on the file system. Using the **ssh keys** parameter allows the client machine to trust a server as soon as it comes online. The **ssh\_keys** parameter accepts the key pairs for Rivest–Shamir–Adleman (RSA), Digital Signature Algorithm (DSA), or Elliptic Curve Digital Signature Algorithm (ECDSA) keys using the **rsa\_private**, **rsa\_public**, **dsa\_private**, **dsa\_public**, **ecdsa\_private**, and **ecdsa\_public** sub-items. For example:

#cloud-config ssh\_authorized\_keys: - ssh-rsa your\_example\_key1 - ssh-rsa your\_example\_key2

ssh keys: rsa\_private: | -----BEGIN RSA PRIVATE KEY---- your\_rsa\_private\_key -----END RSA PRIVATE KEY-----

rsa\_public: your\_rsa\_public\_key

dsa\_private: | -----BEGIN DSA PRIVATE KEY---- your\_dsa\_private\_key -----END DSA PRIVATE KEY-----

dsa\_public: your\_dsa\_public\_key

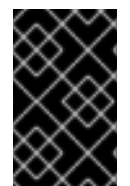

## IMPORTANT

Formatting and line breaks are important in a private key. Make sure to use a block with a pipe key when specifying the values. You must include the **BEGIN** and **END** key lines for the keys to be valid.

For more examples on using Cloud config, see Cloud config [examples.](http://cloudinit.readthedocs.io/en/latest/topics/examples.html)

# 3.3. MANAGING INSTANCE SECURITY

You can manage access to an instance by assigning it the correct security group (set of firewall rules) and key pair (enables SSH user access). Further, you can assign a floating IP address to an instance to enable external network access. The sections below outline how to create and manage key pairs, security groups, floating IP addresses and logging in to an instance using SSH. There is also a procedure for injecting an **admin** password into an instance.

For information on managing security groups, see Project Security [Management](https://access.redhat.com/documentation/en/red-hat-openstack-platform/10/single/users-and-identity-management-guide/#project-security) in the *Users and Identity Management Guide*.

## 3.3.1. Managing key pairs

Key pairs provide SSH access to the instances. Each time a key pair is generated, its certificate is downloaded to the local machine and can be distributed to users. Typically, one key pair is created for each project (and used for multiple instances).

You can also import an existing key pair into OpenStack.

### 3.3.1.1. Creating a key pair

- 1. In the dashboard, select Project > Compute > Access & Security
- 2. On the Key Pairs tab, click Create Key Pair.
- 3. Specify a name in the Key Pair Name field, and click Create Key Pair.

<span id="page-42-0"></span>When the key pair is created, a key pair file is automatically downloaded through the browser. Save this file for later connections from external machines. For command-line SSH connections, you can load this file into SSH by executing:

# ssh-add ~/.ssh/os-key.pem

### 3.3.1.2. Importing a key pair

- 1. In the dashboard, select Project > Compute > Access & Security
- 2. On the Key Pairs tab, click Import Key Pair.
- 3. Specify a name in the Key Pair Name field, and copy and paste the contents of your public key into the Public Key field.
- 4. Click Import Key Pair.

#### 3.3.1.3. Deleting a key pair

- 1. In the dashboard, select Project > Compute > Access & Security
- 2. On the Key Pairs tab, click the key's Delete Key Pair button.

### 3.3.2. Creating a security group

Security groups are sets of IP filter rules that can be assigned to project instances, and which define networking access to the instance. Security group are project specific; project members can edit the default rules for their security group and add new rule sets.

- 1. In the dashboard, select the Project tab, and click Compute > Access & Security
- 2. On the Security Groups tab, click + Create Security Group.
- 3. Provide a name and description for the group, and click Create Security Group.

For more information on managing project security, see Project Security [Management](https://access.redhat.com/documentation/en/red-hat-openstack-platform/10/single/users-and-identity-management-guide/#project-security) in the *Users and Identity Management Guide*.

### 3.3.3. Creating, assigning, and releasing floating IP addresses

By default, an instance is given an internal IP address when it is first created. However, you can enable access through the public network by creating and assigning a floating IP address (external address). You can change an instance's associated IP address regardless of the instance's state.

Projects have a limited range of floating IP address that can be used (by default, the limit is 50), so you should release these addresses for reuse when they are no longer needed. Floating IP addresses can only be allocated from an existing floating IP pool, see Create [Floating](https://access.redhat.com/documentation/en/red-hat-openstack-platform/10/single/networking-guide/#create_floating_ip_pools) IP Pools in the *Networking Guide*.

#### 3.3.3.1. Allocating a floating IP to the project

- 1. In the dashboard, select Project > Compute > Access & Security
- 2. On the Floating IPs tab, click Allocate IP to Project.
- 3. Select a network from which to allocate the IP address in the Pool field.

<span id="page-43-0"></span>4. Click Allocate IP.

## 3.3.3.2. Assigning a floating IP

- 1. In the dashboard, select Project > Compute > Access & Security
- 2. On the Floating IPs tab, click the address' Associate button.
- 3. Select the address to be assigned in the IP address field.

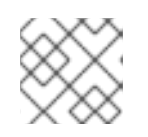

#### **NOTE**

If no addresses are available, you can click the **+** button to create a new address.

- 4. Select the instance to be associated in the Port to be Associated field. An instance can only be associated with one floating IP address.
- 5. Click Associate.

#### 3.3.3.3. Releasing a floating IP

- 1. In the dashboard, select Project > Compute > Access & Security
- 2. On the Floating IPs tab, click the address' menu arrow (next to the Associate/Disassociate button).
- 3. Select Release Floating IP.

### 3.3.4. Logging in to an instance

#### Prerequisites:

- Ensure that the instance's security group has an SSH rule (see Project Security [Management](https://access.redhat.com/documentation/en/red-hat-openstack-platform/10/single/users-and-identity-management-guide/#project-security) in the *Users and Identity Management Guide* ).
- Ensure the instance has a floating IP address (external address) assigned to it (see Section 3.3.3, "Creating, assigning, and releasing floating IP [addresses"](#page-43-0) ).
- Obtain the instance's key-pair certificate. The certificate is downloaded when the key pair is created; if you did not create the key pair yourself, ask your [administrator](#page-42-0) (see Section 3.3.1, "Managing key pairs").

#### To first load the key pair file into SSH, and then use ssh without naming it

1. Change the permissions of the generated key-pair certificate.

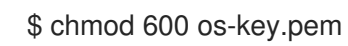

2. Check whether **ssh-agent** is already running:

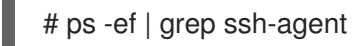

3. If not already running, start it up with:

# eval `ssh-agent`

4. On your local machine, load the key-pair certificate into SSH. For example:

\$ ssh-add ~/.ssh/os-key.pem

5. You can now SSH into the file with the user supplied by the image.

The following example command shows how to SSH into the Red Hat Enterprise Linux guest image with the user **cloud-user**:

\$ ssh cloud-user@192.0.2.24

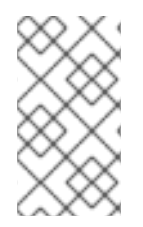

### **NOTE**

You can also use the certificate directly. For example:

\$ ssh -i /myDir/os-key.pem cloud-user@192.0.2.24

## 3.3.5. Injecting an **admin** password into an instance

You can inject an **admin** (**root**) password into an instance using the following procedure.

1. In the **/etc/openstack-dashboard/local\_settings** file, set the **change\_set\_password** parameter value to **True**.

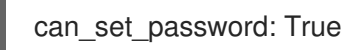

2. In the **/etc/nova/nova.conf** file, set the **inject\_password** parameter to **True**.

inject\_password=true

3. Restart the Compute service.

# service nova-compute restart

When you use the **nova boot** command to launch a new instance, the output of the command displays an **adminPass** parameter. You can use this password to log into the instance as the **root** user.

The Compute service overwrites the password value in the **/etc/shadow** file for the **root** user. This procedure can also be used to activate the **root** account for the KVM guest images. For more [information](#page-11-0) on how to use KVM guest images, see Section 1.2.1.1, "Using a KVM guest image with Red Hat OpenStack Platform"

You can also set a custom password from the dashboard. To enable this, run the following command after you have set **can\_set\_password** parameter to **true**.

# systemctl restart httpd.service

The newly added **admin** password fields are as follows:

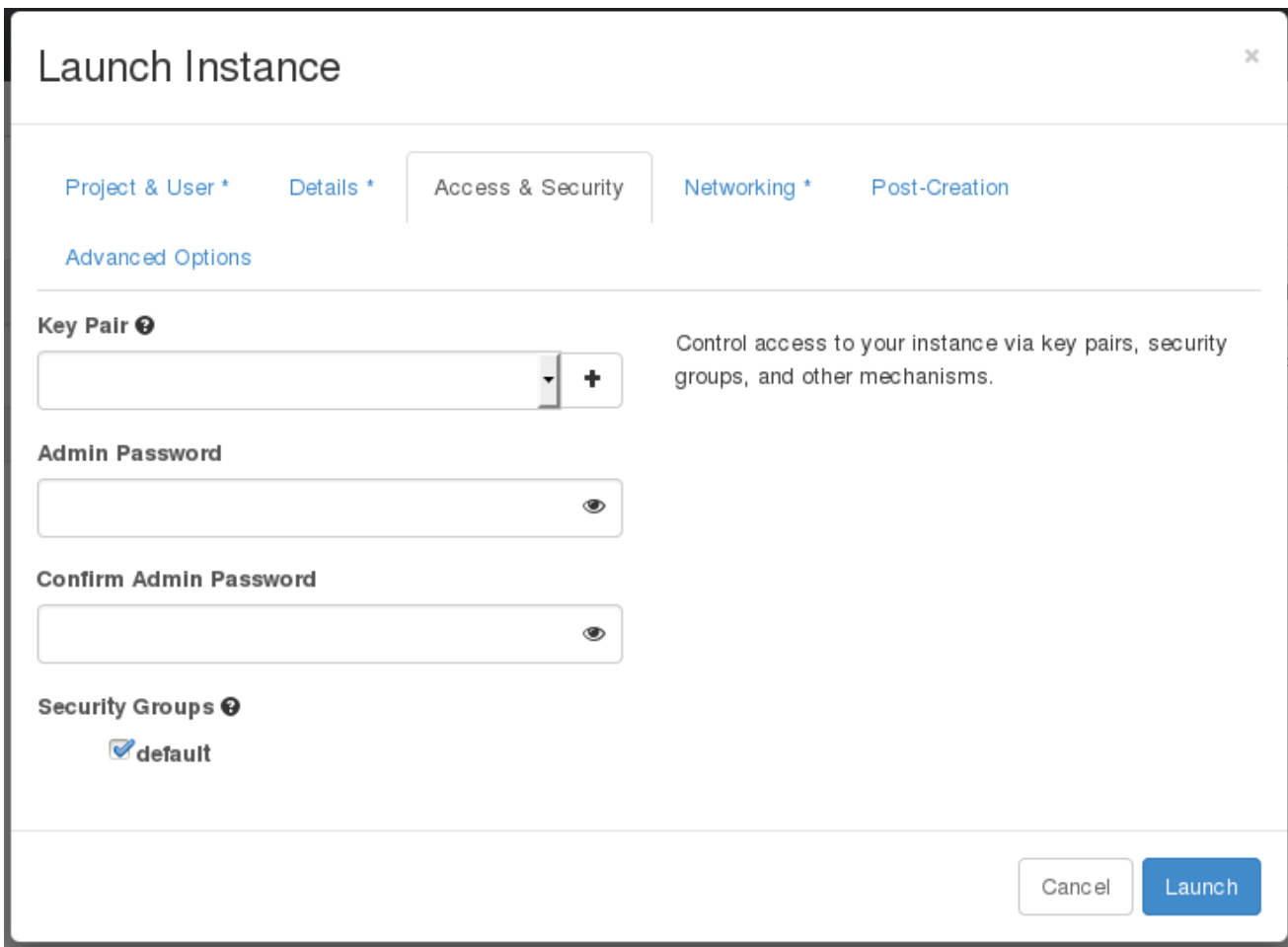

These fields can be used when you launch or rebuild an instance.

# 3.4. MANAGING FLAVORS

Each created instance is given a flavor (resource template), which determines the instance's size and capacity. Flavors can also specify secondary ephemeral storage, swap disk, metadata to restrict usage, or special project access (none of the default flavors have these additional attributes defined).

Table 3.3. Default Flavors

| Name      | <b>vCPUs</b>   | <b>RAM</b> | <b>Root Disk Size</b> |
|-----------|----------------|------------|-----------------------|
| m1.tiny   | 1              | 512 MB     | 1 GB                  |
| m1.small  | 1              | 2048 MB    | 20 GB                 |
| m1.medium | $\overline{2}$ | 4096 MB    | 40 GB                 |
| m1.large  | $\overline{4}$ | 8192 MB    | 80 GB                 |
| m1.xlarge | 8              | 16384 MB   | 160 GB                |

The majority of end users will be able to use the default flavors. However, you can create and manage specialized flavors. For example, you can:

- Change default memory and capacity to suit the underlying hardware needs.
- Add metadata to force a specific I/O rate for the instance or to match a host aggregate.

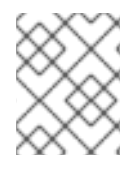

Behavior set using image properties overrides behavior set using flavors (for more information, see Section 1.2, ["Managing](#page-17-0) images").

## 3.4.1. Updating configuration permissions

By default, only administrators can create flavors or view the complete flavor list (select Admin > System > Flavors). To allow all users to configure flavors, specify the following in the **/etc/nova/policy.json** file (nova-api server):

#### **"compute\_extension:flavormanage": "",**

### 3.4.2. Creating a flavor

- 1. As an admin user in the dashboard, select Admin > System > Flavors
- 2. Click Create Flavor, and specify the following fields:

#### Table 3.4. Flavor Options

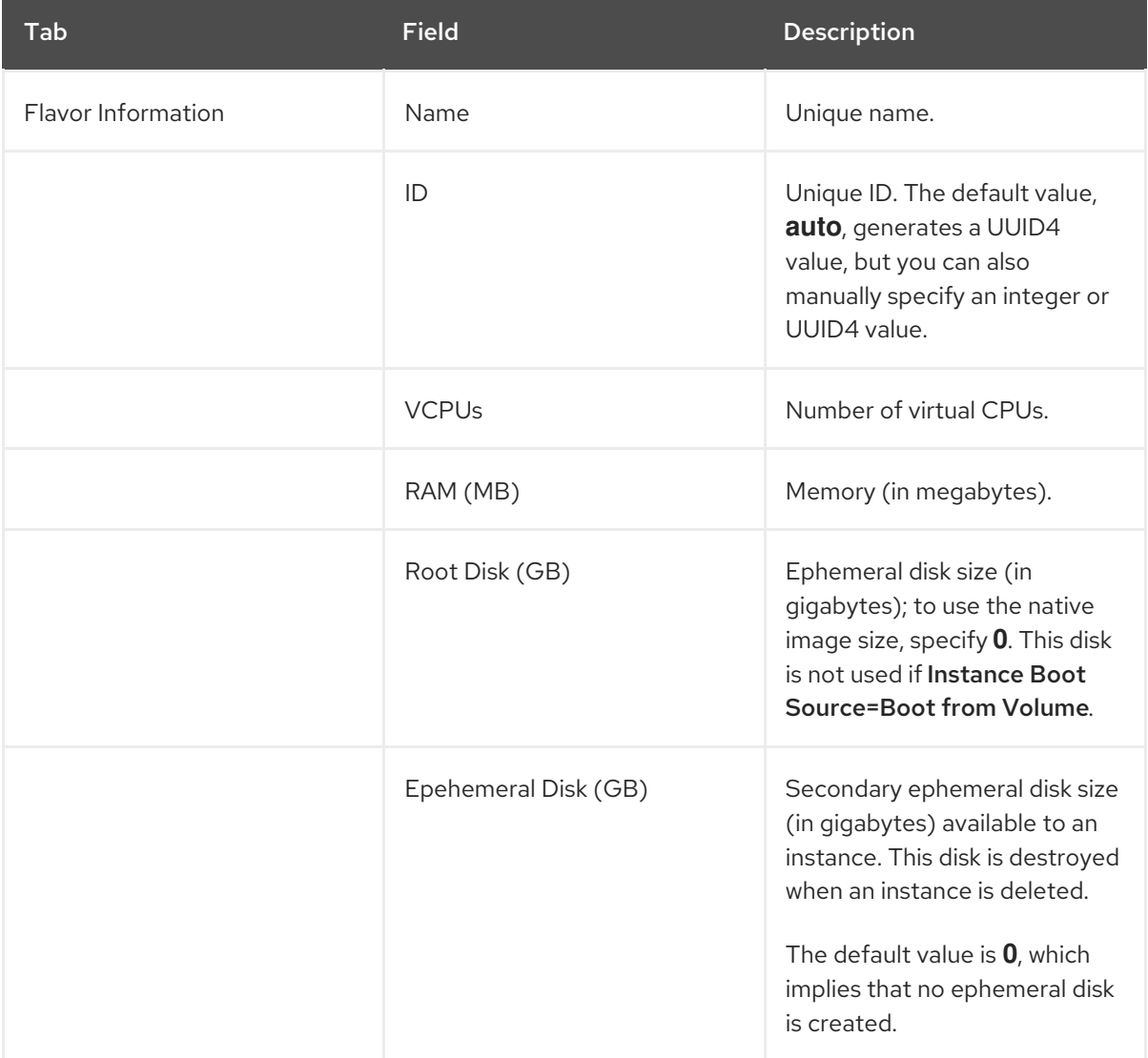

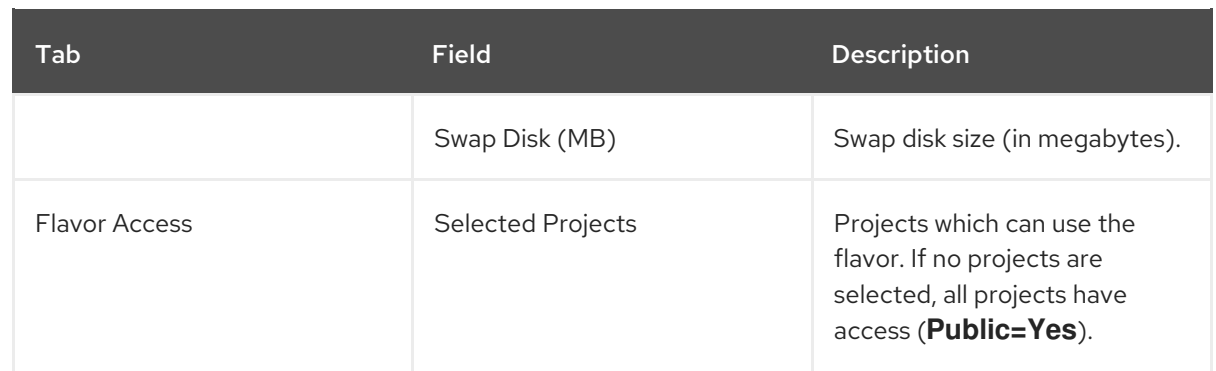

3. Click Create Flavor.

## 3.4.3. Updating general attributes

- 1. As an admin user in the dashboard, select Admin > System > Flavors
- 2. Click the flavor's Edit Flavor button.
- 3. Update the values, and click Save.

## 3.4.4. Updating flavor metadata

In addition to editing general attributes, you can add metadata to a flavor (**extra\_specs**), which can help fine-tune instance usage. For example, you might want to set the maximum-allowed bandwidth or disk writes.

- Pre-defined keys determine hardware support or quotas. Pre-defined keys are limited by the hypervisor you are using (for libvirt, see Table 3.5, "Libvirt [Metadata"](#page-50-0)).
- Both pre-defined and user-defined keys can determine instance scheduling. For example, you might specify **SpecialComp=True**; any instance with this flavor can then only run in a host aggregate with the same key-value combination in its metadata (see Section 3.5, "Managing host [aggregates"\).](#page-53-0)

### 3.4.4.1. Viewing metadata

- 1. As an admin user in the dashboard, select Admin > System > Flavors
- 2. Click the flavor's Metadata link (**Yes** or **No**). All current values are listed on the right-hand side under Existing Metadata.

### 3.4.4.2. Adding metadata

You specify a flavor's metadata using a **key/value** pair.

- 1. As an admin user in the dashboard, select Admin > System > Flavors
- 2. Click the flavor's Metadata link (**Yes** or **No**). All current values are listed on the right-hand side under Existing Metadata.
- 3. Under Available Metadata, click on the Other field, and specify the key you want to add (see Table 3.5, "Libvirt [Metadata"\)](#page-50-0).
- 4. Click the + button; you can now view the new key under Existing Metadata.

5. Fill in the key's value in its right-hand field.

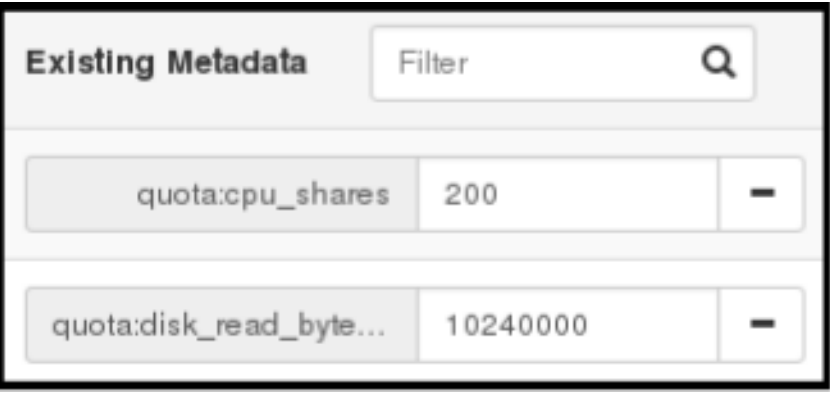

6. When finished with adding key-value pairs, click Save.

## Table 3.5. Libvirt Metadata

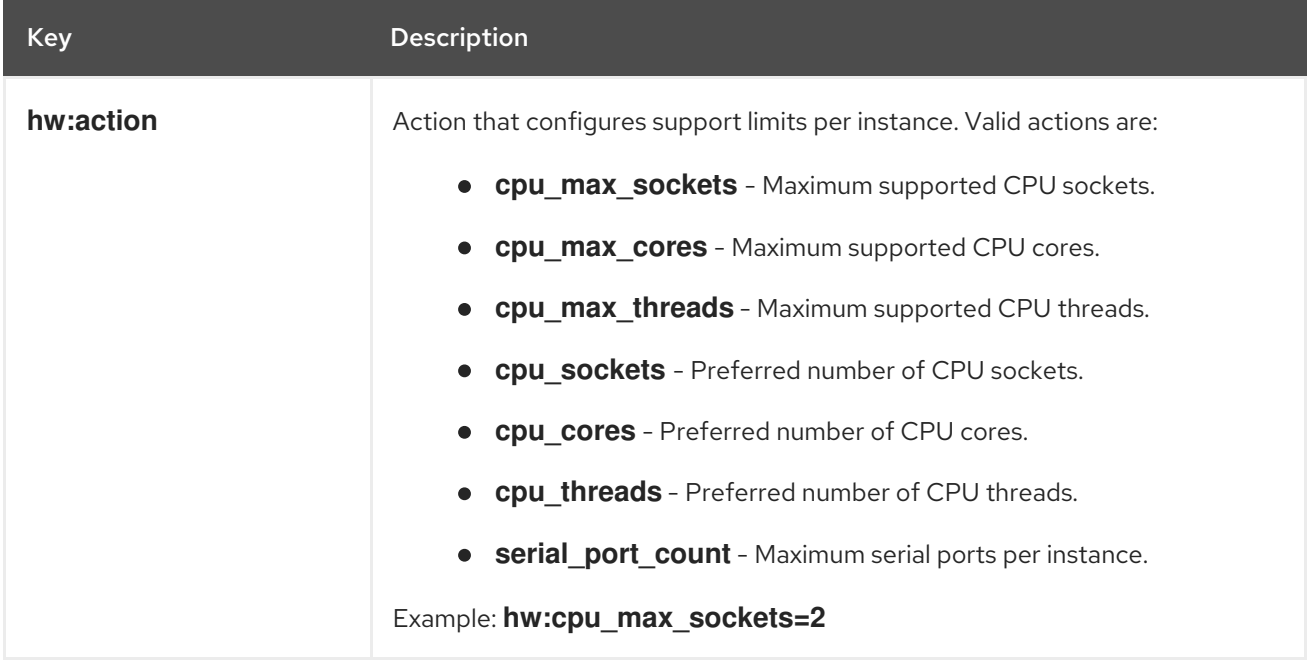

<span id="page-49-0"></span>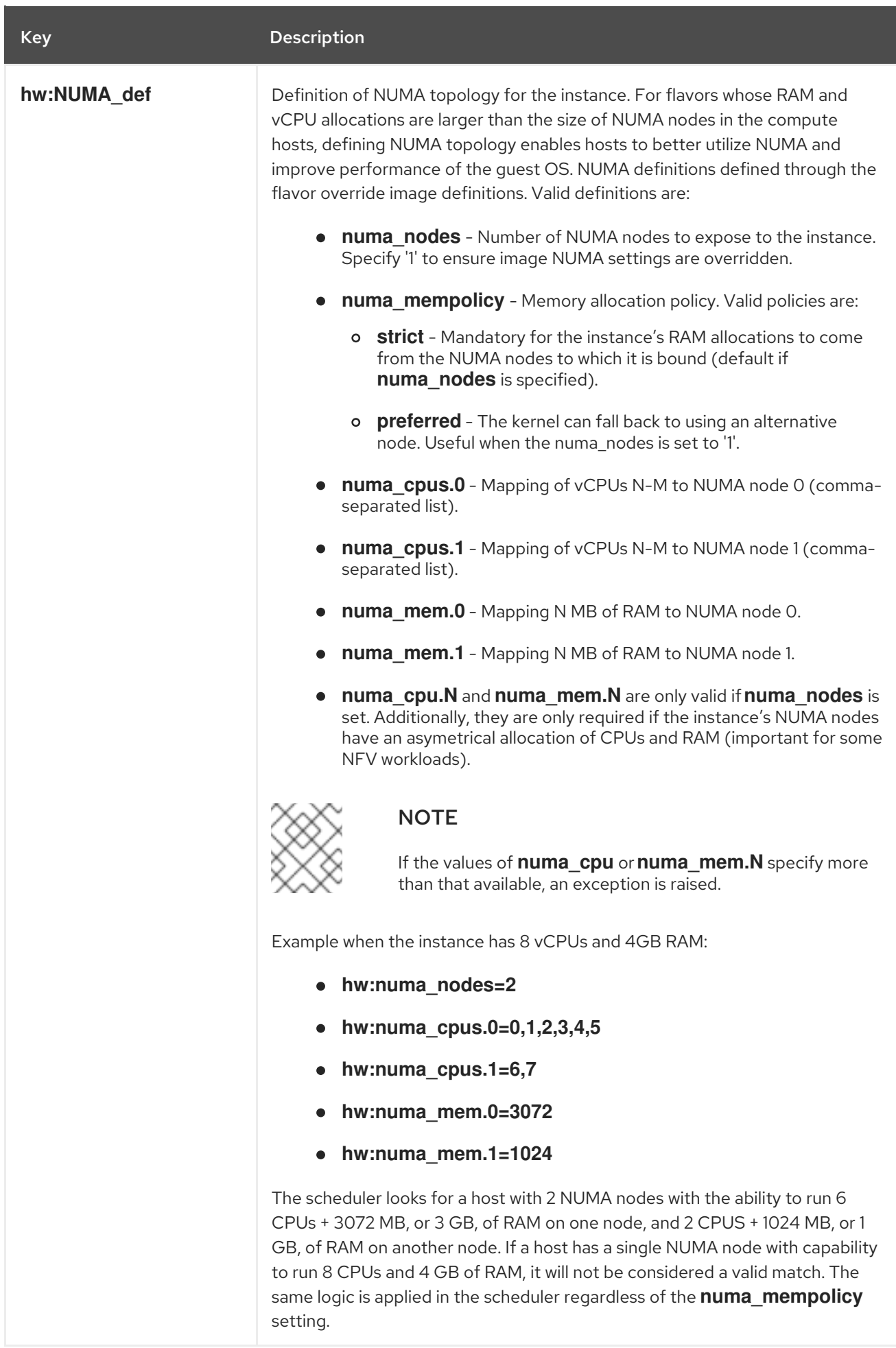

<span id="page-50-0"></span>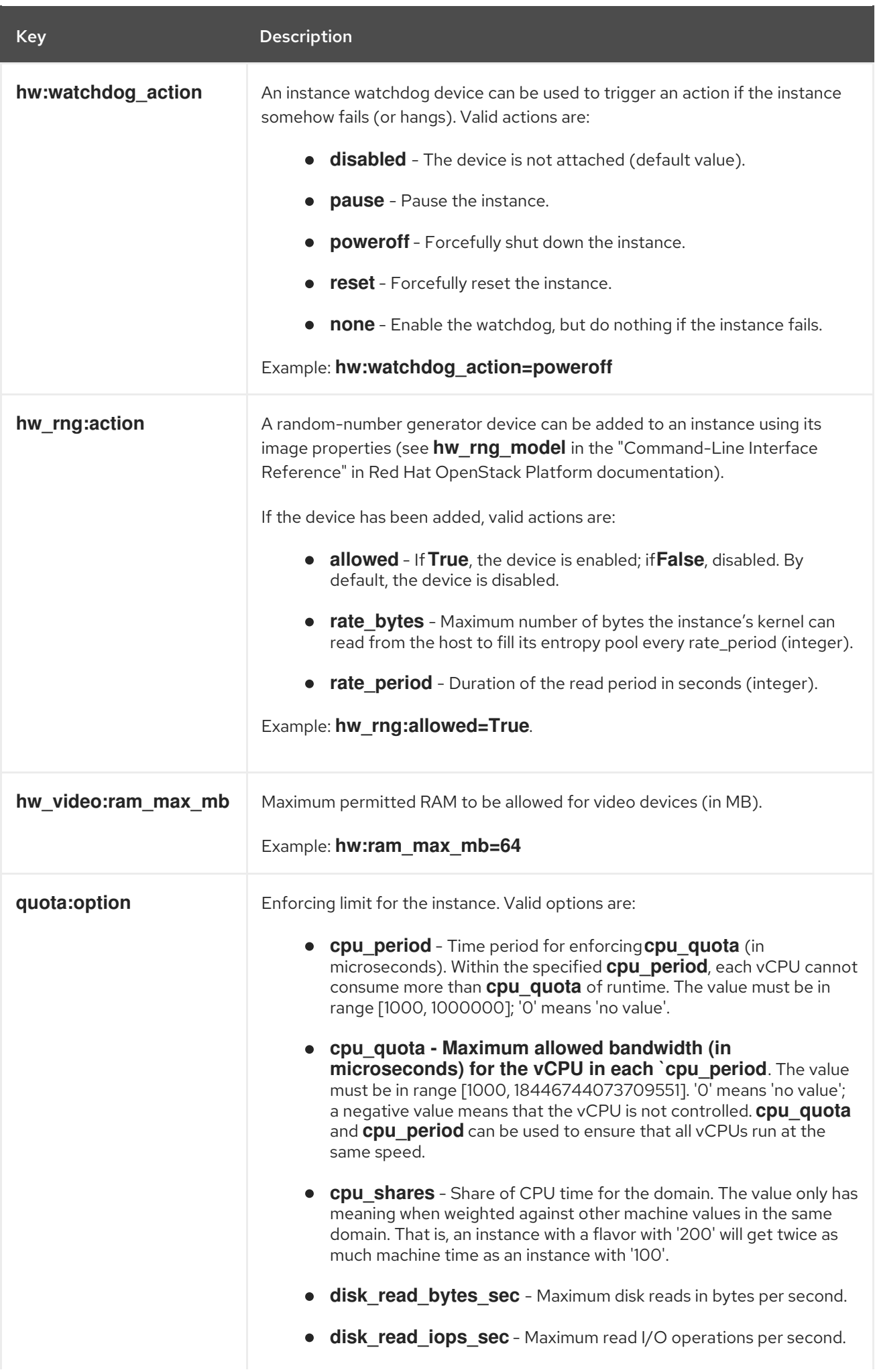

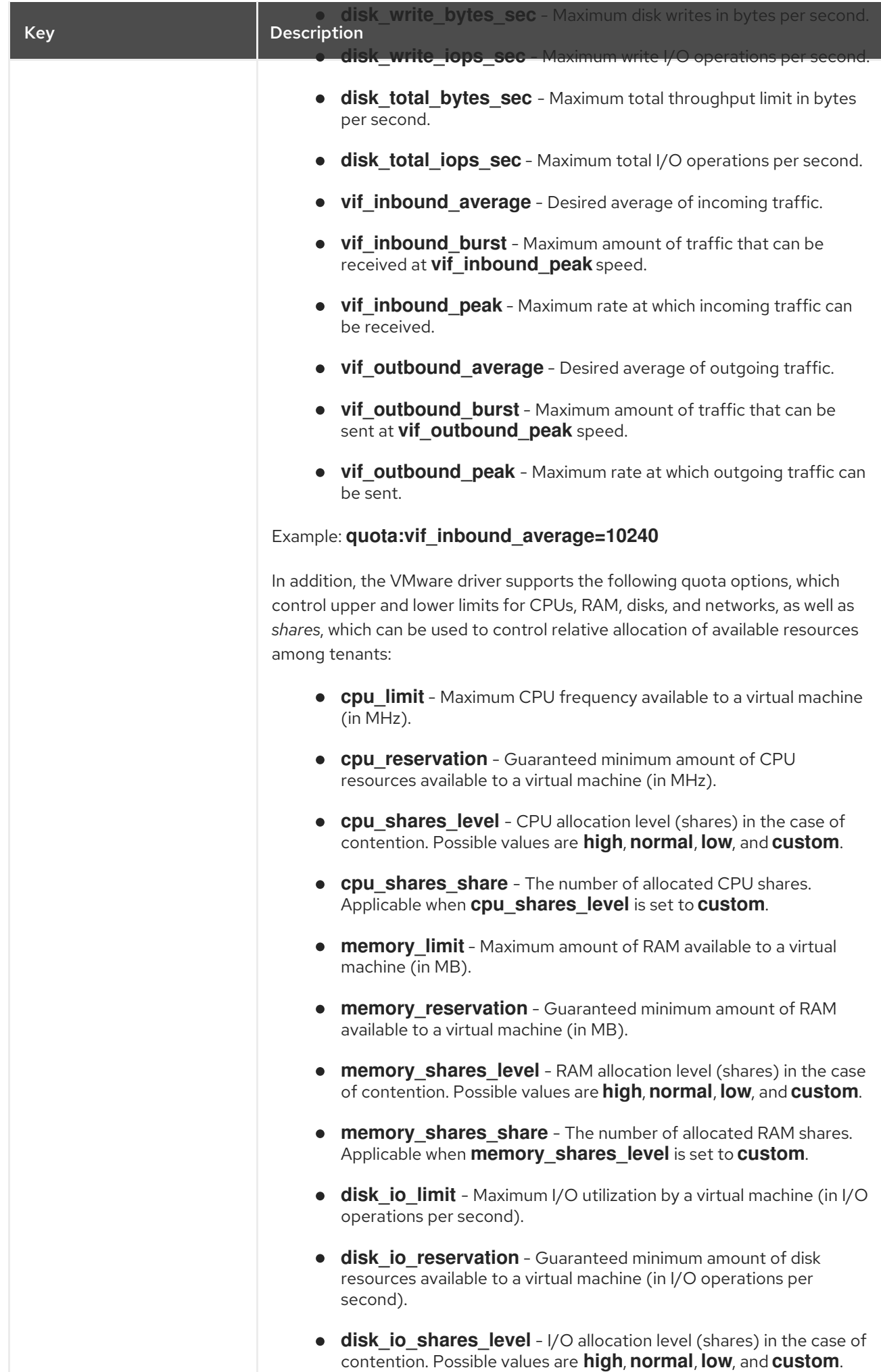

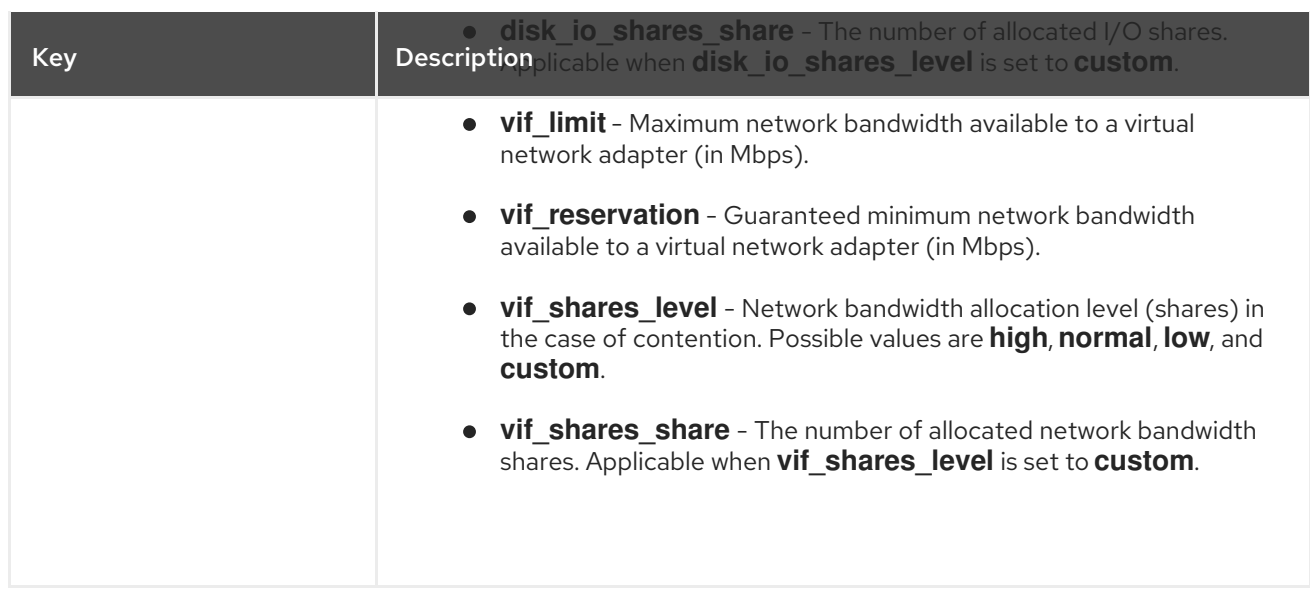

# 3.5. MANAGING HOST AGGREGATES

A single Compute deployment can be partitioned into logical groups for performance or administrative purposes. OpenStack uses the following terms:

*Host aggregates* - A host aggregate creates logical units in a OpenStack deployment by grouping together hosts. Aggregates are assigned Compute hosts and associated metadata; a host can be in more than one host aggregate. Only administrators can see or create host aggregates.

An aggregate's metadata is commonly used to provide information for use with the Compute scheduler (for example, limiting specific flavors or images to a subset of hosts). Metadata specified in a host aggregate will limit the use of that host to any instance that has the same metadata specified in its flavor.

Administrators can use host aggregates to handle load balancing, enforce physical isolation (or redundancy), group servers with common attributes, or separate out classes of hardware. When you create an aggregate, a zone name must be specified, and it is this name which is presented to the end user.

*Availability zones* - An availability zone is the end-user view of a host aggregate. An end user cannot view which hosts make up the zone, nor see the zone's metadata; the user can only see the zone's name.

End users can be directed to use specific zones which have been configured with certain capabilities or within certain areas.

## 3.5.1. Enabling host aggregate scheduling

By default, host-aggregate metadata is not used to filter instance usage. You must update the Compute scheduler's configuration to enable metadata usage:

- 1. Edit the **/etc/nova/nova.conf** file (you must have either root or nova user permissions).
- 2. Ensure that the **scheduler default filters** parameter contains:
	- **AggregateInstanceExtraSpecsFilter** for host aggregate metadata. For example:

scheduler\_default\_filters=AggregateInstanceExtraSpecsFilter,RetryFilter,RamFilter,Comput eFilter,ComputeCapabilitiesFilter,ImagePropertiesFilter,CoreFilter

<span id="page-53-0"></span>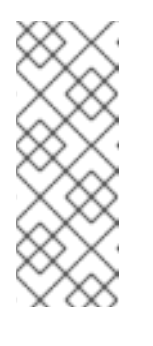

Scoped specifications must be used for setting flavor **extra\_specs** when specifying both **AggregateInstanceExtraSpecsFilter** and **ComputeCapabilitiesFilter** filters as values of the same scheduler default filters parameter, otherwise the **[ComputeCapabilitiesFilter](#page-57-0)** will fail to select a suitable host. See Table 3.7, "Scheduling Filters" for further details.

**AvailabilityZoneFilter** for availability zone host specification when launching an instance. For example:

scheduler\_default\_filters=AvailabilityZoneFilter,RetryFilter,RamFilter,ComputeFilter,Comput eCapabilitiesFilter,ImagePropertiesFilter,CoreFilter

3. Save the configuration file.

## 3.5.2. Viewing availability zones or host aggregates

As an admin user in the dashboard, select Admin > System > Host Aggregates All currently defined aggregates are listed in the Host Aggregates section; all zones are in the Availability Zones section.

## 3.5.3. Adding a host aggregate

- 1. As an admin user in the dashboard, select Admin > System > Host Aggregates All currently defined aggregates are listed in the **Host Aggregates** section.
- 2. Click Create Host Aggregate.
- 3. Add a name for the aggregate in the **Name** field, and a name by which the end user should see it in the Availability Zone field.
- 4. Click Manage Hosts within Aggregate.
- 5. Select a host for use by clicking its + icon.
- 6. Click Create Host Aggregate.

### 3.5.4. Updating a host aggregate

- 1. As an admin user in the dashboard, select Admin > System > Host Aggregates All currently defined aggregates are listed in the Host Aggregates section.
- 2. To update the instance's Name or Availability zone:
	- Click the aggregate's Edit Host Aggregate button.
	- Update the Name or Availability Zone field, and click Save.
- 3. To update the instance's Assigned hosts:
	- Click the aggregate's arrow icon under Actions.
	- **•** Click Manage Hosts.
- Change a host's assignment by clicking its + or icon.
- When finished, click Save.
- 4. To update the instance's Metatdata:
	- Click the aggregate's arrow icon under Actions.
	- Click the Update Metadata button. All current values are listed on the right-hand side under Existing Metadata.
	- Under Available Metadata, click on the Other field, and specify the key you want to add. Use predefined keys (see Table 3.6, "Host Aggregate [Metadata"](#page-54-0)) or add your own (which will only be valid if exactly the same key is set in an instance's flavor).
	- Click the + button; you can now view the new key under Existing Metadata.

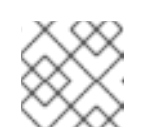

Remove a key by clicking its - icon.

Click Save.

#### <span id="page-54-0"></span>Table 3.6. Host Aggregate Metadata

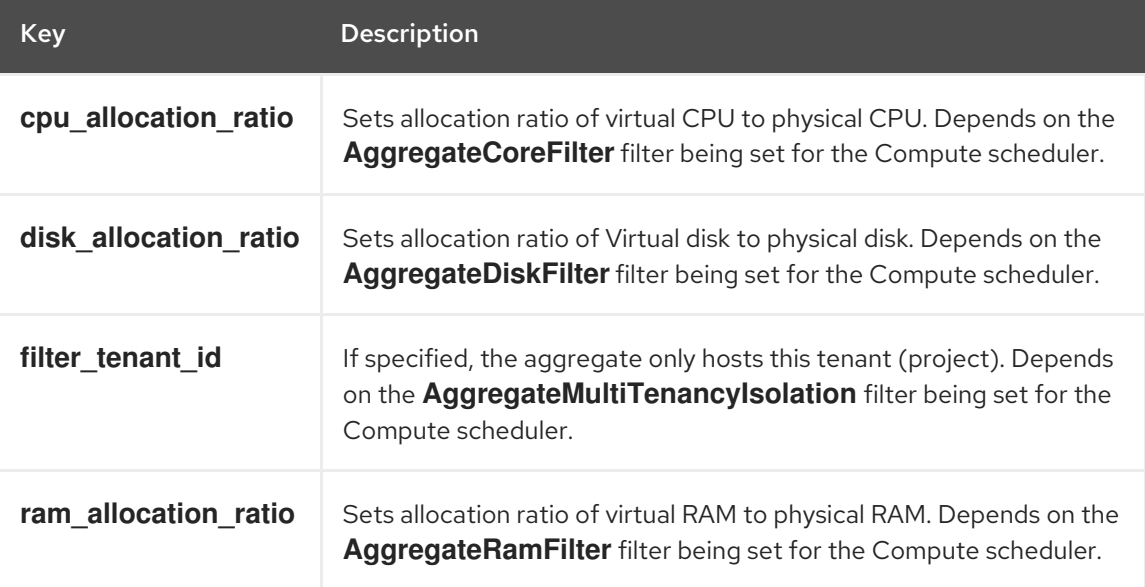

### 3.5.5. Deleting a host aggregate

- 1. As an admin user in the dashboard, select Admin > System > Host Aggregates All currently defined aggregates are listed in the Host Aggregates section.
- 2. Remove all assigned hosts from the aggregate:
	- a. Click the aggregate's arrow icon under Actions.
	- b. Click Manage Hosts.
	- c. Remove all hosts by clicking their icon.
	- d. When finished, click Save.
- 3. Click the aggregate's arrow icon under Actions.
- 4. Click Delete Host Aggregatein this and the next dialog screen.

# 3.6. SCHEDULING HOSTS AND CELLS

The Compute scheduling service determines on which cell or host (or host aggregate), an instance will be placed. As an administrator, you can influence where the scheduler will place an instance. For example, you might want to limit scheduling to hosts in a certain group or with the right RAM.

You can configure the following components:

- Filters Determine the initial set of hosts on which an instance might be placed (see Section 3.6.1, ["Configuring](#page-57-1) scheduling filters").
- Weights When filtering is complete, the resulting set of hosts are prioritized using the weighting system. The highest weight has the highest priority (see Section 3.6.2, ["Configuring](#page-60-0) scheduling weights").
- Scheduler service There are a number of configuration options in the **/etc/nova/nova.conf** file (on the scheduler host), which determine how the scheduler executes its tasks, and handles weights and filters. There is both a host and a cell scheduler. For a list of these options, see the [Configuration](https://access.redhat.com/documentation/en/red-hat-openstack-platform/10/single/configuration-reference/) Reference guide.

In the following diagram, both host 1 and 3 are eligible after filtering. Host 1 has the highest weight and therefore has the highest priority for scheduling.

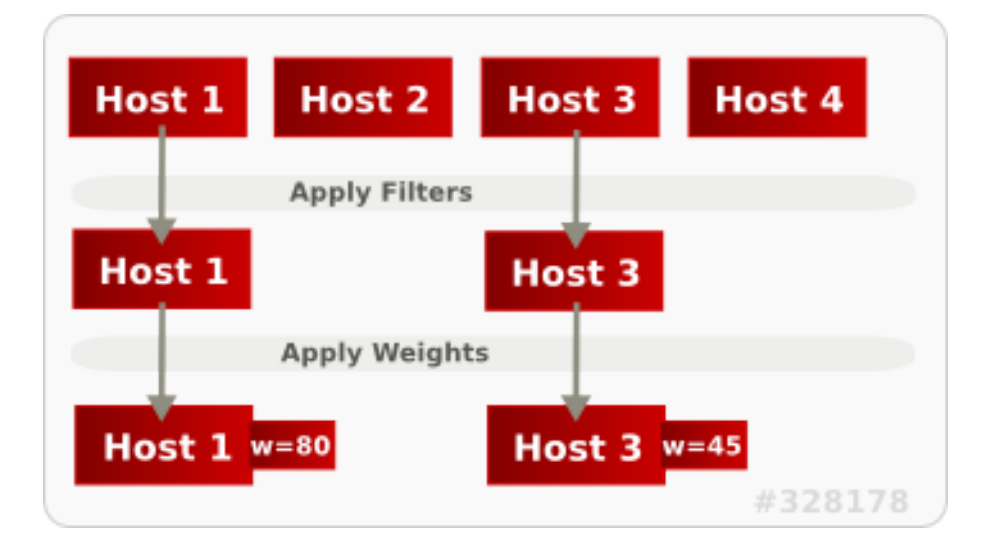

## 3.6.1. Configuring scheduling filters

You define which filters you would like the scheduler to use in the scheduler default filters option (**/etc/nova/nova.conf** file; you must have either root or nova user permissions). Filters can be added or removed.

By default, the following filters are configured to run in the scheduler:

scheduler\_default\_filters=RetryFilter,AvailabilityZoneFilter,RamFilter,ComputeFilter,ComputeCapabilities Filter,ImagePropertiesFilter,ServerGroupAntiAffinityFilter,ServerGroupAffinityFilter

Some filters use information in parameters passed to the instance in:

- The **nova boot** command, see [Command-Line](https://access.redhat.com/documentation/en/red-hat-openstack-platform/10/single/command-line-interface-reference/) Interface Reference guide.
- The instance's flavor (see Section 3.4.4, "Updating flavor [metadata"](#page-49-0))
- The instance's image (see Appendix A, *Image [Configuration](#page-79-0) Parameters* ).

The following table lists all the available filters.

#### Table 3.7. Scheduling Filters

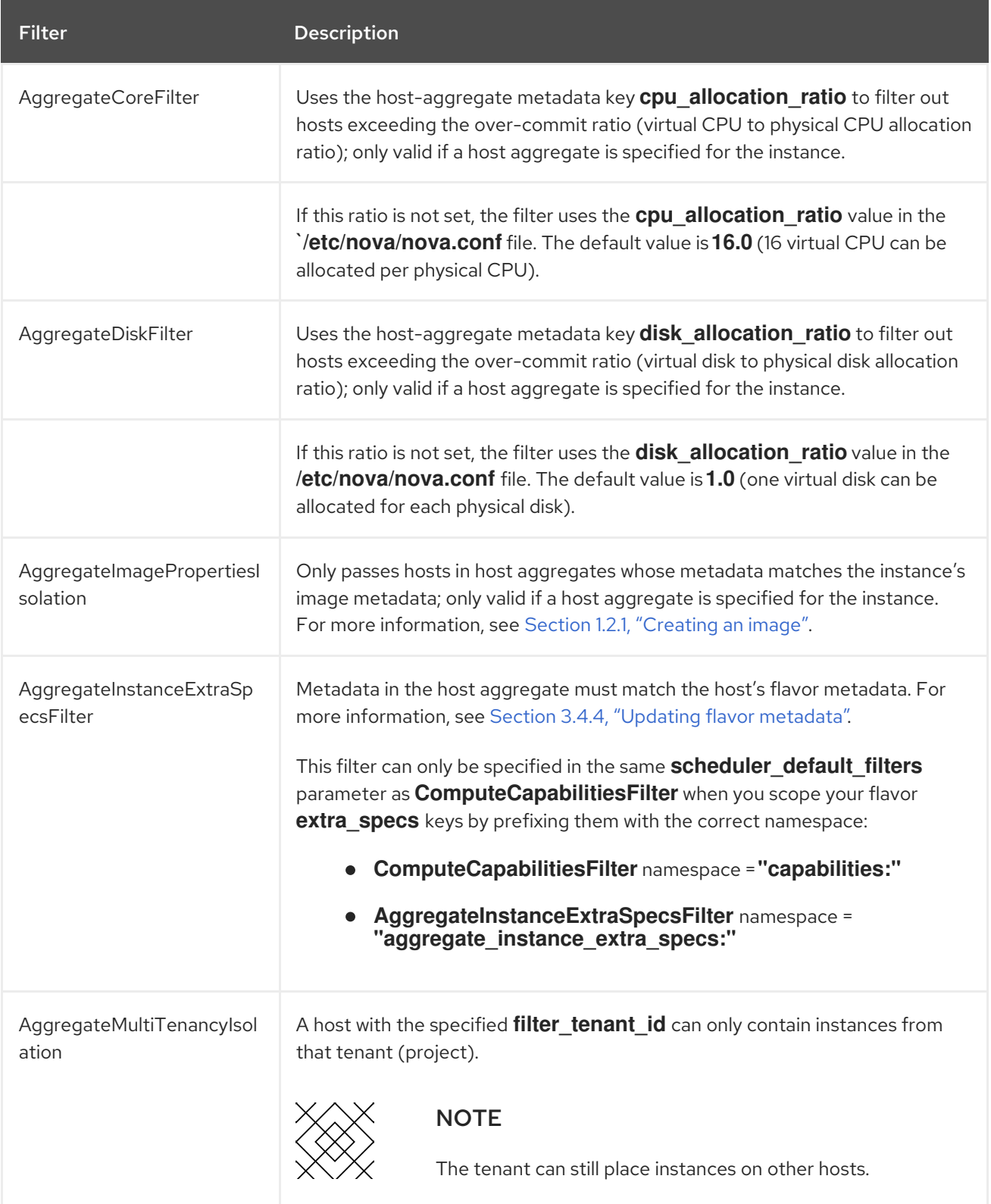

<span id="page-57-1"></span><span id="page-57-0"></span>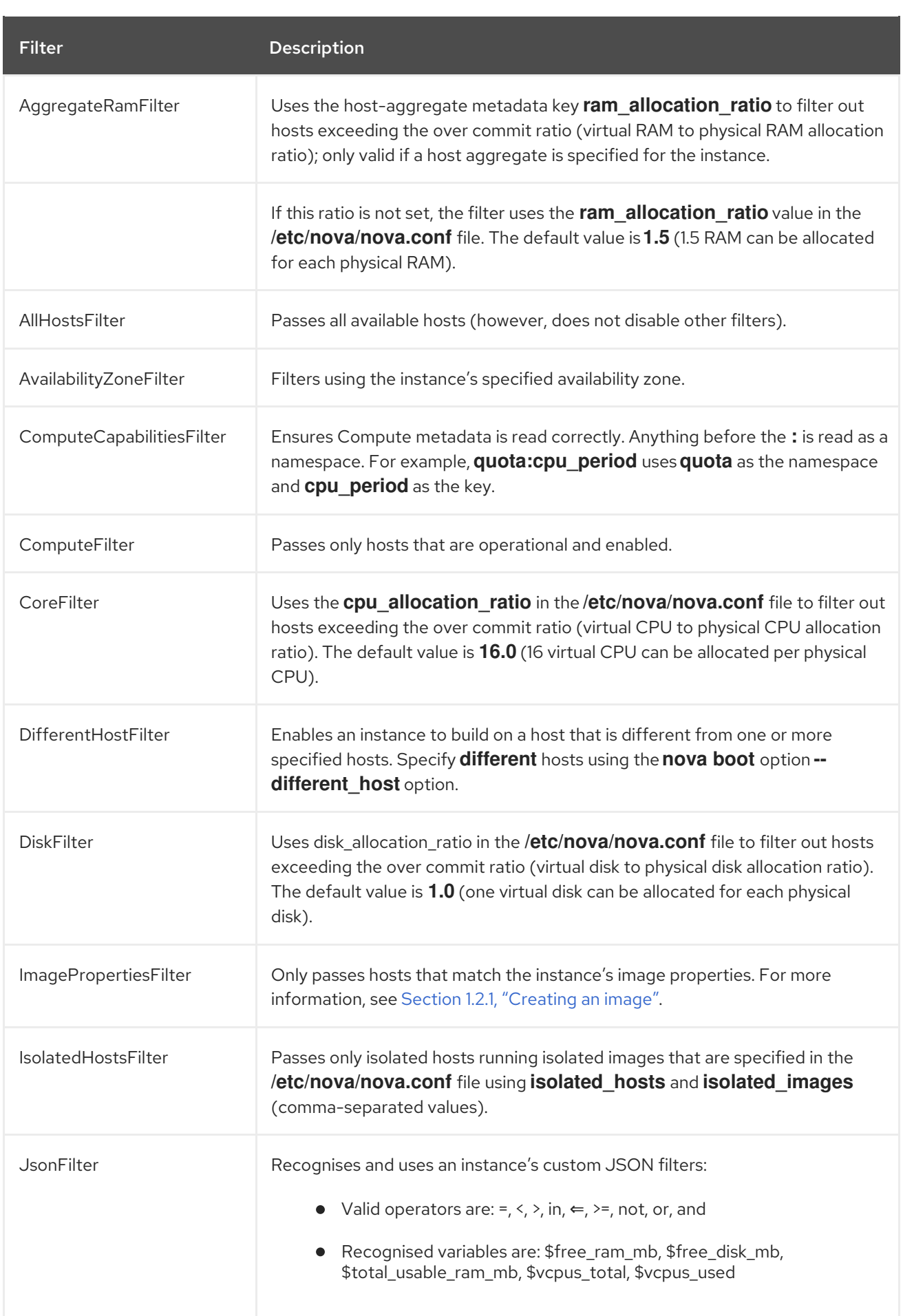

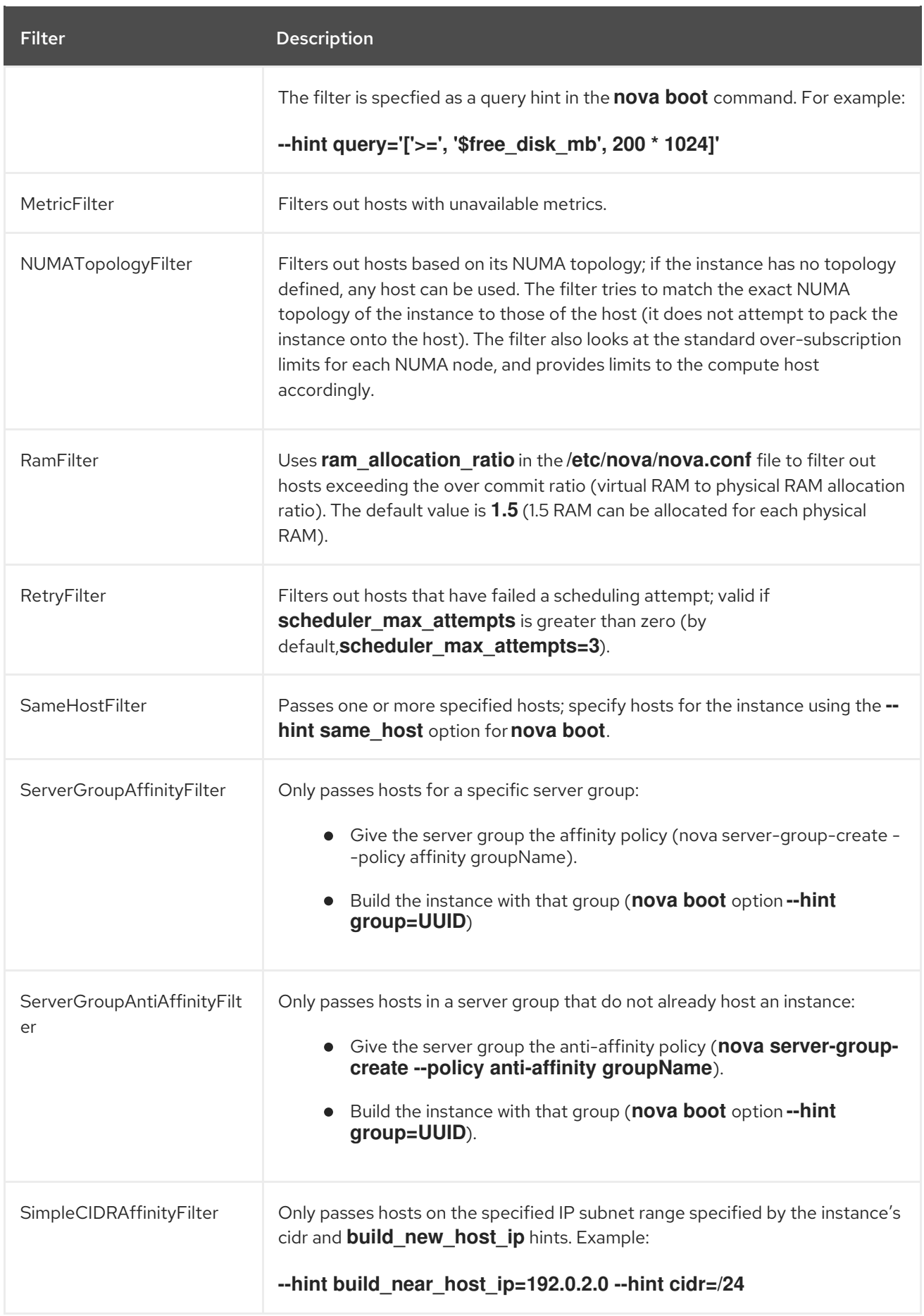

 $\bar{B}$  both cells and hosts can be weighted for scheduling; the host or cell with the largest weight (after  $\bar{A}$ 

# 3.6.2. Configuring scheduling weights

Both cells and hosts can be weighted for scheduling; the host or cell with the largest weight (after filtering) is selected. All weighers are given a multiplier that is applied after normalising the node's weight. A node's weight is calculated as:

w1\_multiplier \* norm(w1) + w2\_multiplier \* norm(w2) + ...

You can configure weight options in the scheduler host's **/etc/nova/nova.conf** file (must have either root or nova user permissions).

## 3.6.2.1. Configure Weight Options for Hosts

You can define the host weighers you would like the scheduler to use in the [DEFAULT] scheduler\_weight\_classes option. Valid weighers are:

- **nova.scheduler.weights.ram** Weighs the host's available RAM.
- **nova.scheduler.weights.metrics** Weighs the host's metrics.
- **nova.scheduler.weights.affinity** Weighs the host's proximity to other hosts in the given server group.
- **nova.scheduler.weights.all\_weighers** Uses all host weighers (default).  $\bullet$

#### Table 3.8. Host Weight Options

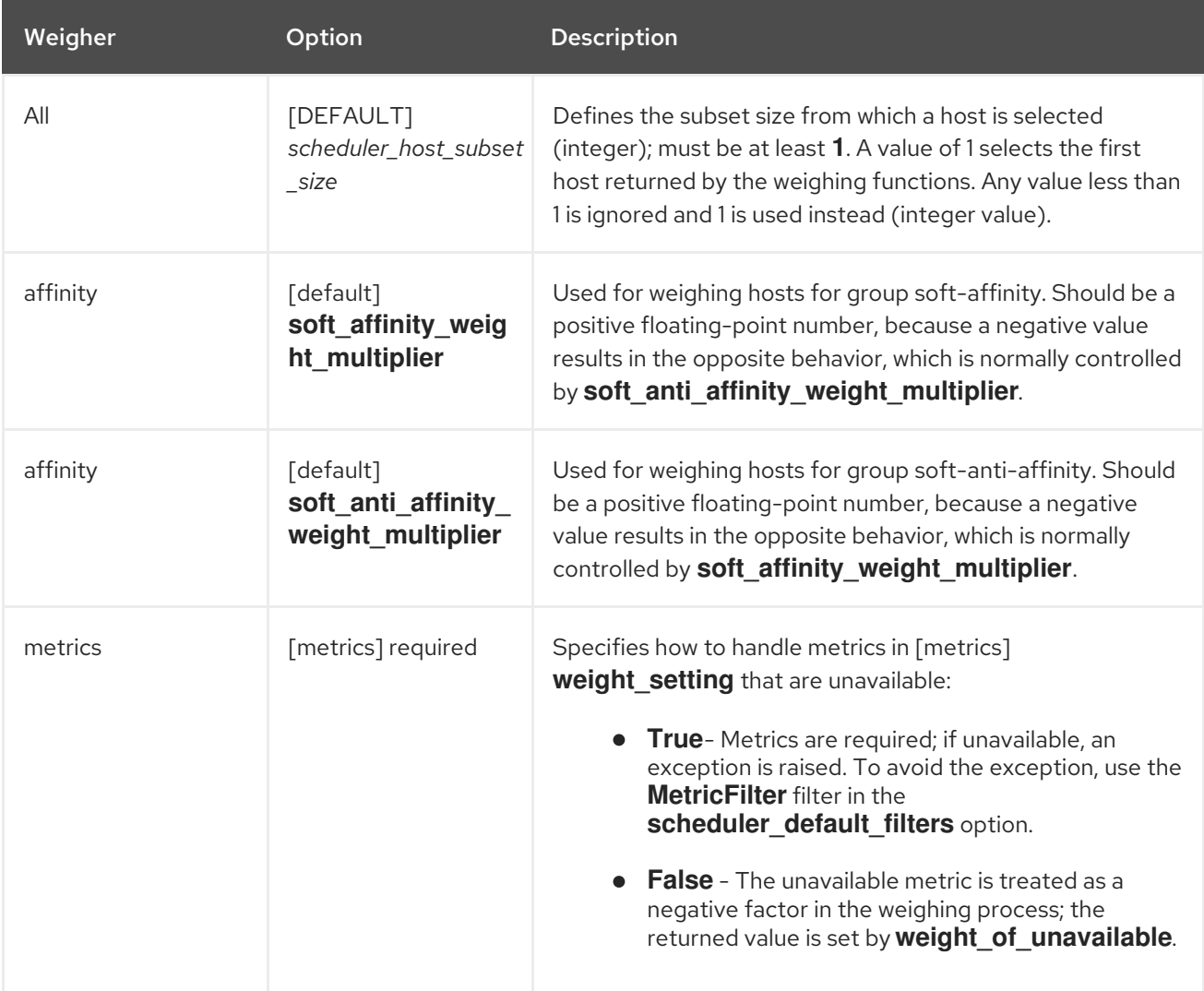

<span id="page-60-0"></span>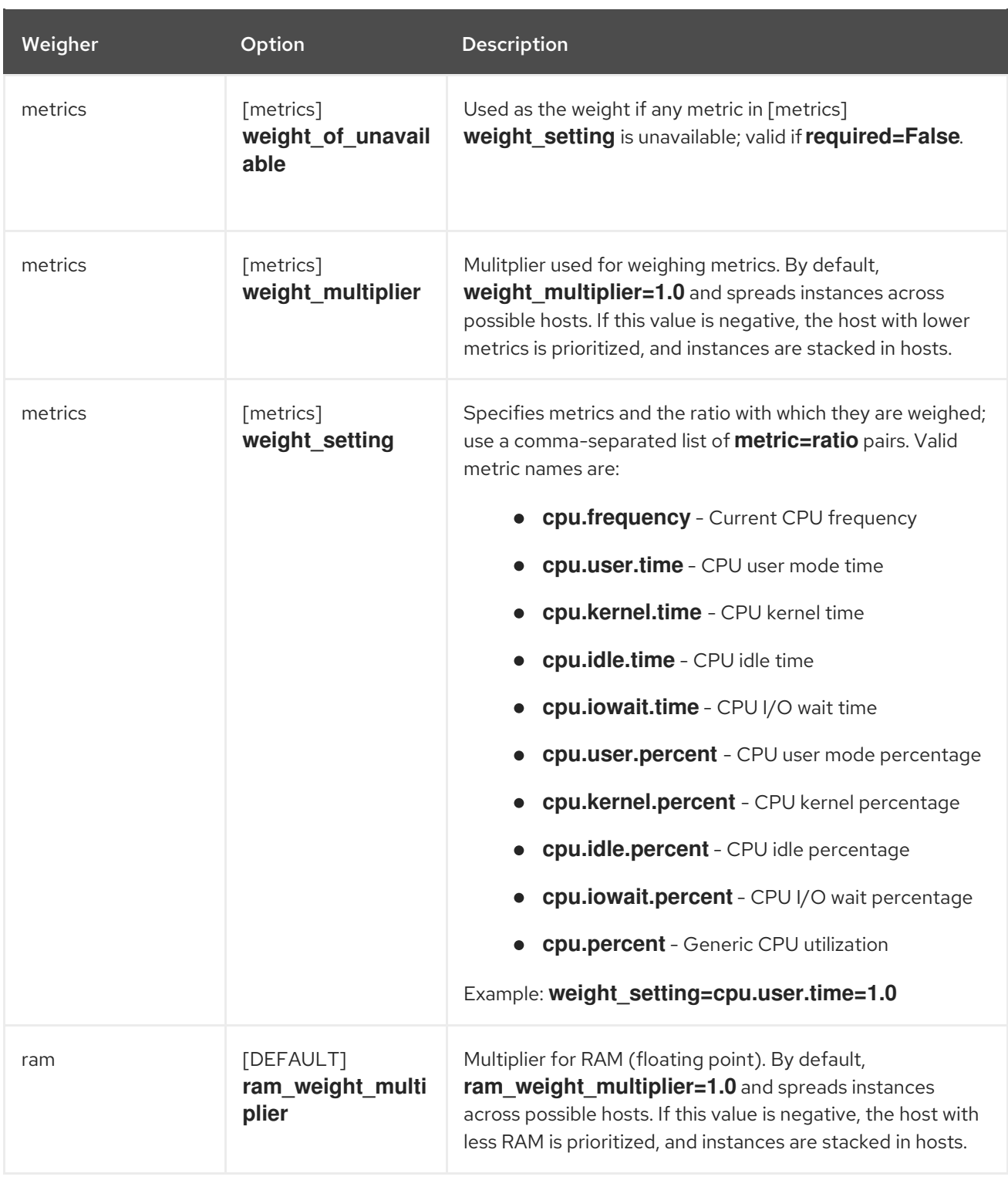

## 3.6.2.2. Configure Weight Options for Cells

You define which cell weighers you would like the scheduler to use in the [cells] scheduler\_weight\_classes option (**/etc/nova/nova.conf** file; you must have either **root** or **nova** user permissions).

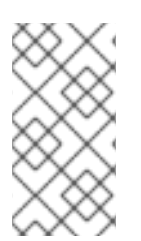

## **NOTE**

The use of cells is available in this release as a *Technology Preview*, and therefore is not fully supported by Red Hat. It should only be used for testing, and should not be deployed in a production environment. For more information about Technology Preview features, see Scope of [Coverage](https://access.redhat.com/support/offerings/production/scope_moredetail) Details.

Valid weighers are:

- **nova.cells.weights.all weighers** Uses all cell weighers(default).
- **nova.cells.weights.mute child** Weighs whether a child cell has not sent capacity or capability updates for some time.
- **nova.cells.weights.ram by instance type** Weighs the cell's available RAM.
- **nova.cells.weights.weight\_offset** Evaluates a cell's weight offset.

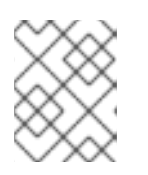

#### **NOTE**

A cell's weight offset is specified using **--woffset `in the `nova-manage cell create** command.

#### Table 3.9. Cell Weight Options

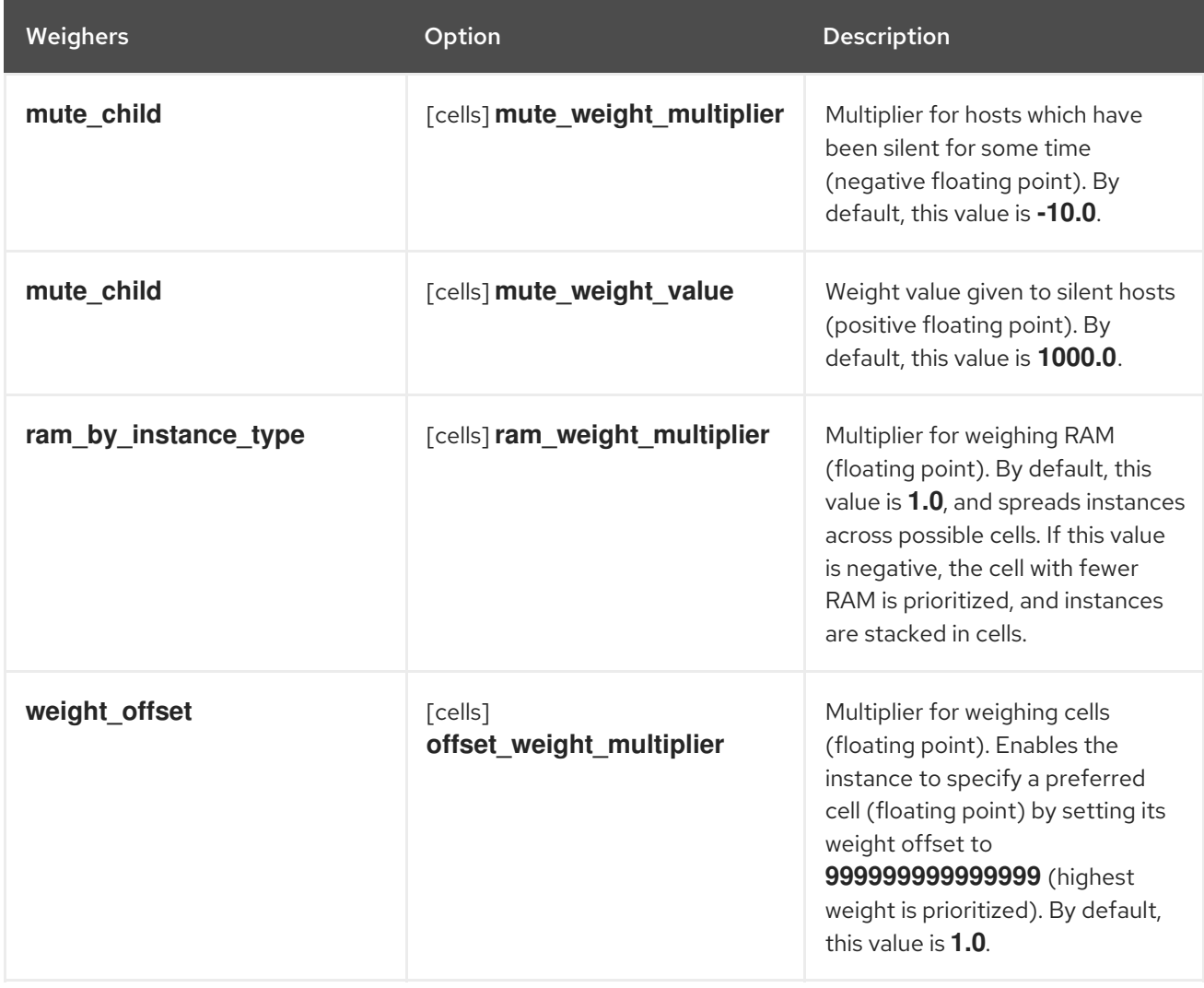

# 3.7. EVACUATING INSTANCES

If you want to move an instance from a dead or shut-down compute node to a new host server in the same environment (for example, because the server needs to be swapped out), you can evacuate it using **nova evacuate**.

- An evacuation is only useful if the instance disks are on shared storage or if the instance disks are Block Storage volumes. Otherwise, the disks will not be accessible and cannot be accessed by the new compute node.
- An instance can only be evacuated from a server if the server is shut down; if the server is not shut down, the **evacuate** command will fail.

If you have a functioning compute node, and you want to:

- Make a static copy (not running) of an instance for backup purposes or to copy the instance to a different environment, make a snapshot using **nova imagecreate** (see Chapter 2. How to Migrate a Static [Instance](https://access.redhat.com/documentation/en/red-hat-openstack-platform/9/paged/migrating-instances/chapter-2-how-to-migrate-a-static-instance) ). Images created using **nova image-create** are only usable by nova (and not glance).
- Move an instance in a static state (not running) to a host in the same environment (shared storage not needed), migrate it using **nova migrate** (see Migrate a Static [Instance](https://access.redhat.com/articles/1265613) ).
- Move an instance in a live state (running) to a host in the same environment, migrate it using **nova live-migration** (see Migrate a Live [\(running\)](https://access.redhat.com/articles/1258893) Instance ).

## 3.7.1. Evacuating one instance

1. Evacuate an instance using:

# nova evacuate [--password pass] instance\_name [target\_host]

Where:

- **--password** Admin password to set for the evacuated instance. If a password is not specified, a random password is generated and output when evacuation is complete.
- **instance name** Name of the instance to be evacuated.
- **target\_host** Host to which the instance is evacuated; if you do not specify the host, the Compute scheduler selects one for you. You can find possible hosts using:

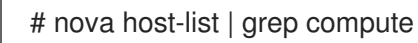

For example:

# nova evacuate myDemoInstance Compute2\_OnEL7.myDomain

 $\mathcal{F}_\text{max}$  - The host the instance is evaluated to instance in the instance is evaluated to the instance is evaluated to

## 3.7.2. Evacuating all instances

Evacuate all instances on a specified host using:

# nova host-evacuate [--target\_host <target\_host>] [--force] <host>

Where:

**• <target\_host>** - The host the instance is evacuated to. If you do not specify the host, the Compute scheduler selects one for you. You can find possible hosts using the following command:

# nova host-list | grep compute

**<host>** - Name of the host to be evacuated.

For example:

# nova host-evacuate --target\_host Compute2\_OnEL7.localdomain myDemoHost.localdomain

## 3.7.3. Configuring shared storage

If you are using shared storage, this procedure exports the instances directory for the Compute service to the two nodes, and ensures the nodes have access. The directory path is set in the **state** path and **instances path** parameters in the /etc/nova/nova.conf file. This procedure uses the default value, which is **/var/lib/nova/instances**. Only users with root access can set up shared storage.

- 1. On the controller host:
	- a. Ensure the **/var/lib/nova/instances** directory has read-write access by the Compute service user (this user must be the same across controller and nodes). For example:

drwxr-xr-x. 9 nova nova 4096 Nov 5 20:37 instances

b. Add the following lines to the **/etc/exports** file; switch out node1\_IP and node2\_IP for the IP addresses of the two compute nodes:

/var/lib/nova/instances (rw,sync,fsid=0,no\_root\_squash) /var/lib/nova/instances (rw,sync,fsid=0,no\_root\_squash)

c. Export the **/var/lib/nova/instances** directory to the compute nodes.

# exportfs -avr

d. Restart the NFS server:

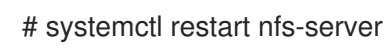

#### 2. On each compute node:

- a. Ensure the **/var/lib/nova/instances** directory exists locally.
- b. Add the following line to the **/etc/fstab** file:

:/var/lib/nova/instances /var/lib/nova/instances nfs4 defaults 0 0

c. Mount the controller's instance directory (all devices listed in **/etc/fstab** ):

# mount -a -v

d. Ensure qemu can access the directory's images:

# ls -ld /var/lib/nova/instances drwxr-xr-x. 9 nova nova 4096 Nov 5 20:37 /var/lib/nova/instances

e. Ensure that the node can see the instances directory with:

drwxr-xr-x. 9 nova nova 4096 Nov 5 20:37 /var/lib/nova/instances

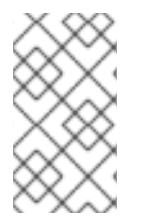

## **NOTE**

You can also run the following to view all mounted devices:

# df -k

# 3.8. MANAGING INSTANCE SNAPSHOTS

An instance snapshot allows you to create a new image from an instance. This is very convenient for upgrading base images or for taking a published image and customizing it for local use.

The difference between an image that you upload directly to the Image Service and an image that you create by snapshot is that an image created by snapshot has additional properties in the Image Service database. These properties are found in the **image\_properties** table and include the following parameters:

#### Table 3.10. Snapshot Options

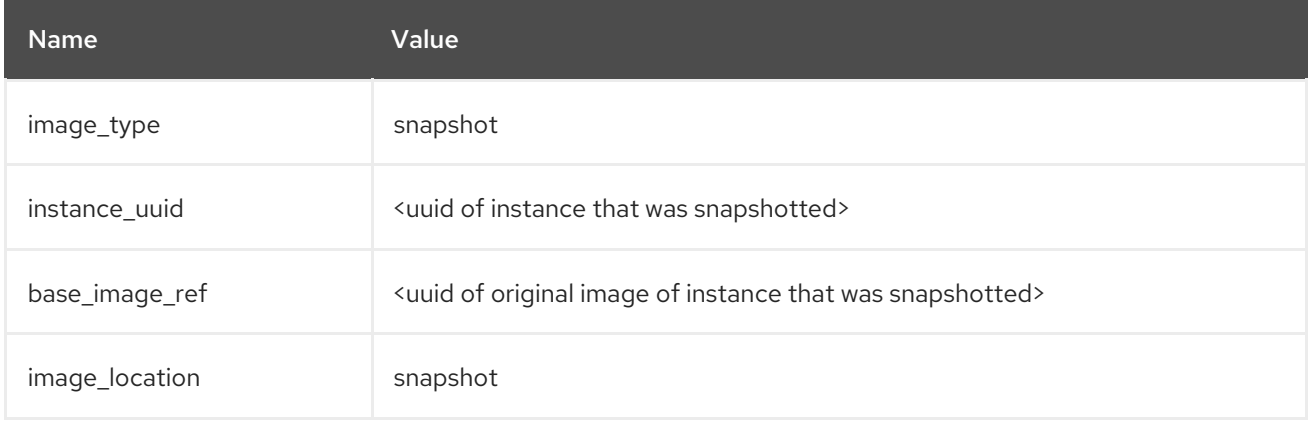

Snapshots allow you to create new instances based on that snapshot, and potentially restore an instance to that state. Moreover, this can be performed while the instance is running.

By default, a snapshot is accessible to the users and projects that were selected while launching an instance that the snapshot is based on.

## 3.8.1. Creating an instance snapshot

If you intend to use an instance snapshot as a template to create new instances, you must ensure that the disk state is consistent. Before you create a snapshot, set the snapshot image metadata property **os require quiesce=yes**. For example,

\$ glance image-update IMAGE\_ID --property os\_require\_quiesce=yes

For this to work, the guest should have the **qemu-guest-agent** package installed, and the image should be created with the metadata property parameter **hw\_qemu\_guest\_agent=yes** set. For example,

- \$ glance image-create --name NAME \
- --disk-format raw \
- --container-format bare \
- $-$ file FILE\_NAME \
- --is-public True \
- --property hw\_qemu\_guest\_agent=yes \
- --progress

If you unconditionally enable the **hw\_qemu\_guest\_agent=yes** parameter, then you are adding another device to the guest. This consumes a PCI slot, and will limit the number of other devices you can allocate to the guest. It also causes Windows guests to display a warning message about an unknown hardware device.

For these reasons, setting the **hw\_qemu\_guest\_agent=yes** parameter is optional, and the parameter should be used for only those images that require the QEMU guest agent.

- 1. In the dashboard, select Project > Compute > Instances
- 2. Select the instance from which you want to create a snapshot.
- 3. In the Actions column, click Create Snapshot.
- 4. In the Create Snapshot dialog, enter a name for the snapshot and click Create Snapshot. The Images category now shows the instance snapshot.

To launch an instance from a snapshot, select the snapshot and click Launch.

## 3.8.2. Managing a snapshot

- 1. In the dashboard, select Project > Images.
- 2. All snapshots you created, appear under the **Project** option.
- 3. For every snapshot you create, you can perform the following functions, using the dropdown list:
	- a. Use the Create Volume option to create a volume and entering the values for volume name, description, image source, volume type, size and availability zone. For more information, see Create a [Volume](https://access.redhat.com/documentation/en/red-hat-openstack-platform/10/single/storage-guide/#section-create-volume) in the *Storage Guide*.
	- b. Use the Edit Image option to update the snapshot image by updating the values for name, description, Kernel ID, Ramdisk ID, Architecture, Format, Minimum Disk (GB), Minimum RAM (MB), public or private. For more information, see Section 1.2.3, ["Updating](#page-24-0) an image".

c. Use the Delete Image option to delete the snapshot.

## 3.8.3. Rebuilding an instance to a state in a snapshot

In an event that you delete an instance on which a snapshot is based, the snapshot still stores the instance ID. You can check this information using the nova image-list command and use the snapshot to restore the instance.

- 1. In the dashboard, select Project > Compute > Images
- 2. Select the snapshot from which you want to restore the instance.
- 3. In the Actions column, click Launch Instance.
- 4. In the Launch Instance dialog, enter a name and the other details for the instance and click Launch.

For more information on launching an instance, see Section 3.1.2, ["Creating](#page-31-0) an instance".

## 3.8.4. Consistent Snapshots

Previously, file systems had to be quiesced manually (fsfreeze) before taking a snapshot of active instances for consistent backups.

Compute's **libvirt** driver automatically requests the *QEMU Guest Agent* to freeze the file systems (and applications if **fsfreeze-hook** is installed) during an image snapshot. Support for quiescing file systems enables scheduled, automatic snapshots at the block device level.

This feature is only valid if the QEMU Guest Agent is installed (**qemu-ga**) and the image metadata enables the agent (**hw\_qemu\_guest\_agent=yes**)

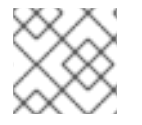

## **NOTE**

Snapshots should not be considered a substitute for an actual system backup.

# 3.9. USING RESCUE MODE FOR INSTANCES

Compute has a method to reboot a virtual machine in rescue mode. Rescue mode provides a mechanism for access when the virtual machine image renders the instance inaccessible. A rescue virtual machine allows a user to fix their virtual machine by accessing the instance with a new root password. This feature is useful if an instance's filesystem is corrupted. By default, rescue mode starts an instance from the initial image attaching the current boot disk as a secondary one.

## 3.9.1. Preparing an image for a rescue mode instance

Due to the fact that both the boot disk and the disk for rescue mode have same UUID, sometimes the virtual machine can be booted from the boot disk instead of the disk for rescue mode.

To avoid this issue, you should create a new image as rescue image based on the procedure in Section 1.2.1, ["Creating](#page-16-0) an image":

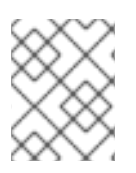

The **rescue** image is stored in **glance** and configured in the **nova.conf** as a default, or you can select when you do the rescue.

### 3.9.1.1. Rescuing image if using *ext4* filesystem

When the base image uses **ext4** filesystem, you can create a rescue image from it using the following procedure:

1. Change the *UUID* to a random value using the **tune2fs** command:

# tune2fs -U random /dev/DEVICE\_NODE

Here *DEVICE\_NODE* is the root device node (for example, **sda**, **vda**, and so on).

2. Verify the details of the filesystem, including the new *UUID*:

# tune2fs -l

- 3. Update the **/etc/fstab** to use the new *UUID*. You may need to repeat this for any additional partitions you have, that are mounted in the **fstab** by *UUID*.
- 4. Update the **/boot/grub2/grub.conf** file and update the *UUID* parameter with the new *UUID* of the root disk.
- 5. Shut down and use this image as your rescue image. This will cause the rescue image to have a new random *UUID* that will not conflict with the instance that you are rescuing.

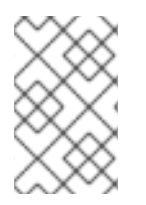

### **NOTE**

The XFS filesystem cannot change the UUID of the root device on the running virtual machine. Reboot the virtual machine until the virtual machine is launched from the disk for rescue mode.

## 3.9.2. Adding the rescue image to the OpenStack Image Service

When you have completed modifying the UUID of your image, use the following commands to add the generated rescue image to the OpenStack Image service:

1. Add the rescue image to the Image service:

# glance image-create --name IMAGE\_NAME --disk-format qcow2 \ --container-format bare --is-public True --file IMAGE\_PATH

Here *IMAGE\_NAME* is the name of the image, *IMAGE\_PATH* is the location of the image.

2. Use the **image-list** command to obtain the *IMAGE\_ID* required for launching an instace in the rescue mode.

# glance image-list

You can also upload an image using the OpenStack Dashboard, see Section 1.2.2, ["Uploading](#page-23-0) an image".

## 3.9.3. Launching an instance in rescue mode

1. Since you need to rescue an instance with a specific image, rather than the default one, use the **--image** parameter:

# nova rescue --image IMAGE\_ID VIRTUAL\_MACHINE\_ID

Here *IMAGE\_ID* is the ID of the image you want to use and *VIRTUAL\_MACHINE\_ID* is ID of a virtual machine that you want to rescue.

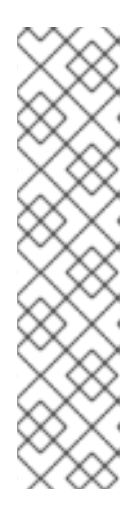

## **NOTE**

The **nova rescue** command allows an instance to perform a soft shut down. This allows the guest operating system to perform a controlled shutdown before the instance is powered off. The shut down behavior is configured by the **shutdown timeout** parameter that can be set in the **nova.conf** file. The value stands for the overall period (in seconds) a guest operation system is allowed to complete the shutdown. The default timeout is 60 seconds.

The timeout value can be overridden on a per image basis by means of **os shutdown timeout** that is an image metadata setting allowing different types of operating systems to specify how much time they need to shut down cleanly.

- 2. Reboot the virtual machine.
- 3. Confirm the status of the virtual machine is *RESCUE* on the controller node by using **nova list** command or by using dashboard.
- 4. Log in to the new virtual machine dashboard by using the password for rescue mode.

You can now make the necessary changes to your instance to fix any issues.

## 3.9.4. Unrescuing an instance

You can **unrescue** the fixed instance to restart it from the boot disk.

1. Execute the following commands on the controller node.

# nova unrescue VIRTUAL\_MACHINE\_ID

Here *VIRTUAL\_MACHINE\_ID* is ID of a virtual machine that you want to unrescue.

The status of your instance returns to *ACTIVE* once the unrescue operation has completed successfully.

# 3.10. SETTING A CONFIGURATION DRIVE FOR INSTANCES

You can use the **config-drive** parameter to present a read-only drive to your instances. This drive can contain selected files that are then accessible to the instance. The configuration drive is attached to the instance at boot, and is presented to the instance as a partition. Configuration drives are useful when combined with *cloud-init* (for server bootstrapping), and when you want to pass large files to your instances.

## 3.10.1. Configuration drive options

Set the initial configuration drive options under **[DEFAULT]** in *nova.conf*:

- **e** config drive format sets the format of the drive, and accepts the options **iso9660** and vfat. By default, it uses **iso9660**.
- **force\_config\_drive=true** this forces the configuration drive to be presented to all instances.
- **mkisofs cmd=genisoimage** specifies the command to use for ISO file creation. This value must not be changed, as only *genisoimage* is supported.

## 3.10.2. Using a configuration drive

An instance attaches its configuration drive at boot time. This is enabled by the **--config-drive** option. For example, this command creates a new instance named *test-instance01* and attaches a drive containing a file named */root/user-data.txt*:

# nova boot --flavor m1.tiny --config-drive true --file /root/user-data.txt=/root/user-data.txt --image cirros test-instance01

Once the instance has booted, you can log in to it and see a file named */root/user-data.txt*.

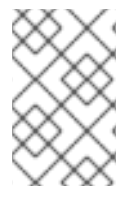

### **NOTE**

You can use the configuration drive as a source for *cloud-init* information. During the initial instance boot, *cloud-init* can automatically mount the configuration drive and run the setup scripts.

# CHAPTER 4. CONFIGURING CPU PINNING WITH NUMA

This chapter concerns NUMA topology awareness and the configuration of an OpenStack environment on systems supporting this technology. With this setup, virtual machine instances are pinned to dedicated CPU cores, which enables smarter scheduling and therefore improves guest performance.

## TIP

[Background](https://access.redhat.com/solutions/700683) information about NUMA is available in the following article: What is NUMA and how does it work on Linux?

The following diagram provides an example of a two-node NUMA system and the way the CPU cores and memory pages are made available:

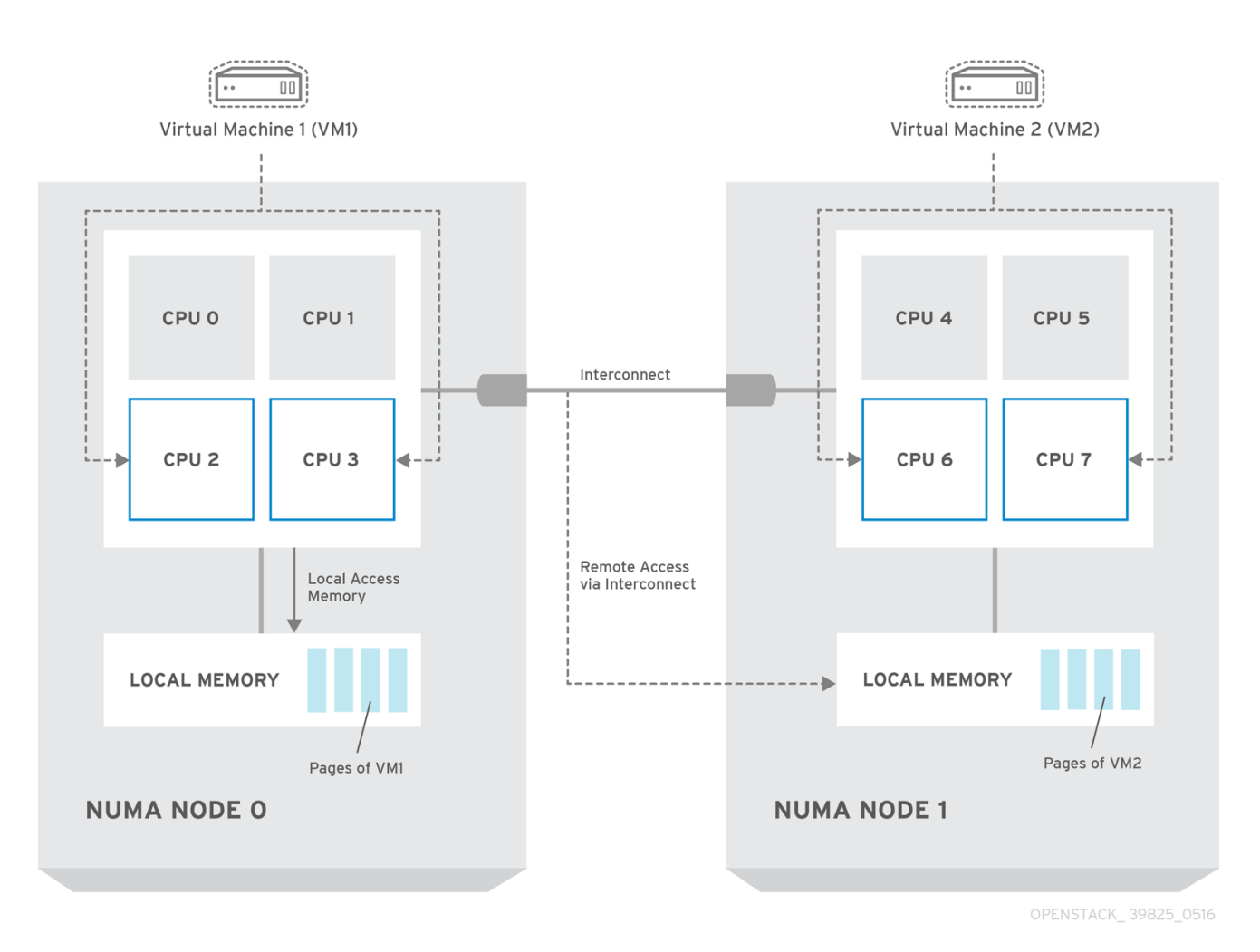

## **NOTE**

Remote memory available via Interconnect is accessed only if VM1 from NUMA node 0 has a CPU core in NUMA node 1. In this case, the memory of NUMA node 1 will act as local for the third CPU core of VM1 (for example, if VM1 is allocated with CPU 4 in the diagram above), but at the same time, it will act as remote memory for the other CPU cores of the same VM.

For more details on NUMA tuning with libvirt, see the [Virtualization](https://access.redhat.com/documentation/en-US/Red_Hat_Enterprise_Linux/7/html/Virtualization_Tuning_and_Optimization_Guide/sect-Virtualization_Tuning_Optimization_Guide-NUMA-NUMA_and_libvirt.html) Tuning and Optimization Guide .

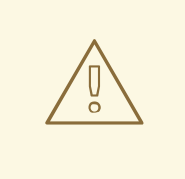

## WARNING

At present, it is impossible to migrate an instance which has been configured to use CPU pinning. For more information about this issue, see the following solution: Instance migration fails when using cpu-pinning from a numa-cell and flavorproperty ["hw:cpu\\_policy=dedicated".](https://access.redhat.com/solutions/2191071)

# 4.1. COMPUTE NODE CONFIGURATION

The exact configuration depends on the NUMA topology of your host system; however, you must reserve some CPU cores across all the NUMA nodes for host processes and let the rest of the CPU cores handle your guest virtual machine instances. For example, with eight CPU cores evenly spread across two NUMA nodes, the layout can be illustrated as follows:

#### Table 4.1. Example of NUMA Topology

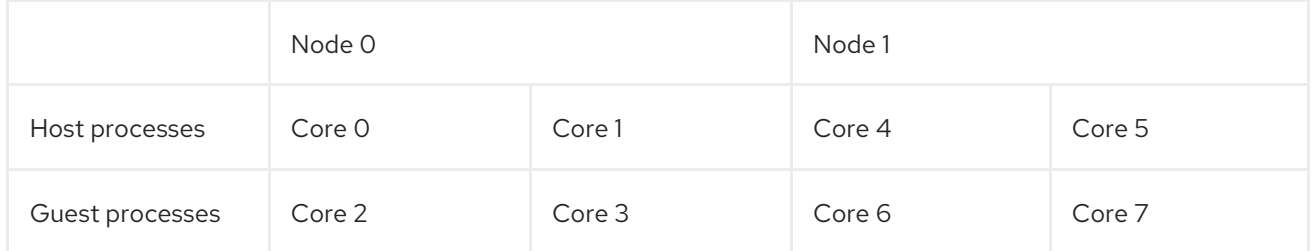

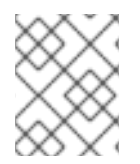

## **NOTE**

The number of cores to reserve for host processes should be determined by observing the performance of the host under typical workloads.

The configuration of the Compute nodes consists of the following steps:

1. Set the **vcpu\_pin\_set** option in the **/etc/nova/nova.conf** file to the list of CPU cores reserved for guest processes. Using the example above, you would set:

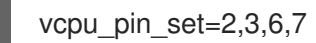

The **vcpu\_pin\_set** option will also ensure that a **cpuset** attribute similar to the following will be added to the XML configuration file for libvirt:

<vcpu placement='static' cpuset='2-3,6-7'>1</vcpu>

- This will pin the guest vCPUs to the listed physical CPU cores and allow the scheduler to see only these cores.
- 2. Set the **reserved host memory mb** option in the same file to the amount of RAM to reserve for host processes. If you want to reserve 512 MB, use:

reserved\_host\_memory\_mb=512

3. Restart the Compute service on the Compute nodes by running the following command:
#### systemctl restart openstack-nova-compute.service

4. Ensure that host processes do not run on the CPU cores reserved for guest processes by adding the **isolcpus** argument to the system's boot configuration. Use the list of CPU cores reserved for guest processes as a parameter of this argument. Using the topology from the example above, you would run the following command:

grubby --update-kernel=ALL --args="isolcpus=2,3,6,7"

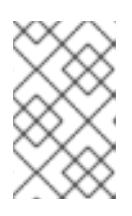

### **NOTE**

The **cpuset** option along with the **isolcpus** kernel argument will ensure that the underlying compute node will not be able to use the corresponding pCPUs for itself. The pCPUs will be dedicated to instances.

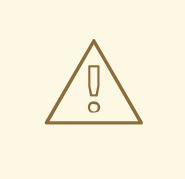

### WARNING

The **isolcpus** argument is not fully functional on Red Hat Enterprise Linux 7.1. There is a bug which allows kernel processes to use CPUs that have been isolated. This bug was fixed in Red Hat Enterprise Linux 7.2, however some users have experienced performance problems.

Because of this, the **isolcpus** solution has been deprecated and there is a replacement solution which relies on **systemd**. However, this solution is still a work-in-progress, since it currently cannot isolate all of the kernel threads.

To use the systemd solution, edit the **/etc/systemd/system.conf** file and uncomment the following line:

## CPUAffinity=1 2

The **CPUAffinity** option takes a list of CPU indices or ranges separated by a whitespace.

5. Update the boot record for this change to take effect:

grub2-install /dev/*device*

Replace *device* with the name of the device that contains the boot record, usually *sda*.

6. Reboot the system.

# 4.2. SCHEDULER CONFIGURATION

1. Edit the **/etc/nova/nova.conf** file on each system running the OpenStack Compute Scheduler. Find the **scheduler default filters** option, uncomment it if commented out, and add **AggregateInstanceExtraSpecFilter** and **NUMATopologyFilter** to the list of filters. The whole line can look like this:

scheduler\_default\_filters=RetryFilter,AvailabilityZoneFilter,RamFilter, ComputeFilter,ComputeCapabilitiesFilter,ImagePropertiesFilter,CoreFilter, NUMATopologyFilter,AggregateInstanceExtraSpecsFilter

2. Restart the openstack-nova-scheduler service:

systemctl restart openstack-nova-scheduler.service

# 4.3. AGGREGATE AND FLAVOR CONFIGURATION

Prepare your OpenStack environment for running virtual machine instances pinned to specific resources by completing the following steps on a system with the Compute command-line interface:

1. Load the **admin** credentials:

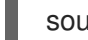

source ~/keystonerc\_admin

2. Create an aggregate for the hosts that will receive pinning requests:

nova aggregate-create *name*

Replace *name* with a suitable name, such as *performance* or *cpu\_pinning*.

3. Enable the pinning by editing the metadata for the aggregate:

nova aggregate-set-metadata *1* pinned=true

In this command, number *1* matches the ID of the aggregate created in the previous step.

4. Create an aggregate for other hosts:

nova aggregate-create *name*

Replace *name* with another suitable name, such as *normal*.

5. Edit the metadata for this aggregate accordingly:

nova aggregate-set-metadata *2* pinned=false

Here, number *2* is used because it comes after *1*, which is the ID of the first aggregate.

6. Change your existing flavors' specifications to this one:

for i in \$(nova flavor-list | cut -f 2 -d ' ' | grep -o '[0-9]\*'); do nova flavor-key \$i set "aggregate\_instance\_extra\_specs:pinned"="false"; done

7. Create a flavor for the hosts that will receive pinning requests:

nova flavor-create *name ID RAM disk vCPUs*

Replace *name* with an appropriate name, such as *m1.small.performance* or *pinned.small*, *ID* with

the identifier for the new flavor (**6** if you have five standard flavors, or **auto** if you want **nova** to generate a UUID), *RAM* with the desired amount of RAM in MB, *disk* with the desired disk size in GB, and *vCPUs* with the number of virtual CPUs that you want to reserve.

8. Set the **hw:cpu\_policy** specification of this flavor to **dedicated** so as to require dedicated resources, which enables CPU pinning, and also the **hw:cpu\_thread\_policy** specification to **require**, which places each vCPU on thread siblings:

nova flavor-key *ID* set hw:cpu\_policy=dedicated nova flavor-key *ID* set hw:cpu\_thread\_policy=require

Replace *ID* with the ID of the flavor created in the previous step.

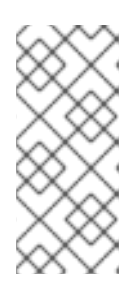

### **NOTE**

If the host does not have an SMT architecture or enough CPU cores with free thread siblings, scheduling will fail. If such behavior is undesired, or if your hosts simply do not have an SMT architecture, do not use the **hw:cpu\_thread\_policy** specification, or set it to **prefer** instead of **require**. The (default) **prefer** policy ensures that thread siblings are used when available.

9. Set the **aggregate\_instance\_extra\_specs:pinned** specification to *true* so as to ensure that instances based on this flavor have this specification in their aggregate metadata:

nova flavor-key *ID* set aggregate instance extra specs:pinned=true

Again, replace *ID* with the ID of the flavor.

10. Add some hosts to the new aggregates:

nova aggregate-add-host *ID\_1 host\_1*

Replace *ID\_1* with the ID of the first ("performance"/"pinning") aggregate and *host\_1* with the host name of the host that you want to add to the aggregate.

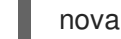

nova aggregate-add-host *ID\_2 host\_2*

Replace *ID\_2* with the ID of the second ("normal") aggregate and *host\_2* with the host name of the host that you want to add to it.

You can now boot an instance using the new flavor:

nova boot --image *image* --flavor *flavor server\_name*

Replace *image* with a saved VM image name (see **nova image-list**), *flavor* with the name of the flavor (*m1.small.performance*, *pinned.small*, or any other name that you used), and *server\_name* with the name for the new server.

To verify that the new server has been placed correctly, run the following command and check for **OS-EXT-SRV-ATTR:hypervisor\_hostname** in the output:

nova show *server\_name*

# APPENDIX A. IMAGE CONFIGURATION PARAMETERS

The following keys can be used with the **property** option for both the **glance image-update** and **glance image-create** commands.

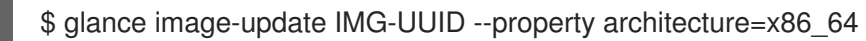

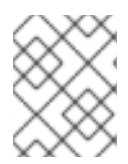

#### **NOTE**

Behavior set using image properties overrides behavior set using flavors. For more information, see Section 3.4, ["Managing](#page-48-0) flavors".

#### Table A.1. Property Keys

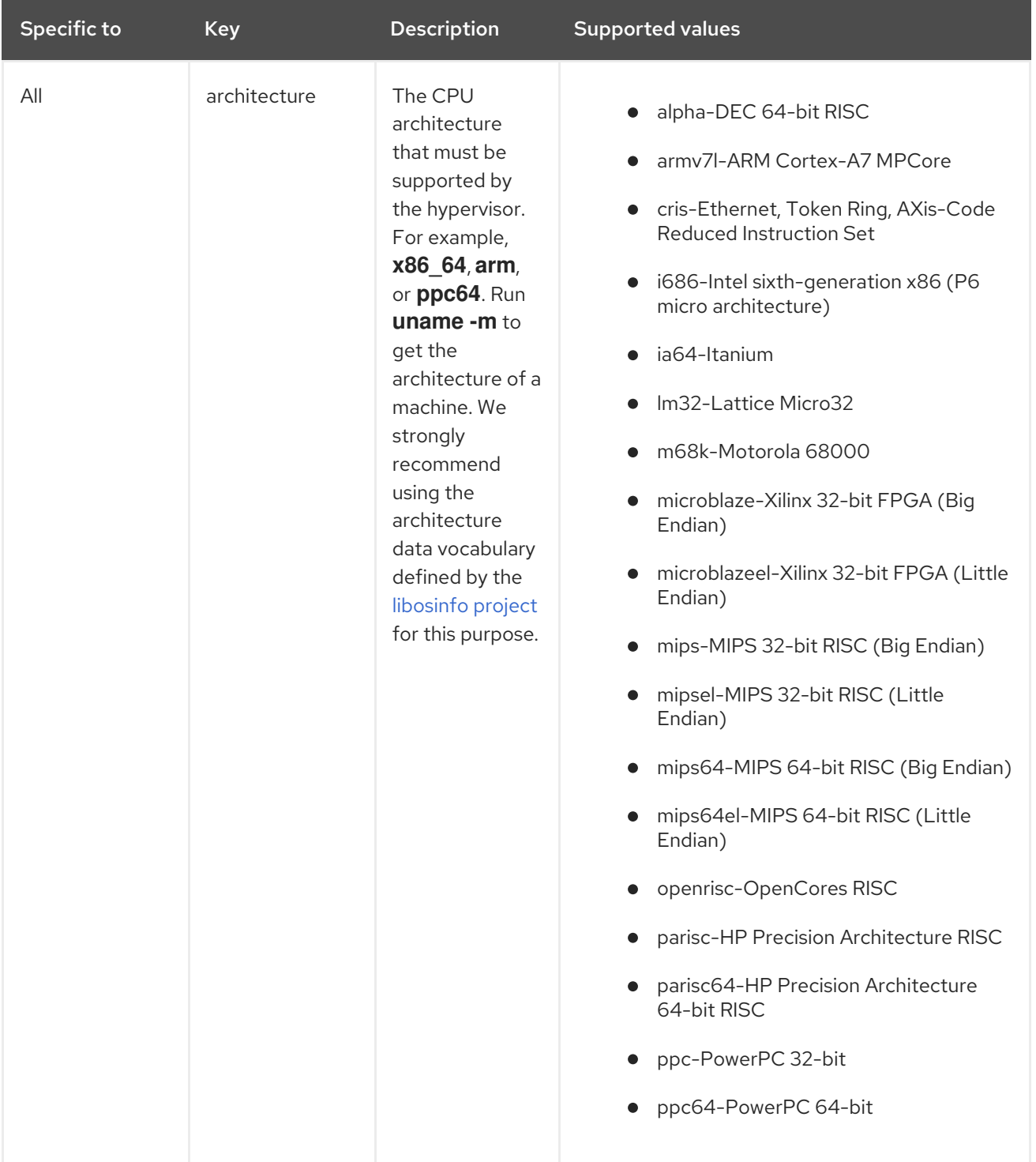

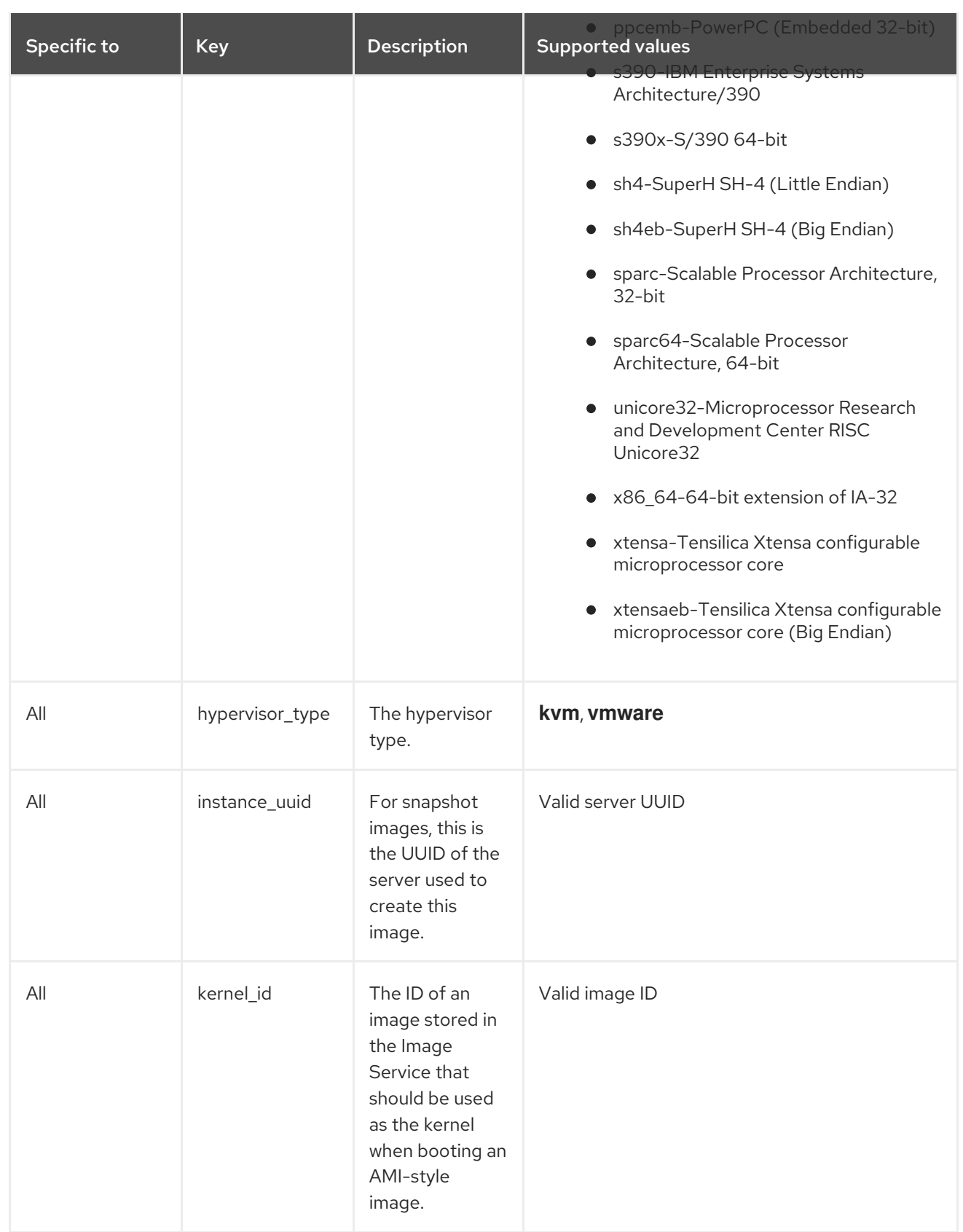

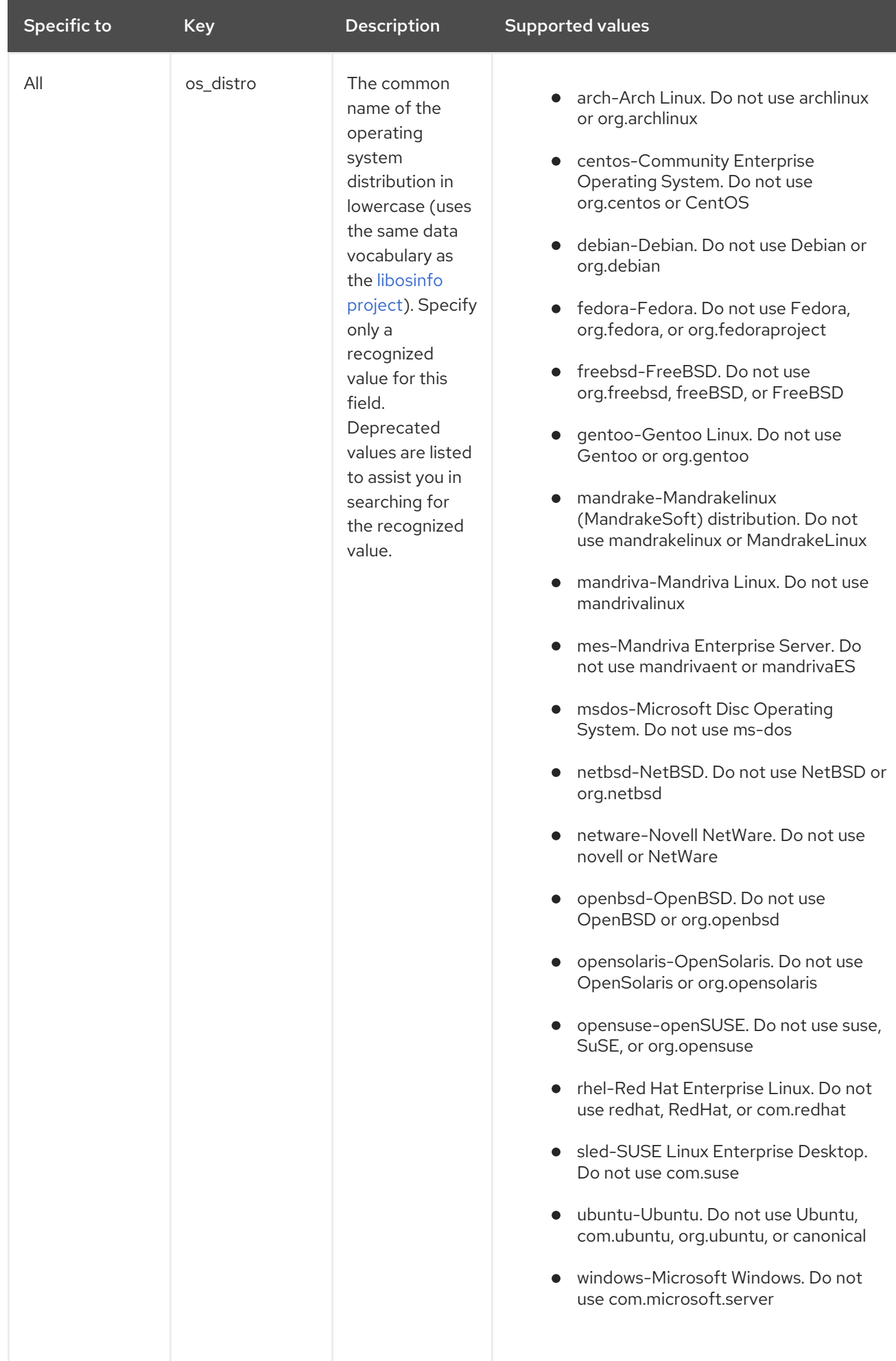

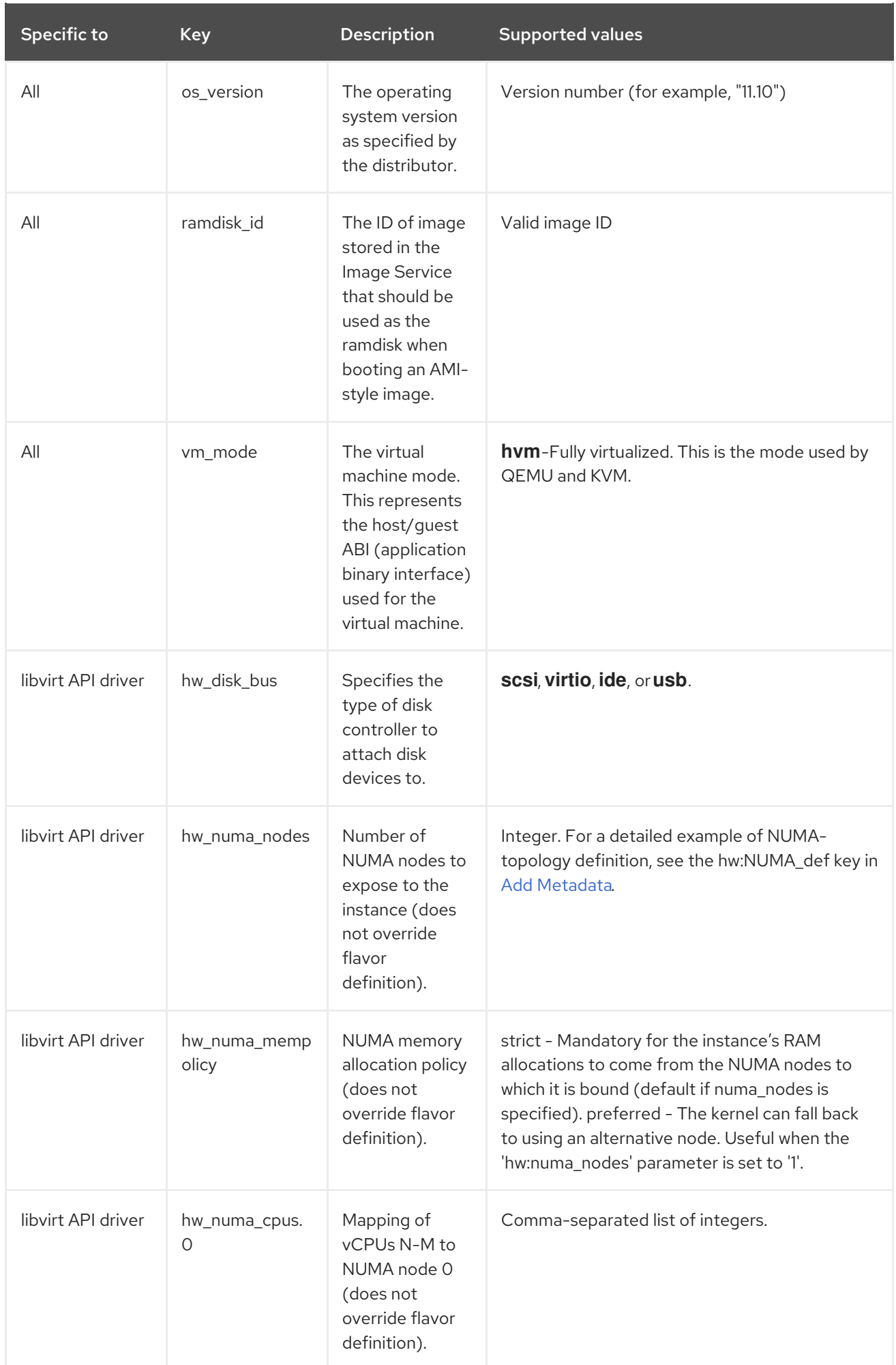

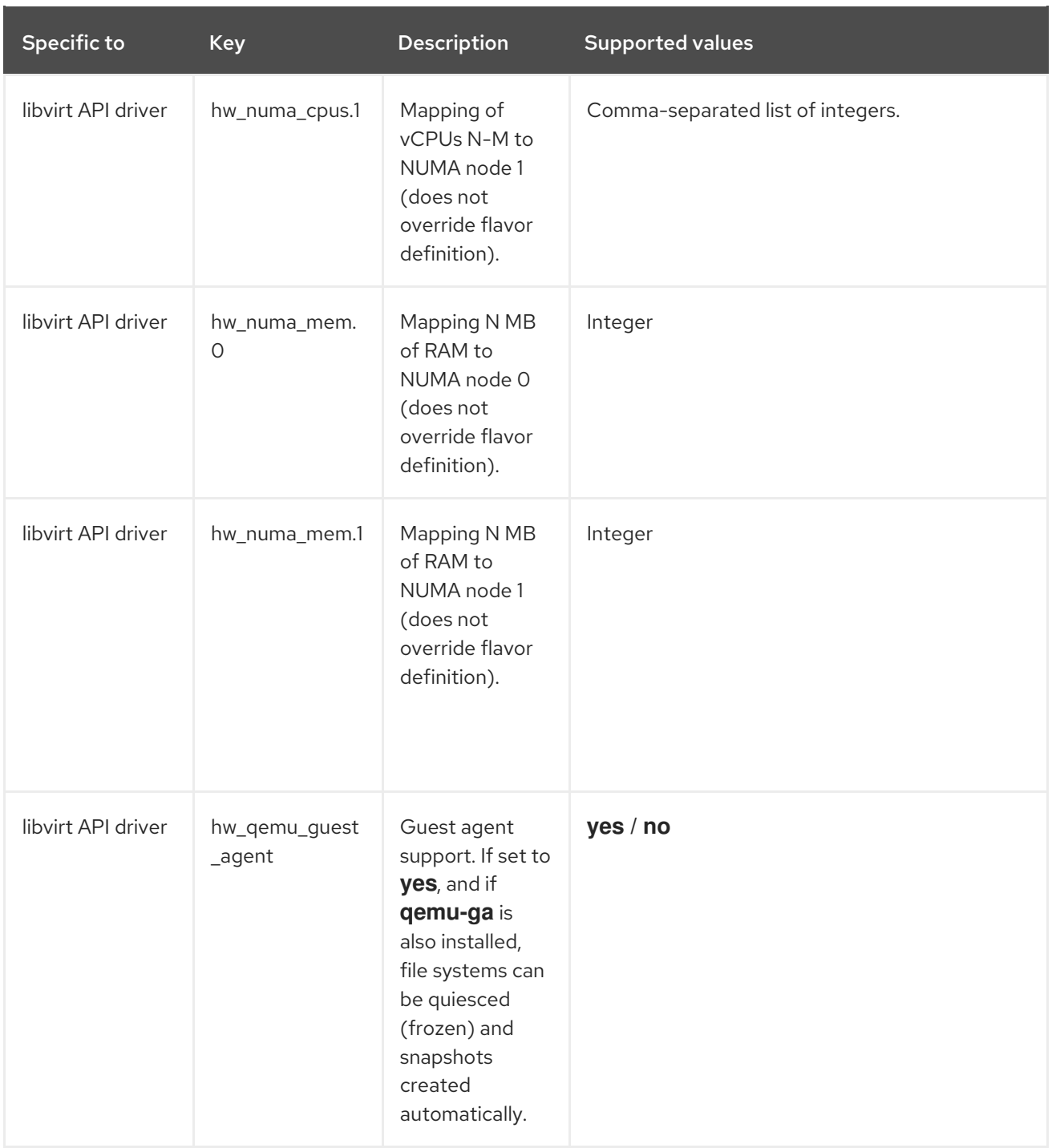

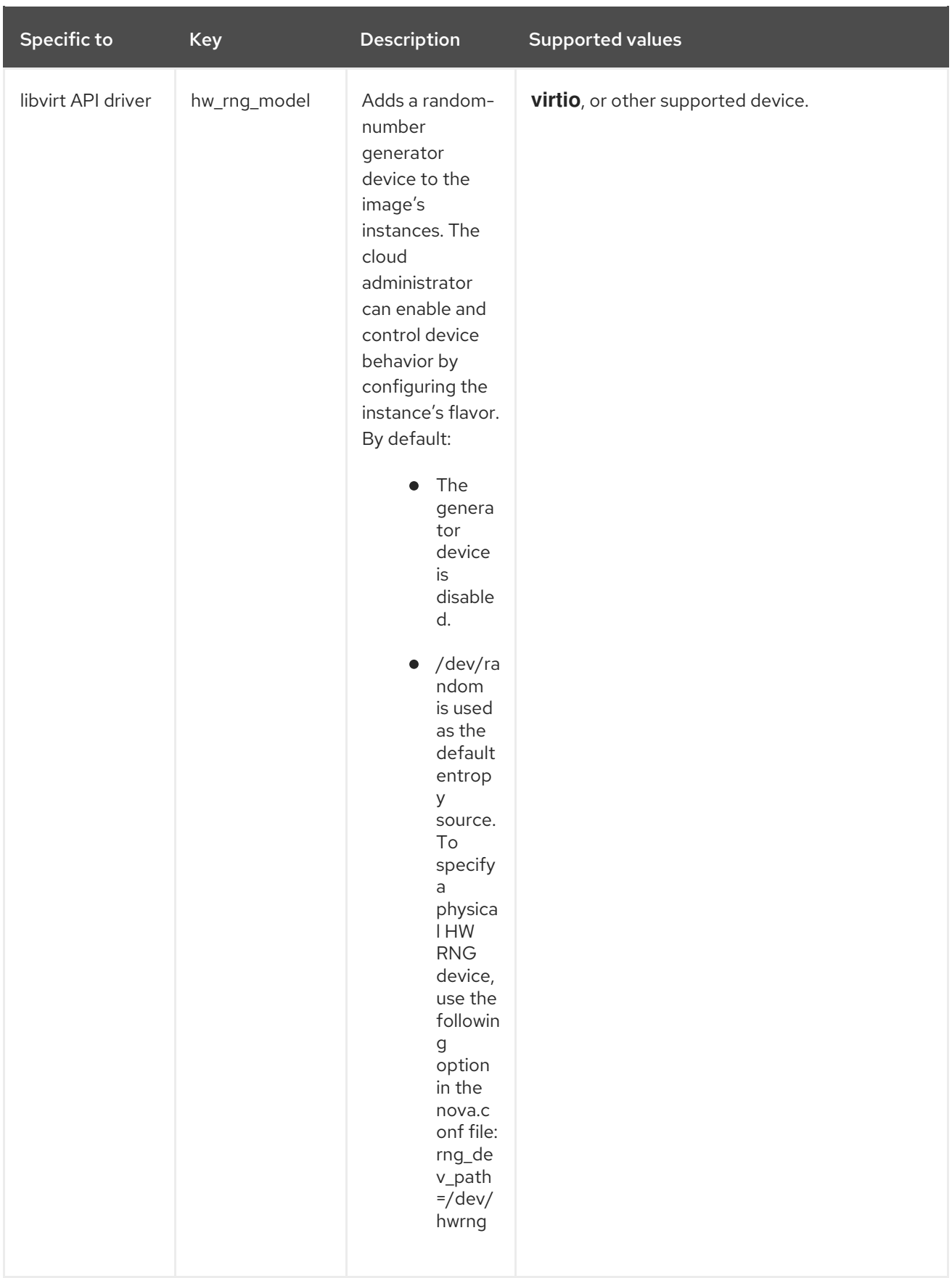

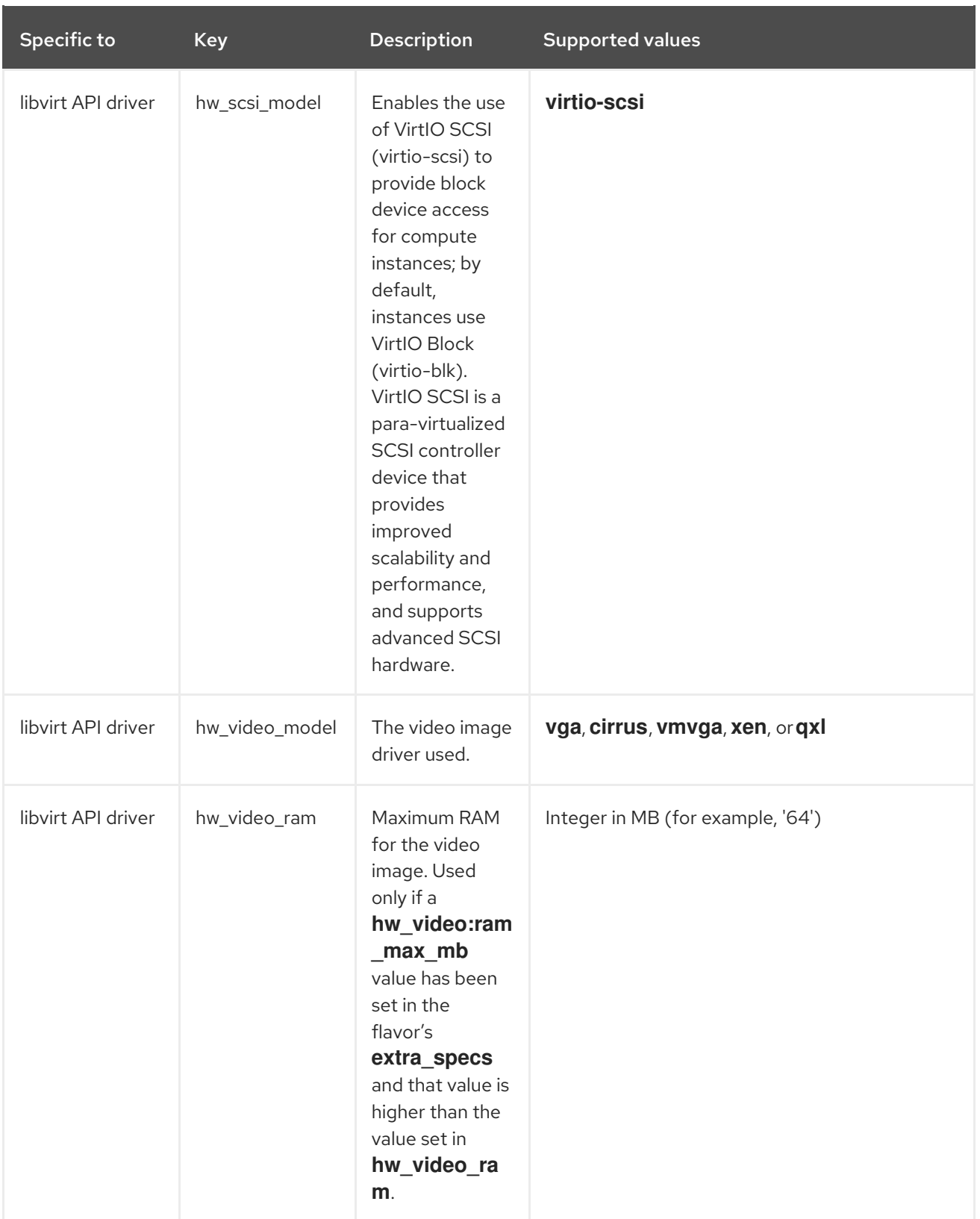

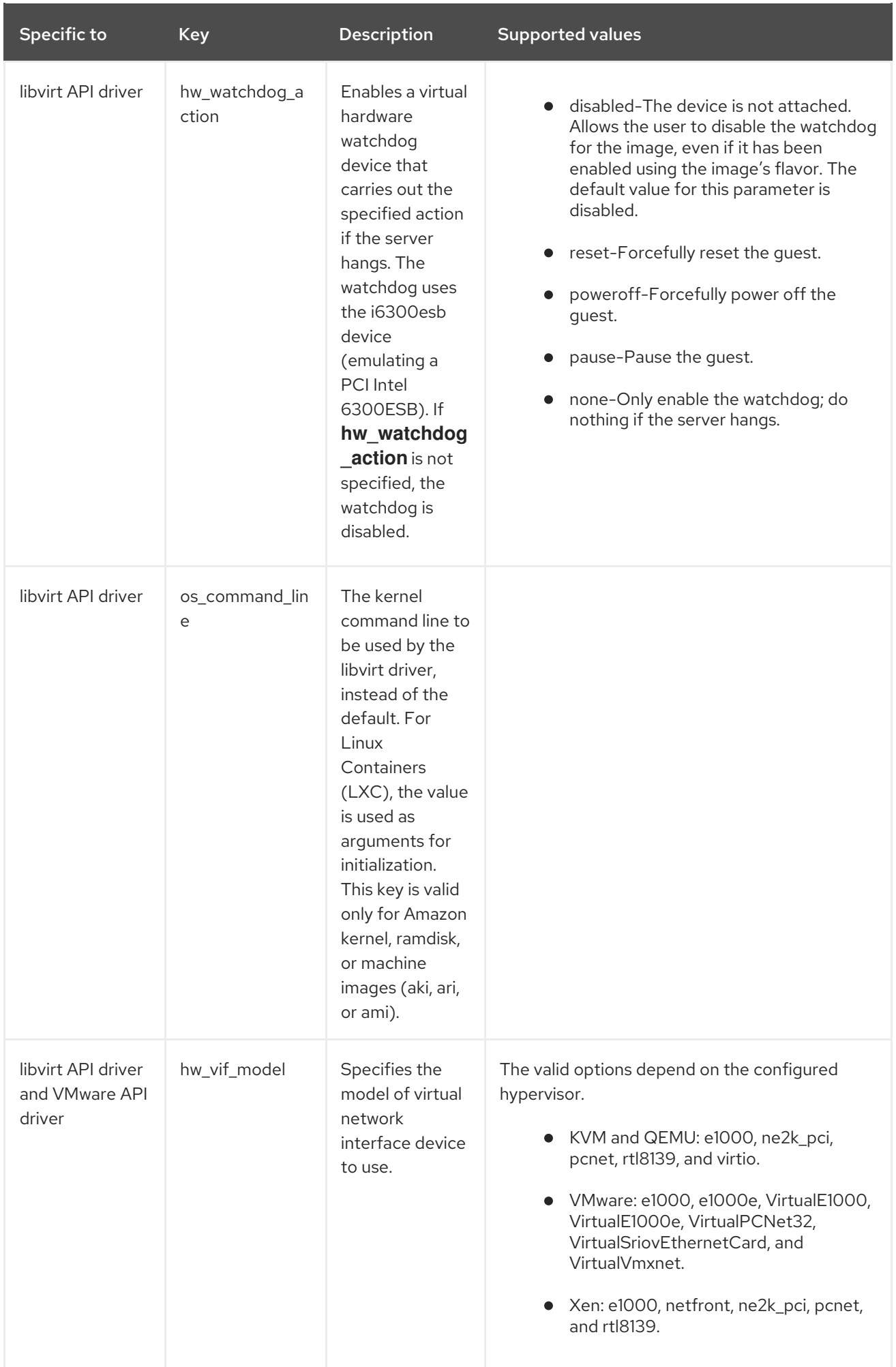

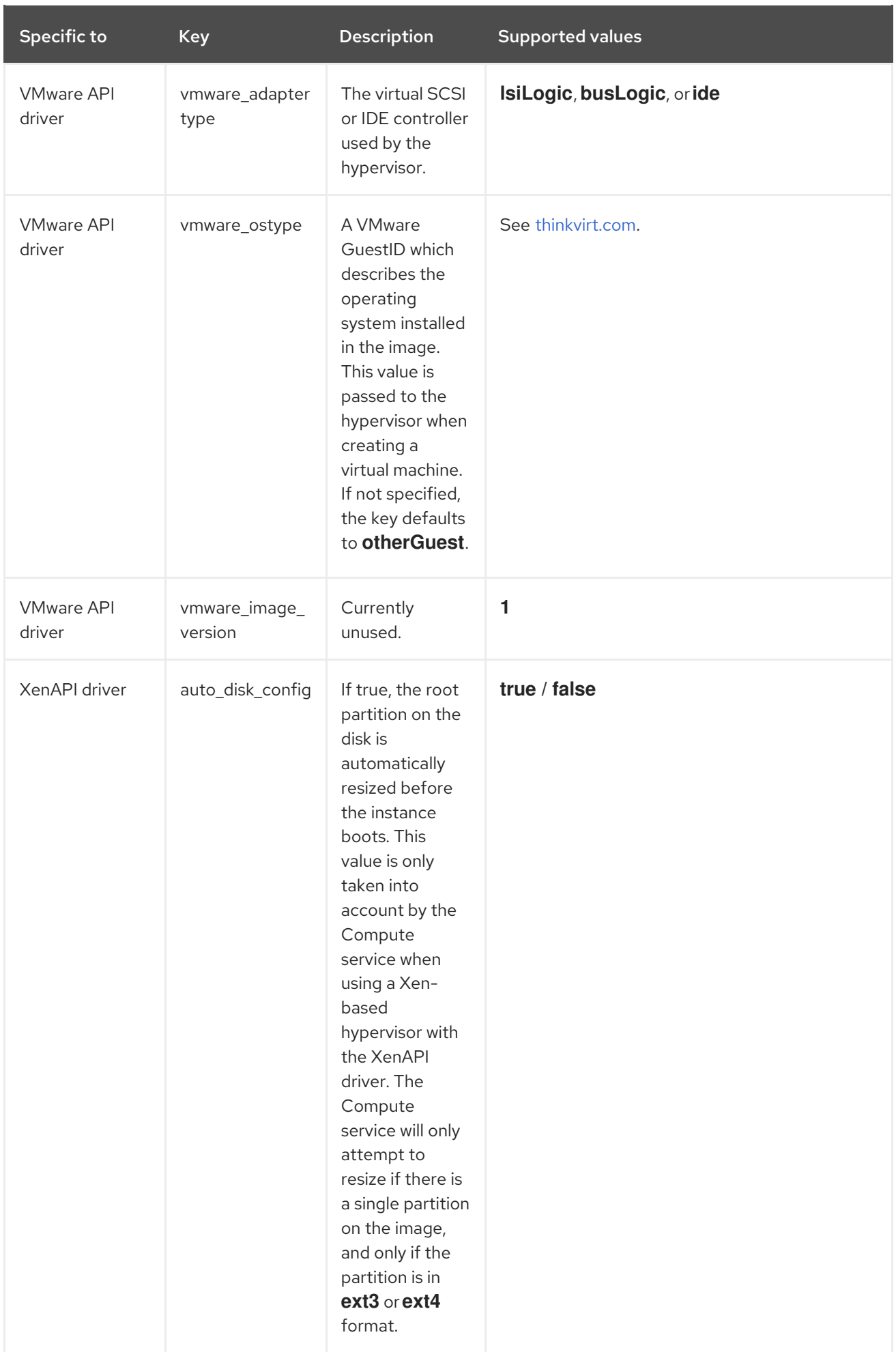

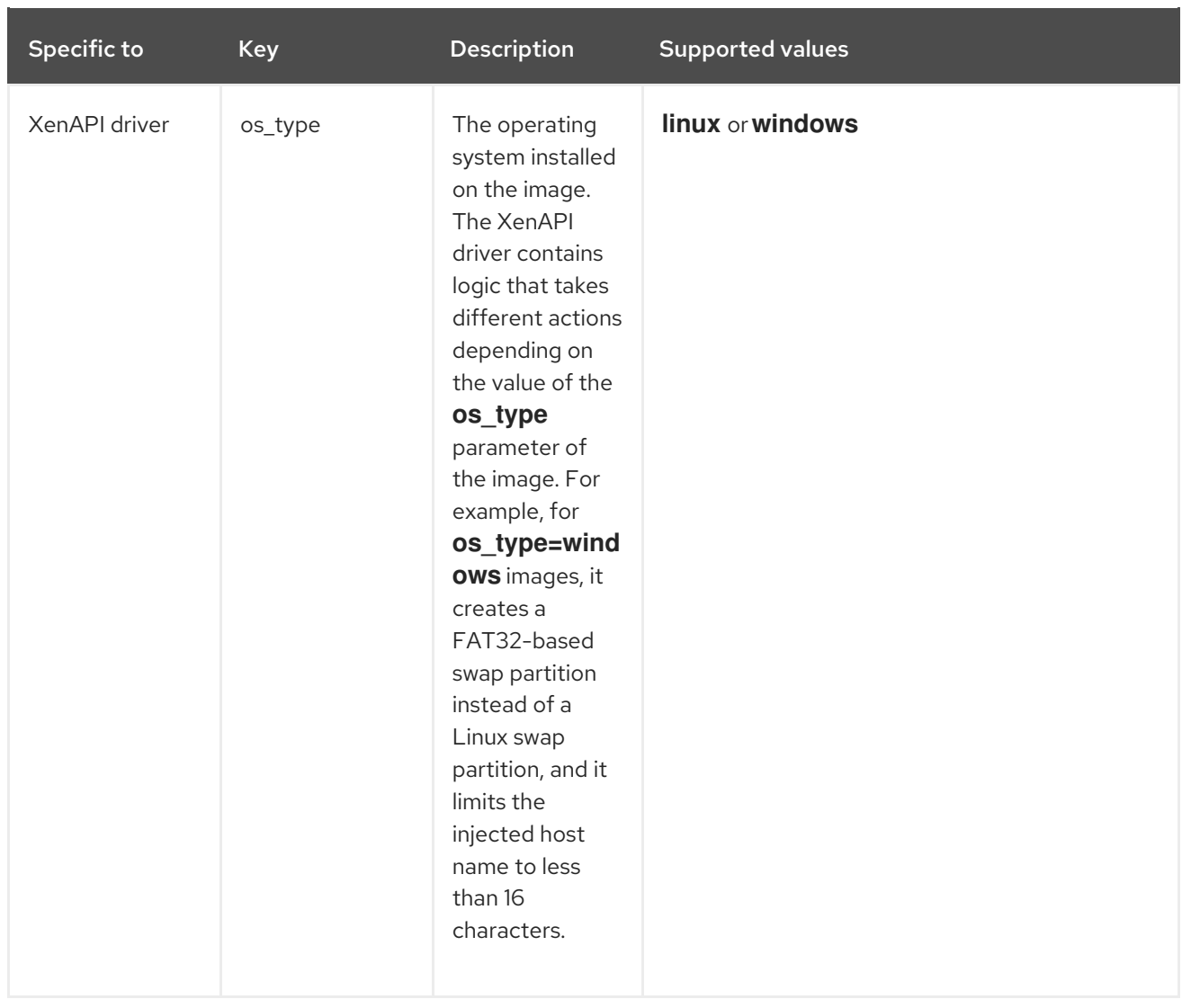